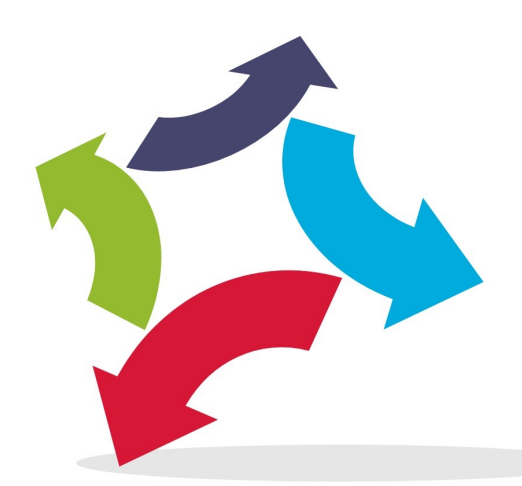

# **ABT Medical, Inc.**

# **User Guide**

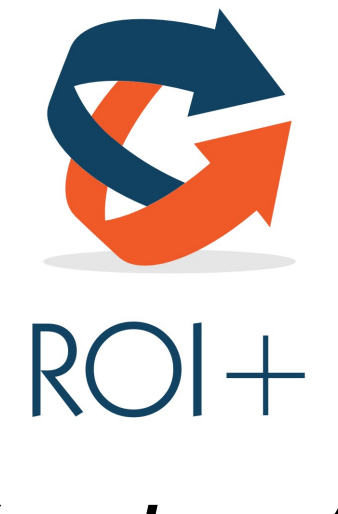

*Version 1.0*

# **ROI+ TAB SCHEMATICS**

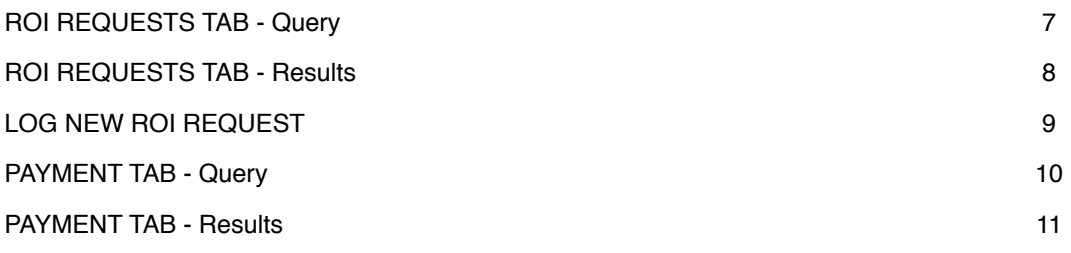

# **CHAPTER 1 - PROCESSING A NEW REQUEST**

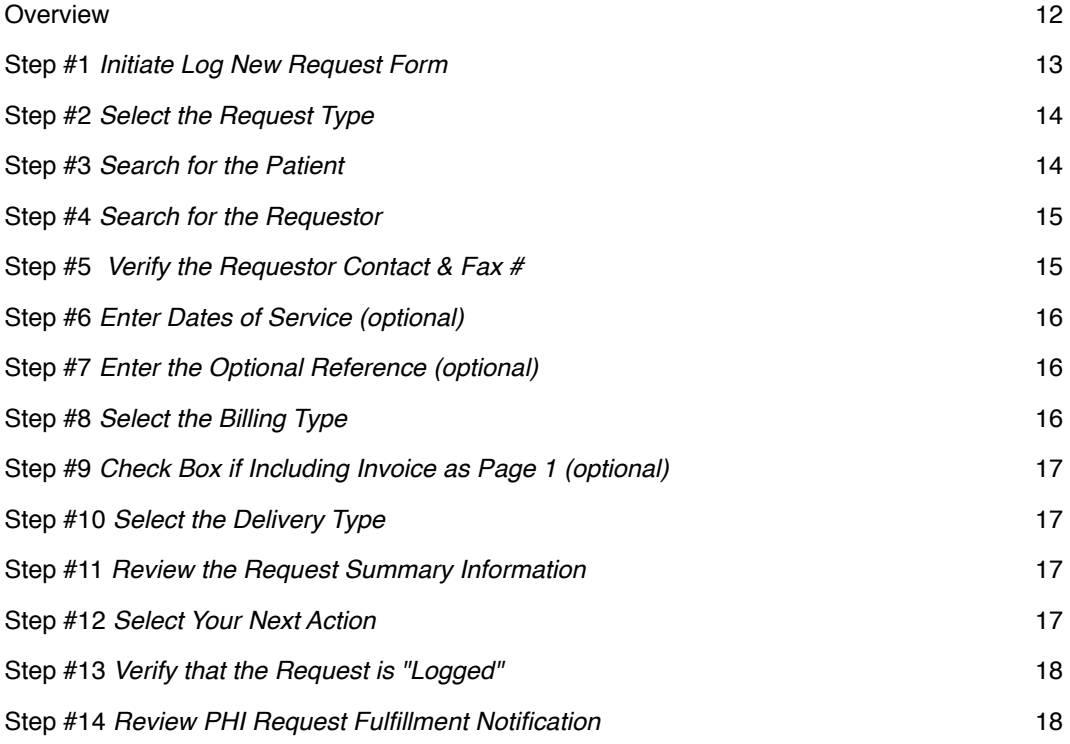

## **CHAPTER 2 - UPLOADING PATIENT FILES**

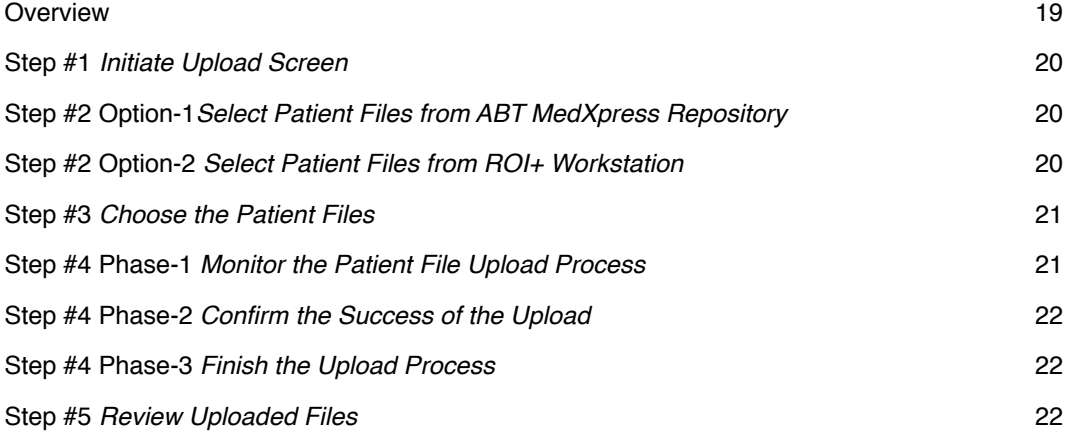

## **PAGE**

## **CHAPTER 3 - PERFORMING QUALITY CONTROL PROCESS**

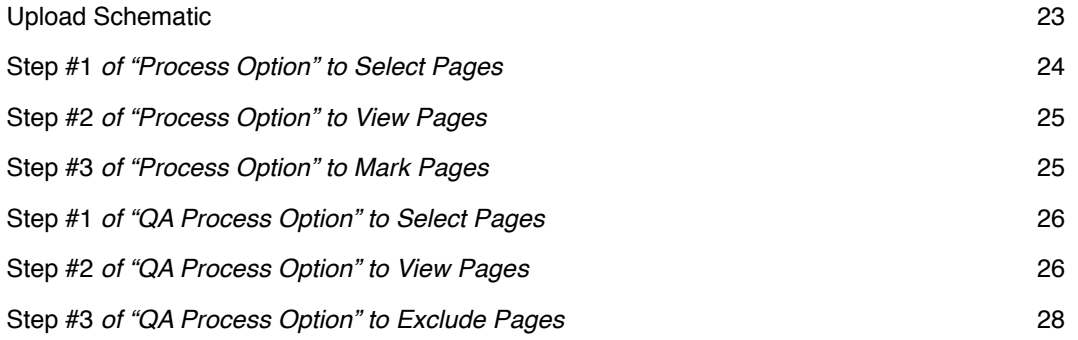

# **CHAPTER 4 - CONFIRMING THE REQUEST AS COMPLETE**

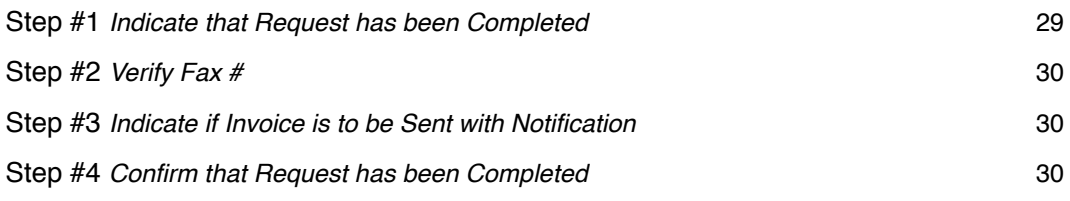

## **CHAPTER 5 - AUTOMATIC REQUESTOR NOTIFICATION PROCESS**

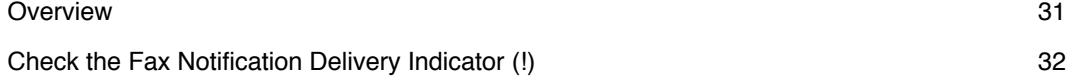

## **CHAPTER 6 - REJECTING A REQUEST**

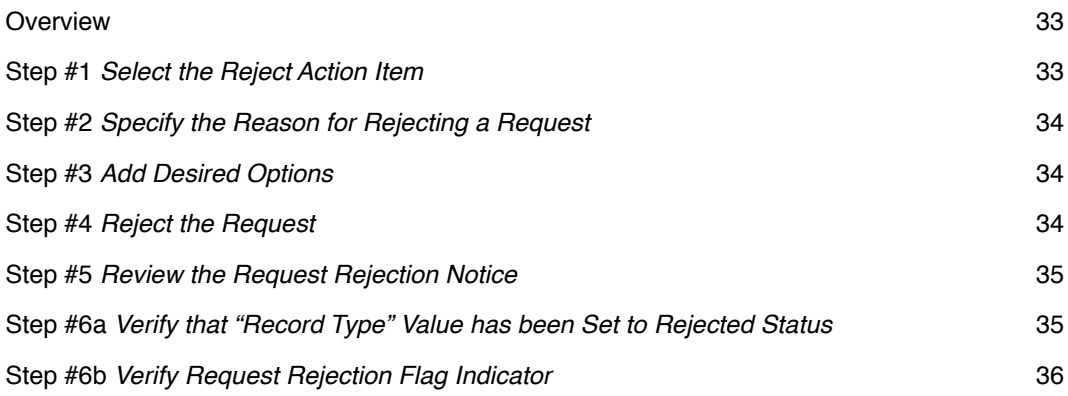

# **PAGE**

## **CHAPTER 7 - EDITING AN EXISTING REQUEST**

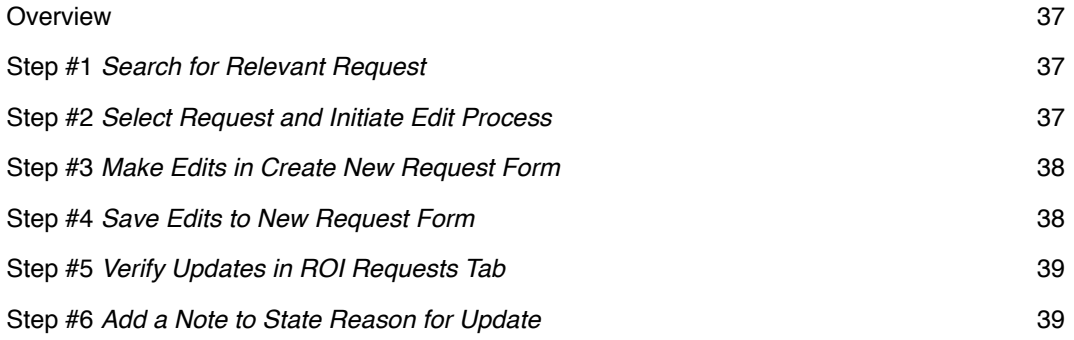

## **CHAPTER 8 - ADMINISTRATION MODULE**

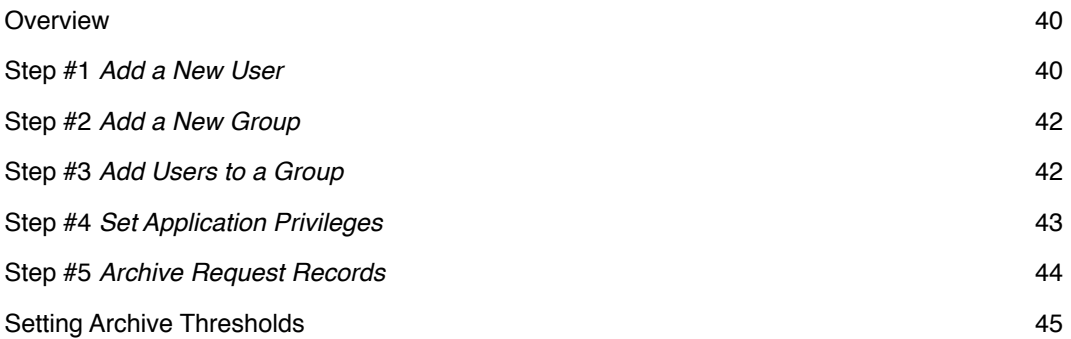

# **CHAPTER 9 - POSTING A PAYMENT**

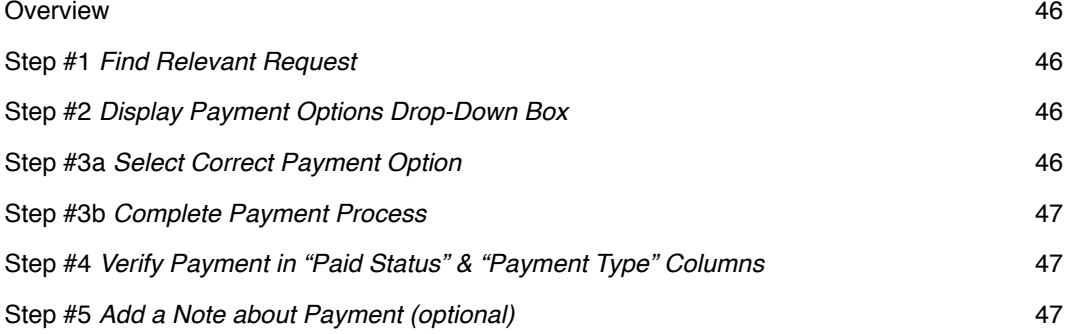

## **CHAPTER 10 - PLACING A REQUESTOR ON CREDIT HOLD**

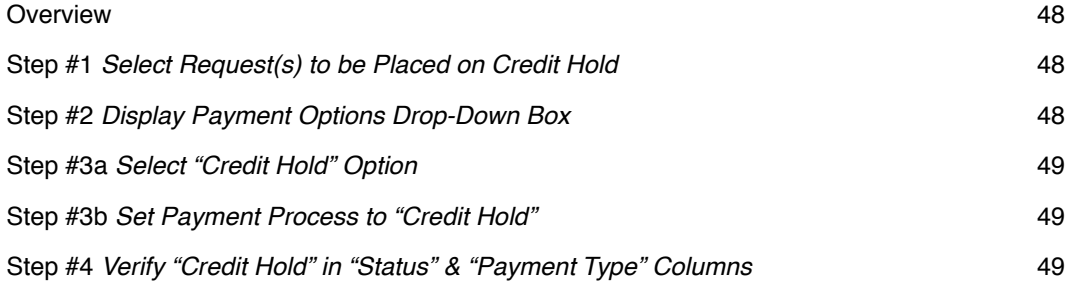

# **CHAPTER 11 - EDITING AN INVOICE**

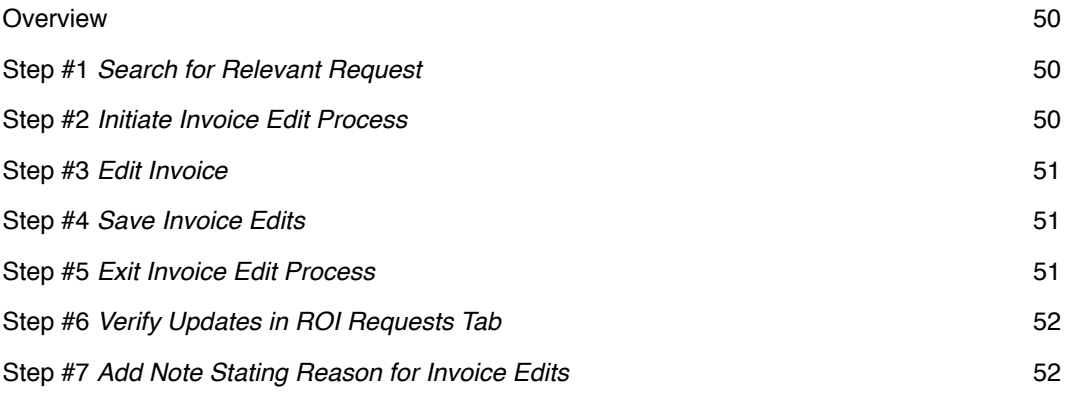

# **CHAPTER 12 - ADDING NOTES TO A REQUEST**

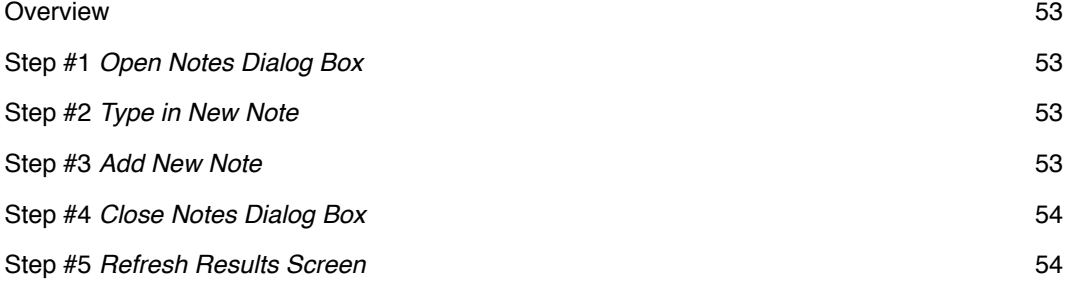

# **PAGE**

# **CHAPTER 13 - RESENDING A NOTIFICATION**

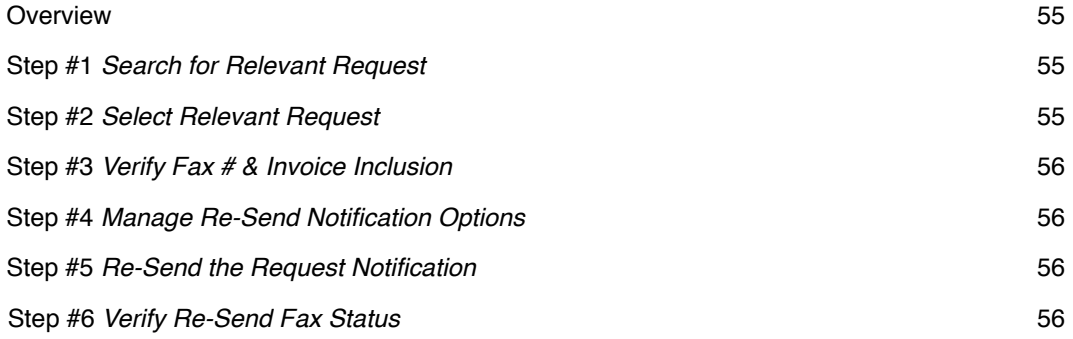

# **CHAPTER 14 - REQUESTORS TAB**

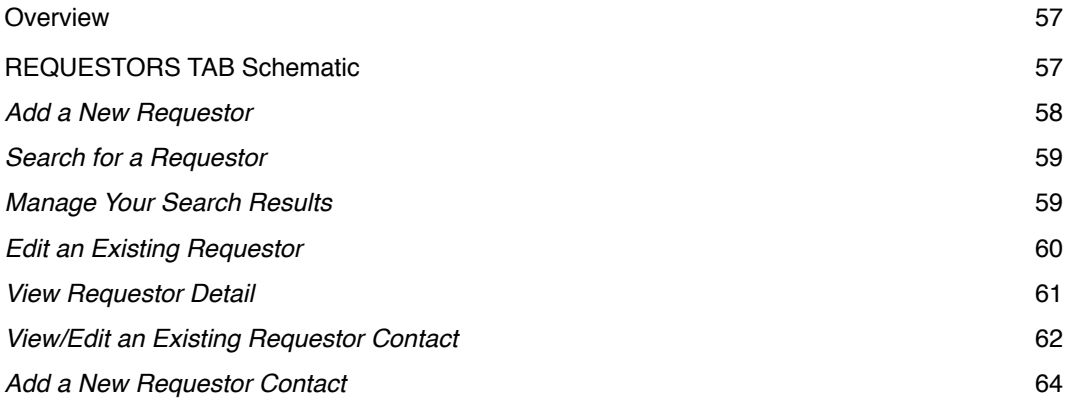

# **CHAPTER 15 - PATIENTS TAB**

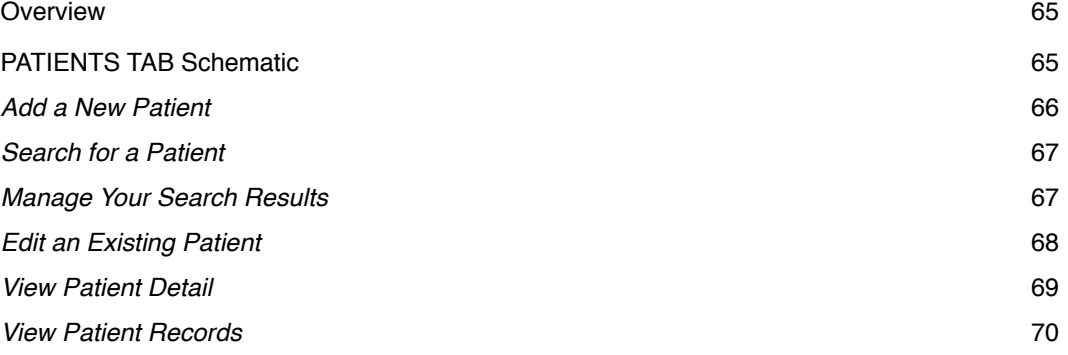

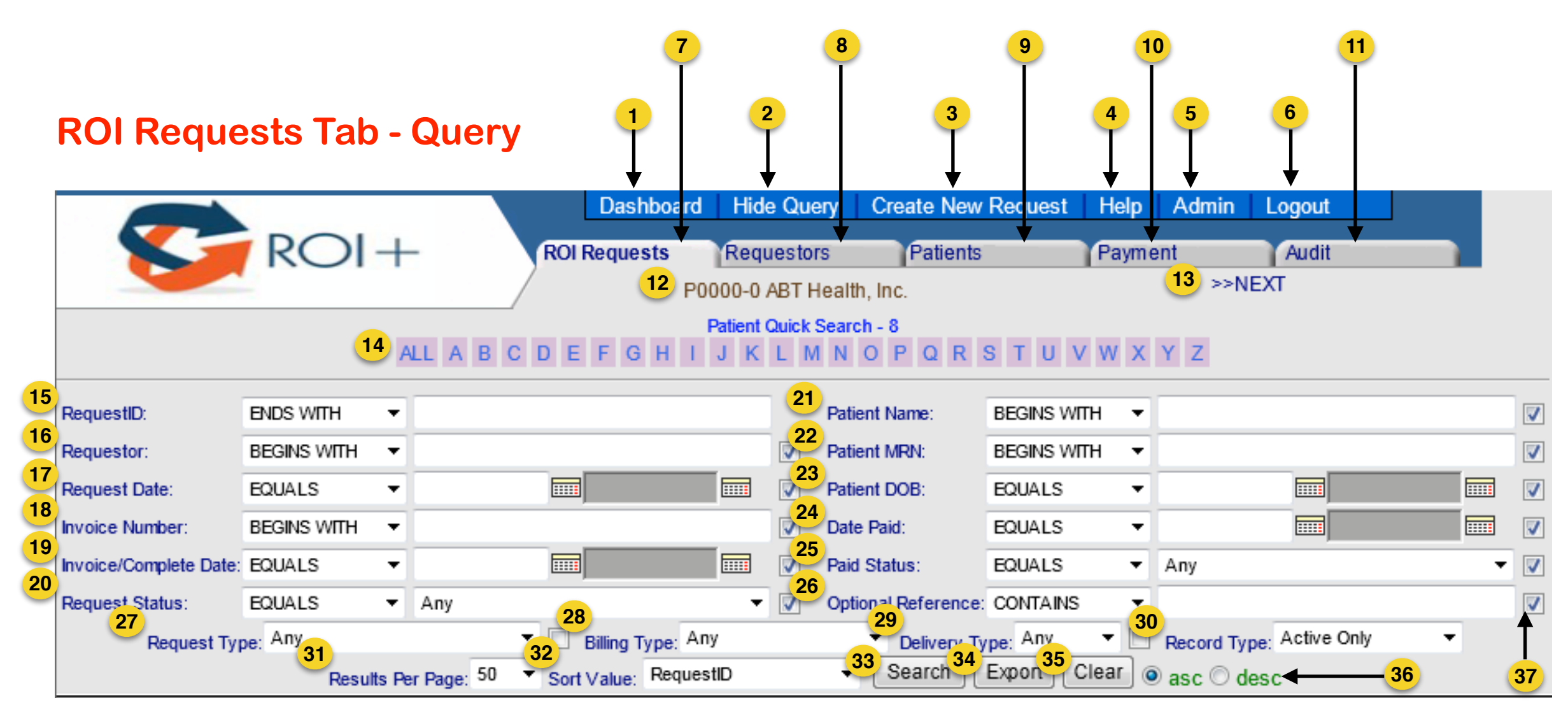

- 1. Dashboard view summary screen of all fulfillment activity
- 2. Hide/Show Query hide the search area; click again to unhide (show) the search area
- 3. Create New Request log in a new request
- 4. Help view User Help Guide
- 5. Admin manage access privileges and other system configurations
- 6. Logout exit ROI+ system when you are finished
- 7. ROI Requests tab manage, review, and search for requests
- 8. Requestors tab add and edit Requestors in Requestor database
- 9. Patients tab add and edit Patients in Patient database
- 10. Payment tab post payments and manage fee collections
- 11. Audit tab review permanent detail regarding all activity in system
- 12. Account and Name of Provider specifies the account/Provider you are logged in to
- 13. NEXT link to CMS/esMD tab and View mode for users with access
- 14. Patient Quick Search search by clicking first letter of Patient's last name or click ALL to display all Patients
- 15. RequestID search entries by Request ID number
- 16. Requestor search entries by name of Requestor
- 17. Request Date search using Calendar(s) to specify Request Date or date range
- 18. Invoice Number search entries by Invoice Number
- 19. Invoice/Complete Date search using Calendar(s) to specify Invoice/Complete Date or date range
- 20. Request Status search entries by Request Status, such as Complete and Viewed
- 21. Patient Name search entries by Patient name
- 22. Patient MRN search entries by Patient's Medical Record Number
- 23. Patient DOB search entries by Patient's date of birth
- 24. Date Paid search entries by date Invoice was paid using Calendar to specify date(s)
- 25. Paid Status search entries by paid status (Paid, UnPaid, or Unpaid viewable)
- 26. Optional Reference search entries by descriptor(s) assigned to the request by user
- 27. Request Type search entries by Type of Request, such as Continuing Care or Legal
- 28. Billing Type search entries by Billing Type, such as Billable, Non-Billable, or Disability
- 29. Delivery Type search entries by Delivery Type, such as Fax, Paper, or Web
- 30. Record Type specify type of records to search (Active Only, Archived Only, Active & Archived, Rejected Active, or Rejected Archived)
- 31. Results Per Page specify number of results to display per page
- 32. Sort Value choose how to sort results, such as by Patient Name or Request Date.
- 33. Search click "Search" button after you specify what you want to search on in one or more of the search fields
- 34. Export save search results as .csv file to view in a spreadsheet such as Excel
- 35. Clear click to clear all search fields from previous search
- 36. Ascending/Descending click "asc" to see results in ascending order (1, 2, 3 or A, B, C) or "desc" to see them in descending order (3, 2, 1 or Z, Y, X) for the Sort Value chosen
- 37. Check boxes if the box next to a field is checked, that field will appear in the results list

# **ROI Requests Tab - Results**

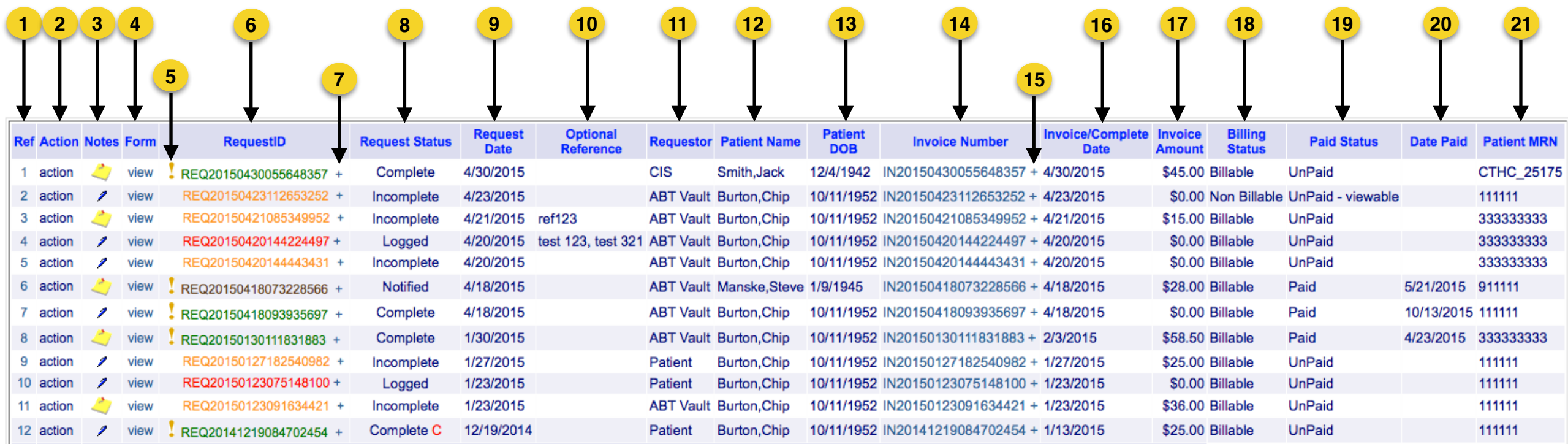

- 1. Ref click line number to edit the existing request
- 2. Action click "action" to archive, un-archive, reject, or un-reject a request
- 3. Notes click "pen" icon to open notes window and view or write a note; after entering a note and refreshing the screen, the "pen" icon becomes a "note" icon
- 4. Form click "view" to see Request Fulfillment Notification Form
- 5. Exclamation Point color-coded notification indicator showing fax delivery status (see color code list); click "!" to view brief log of fax activity, including type of fax and fax # used for the Invoice and Request Fulfillment Notification
- 6. RequestID click the request identification (ID)  $\#$  to view uploaded files, access QC (see color code list)
- 7. Plus sign click "+" to select requested files from the Patient archive or upload requested files from desktop
- 8. Request Status indicates current request status (Incomplete, Complete, Logged, Notified, Rejected, Viewed)
- 9. Request Date the date a new request was created (logged)
- 10. Optional Reference optional descriptor(s) assigned to a request by the user to help search for the request or post payment
- 11. Requestor the name of the entity that submitted the request for records to you
- 12. Patient Name the name of the Patient whose records have been requested
- 13. Patient DOB the date of birth of the Patient whose records have been requested
- 14. Invoice Number click the Invoice Number assigned by the system to view the Invoice you sent to the Requestor
- 15. Plus sign click "+" to edit/update the Invoice
- 16. Invoice/Complete Date the date the request was marked complete (and the Requestor notified) or the date the Invoice was subsequently modified/updated
- 17. Invoice Amount the dollar amount owed by the Requestor, as reflected on the Invoice
- 18. Billing Status indicates the type of billing (Billable, Non Billable, Disability, Disability-Non Billable, or Undefined)
- 19. Paid Status indicates the payment status of the Invoice (Paid, UnPaid, or Unpaid viewable)
- 20. Date Paid the date a Requestor's payment is logged into the system as "Paid"
- 21. Patient MRN the Medical Record Number assigned to a Patient by the Healthcare Provider

**COLOR CODES - "!" Notification Indicators (Item 5) Red - Delivery was not successful. Yellow - Delivery is pending. Green - Delivery was successful.** 

#### **COLOR CODES - Request ID Numbers (Item 6)**

**Red - No request files have been uploaded. Request Status is Logged.**

**Yellow - One or more request files have been uploaded. Request Status is Incomplete.**

**Green - All necessary request files have been uploaded, but the Request Fulfillment Notification has not been sent yet. Request Status is Complete.**

**Brown - The Request Fulfillment Notification has been sent to the Requestor. Request Status is Notified.**

**Blue - The Requestor has viewed the requested medical records. Request Status is Viewed.**

# **Log New ROI Request**

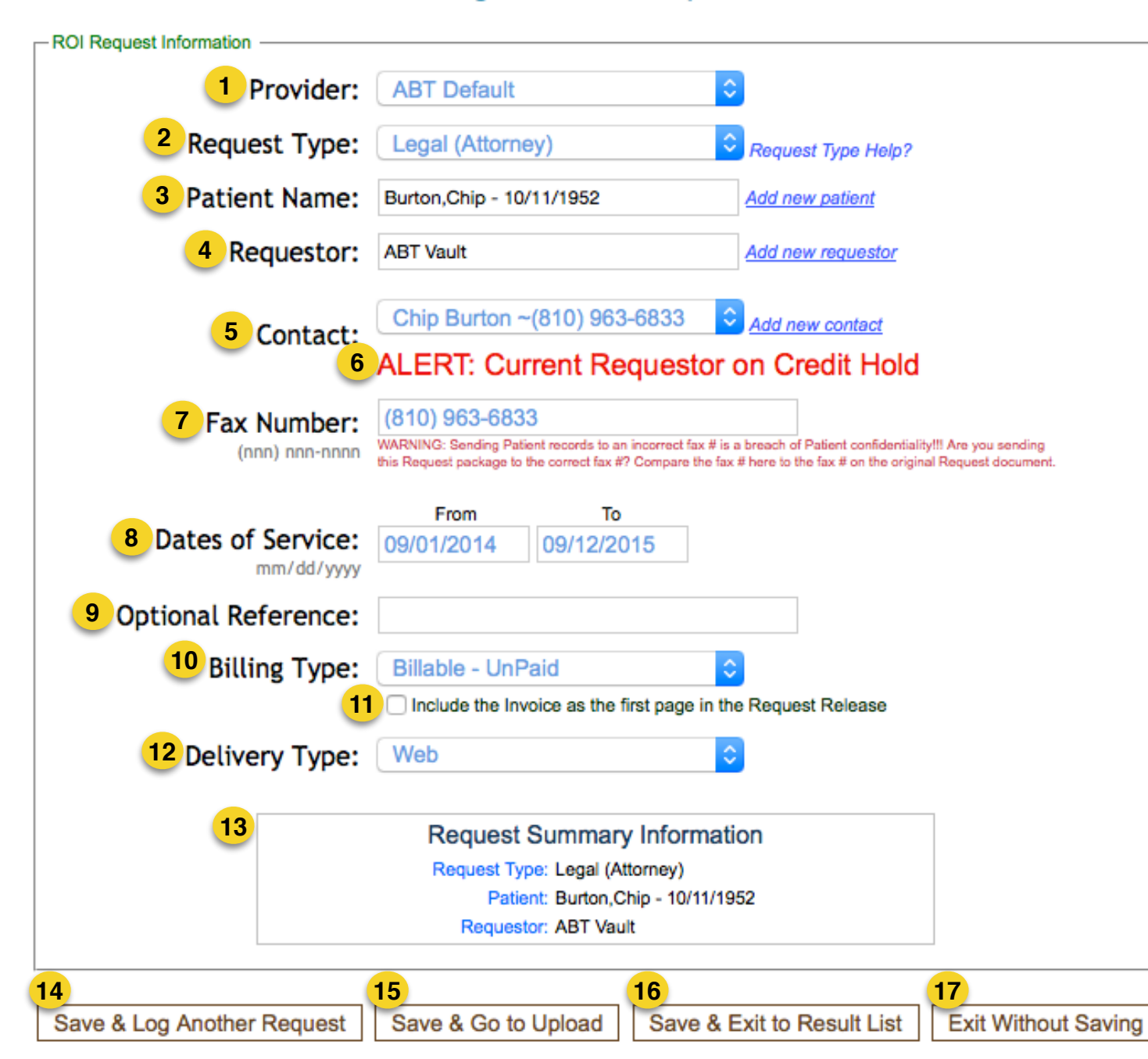

Log New ROI Request

Be advised that the Requestor contact information contained in the PHI REQUEST FULFILLMENT NOTIFICATION is originated by Providers, not ABT Global, Inc. Thus, ABT Global, Inc. makes no guarantee as to the accuracy of the Requestor contact information contained in the PHI REQUEST FULFILLMENT NOTIFICATION. By generating the PHI REQUEST FULFILLMENT NOTIFICATION, you agree that confirming the accuracy of all Requestor contact information contained therein remains your sole responsibility as a Provider and that ABT Global, Inc. is not responsible for any errors or omissions in Requestor contact information, whether or not that information is relied upon by you or other Providers.

1. Provider - name of Provider; Subprovider options are listed, if applicable

2. Request Type - pull-down menu with the following Request Type options:

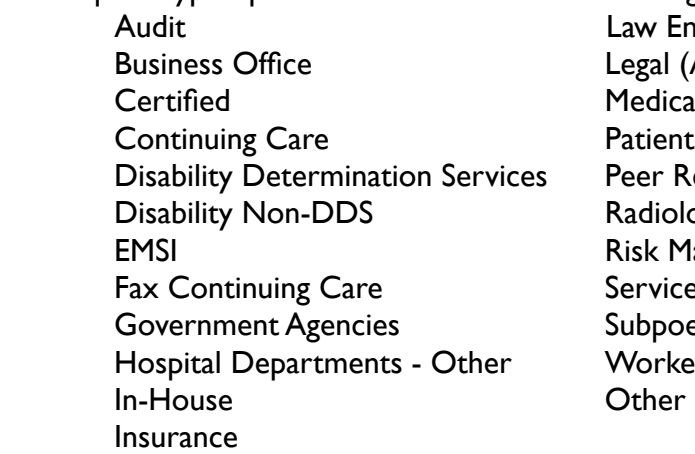

Law Enforcement Legal (Attorney) Medicare - Medicaid Peer Review Radiology Risk Management  $\operatorname{\acute{e}ervices}$ Gubpoena/Court Order **Norker's Comp** Other (Misc., etc.)

- 3. Patient Name name of Patient whose records are being requested. If Patient is not in the drop-down search list, use "Add new patient."
- 4. Requestor name of Requestor who submitted a request for records. If Requestor is not in the drop-down search list, use "Add new requestor."
- 5. Contact name of the Requestor's Contact Person. If Contact is not listed in the pull-down menu, use "Add new contact."
- 6. Credit Hold Alert alert is shown here if you select a Requestor who has one or more requests on Credit Hold for non-payment.
- 7. Fax Number Requestor's fax # for delivery of medical records (fills in automatically if the Requestor or Contact is already in the database)
- 8. Dates of Service beginning and end dates of service specified in request
- 9. Optional Reference an optional field to enter request-related information

10.Billing Type - pull-down menu with the following Billing Type options:

- Billable UnPaid
- Non-Billable Release for Viewing
- Disability Release for Viewing
- Disability Non-Billable Release for Viewing

11.Include Invoice - check box to add Invoice as first page of request package 12.Delivery Type - pull-down menu with the following Delivery options:

- CD/DVD
- Email
- Fax
- Paper
- Web (default)

13.Request Summary Information - displays a quick review of data

14.Save & Log Another Request - button saves current request and brings up a new form for the next request to be logged

15.Save & Go to Upload - button saves request and goes to Upload screen 16.Save & Exit to Result List - button saves request and returns to Result List 17.Exit Without Saving - button cancels request and returns to the Result List

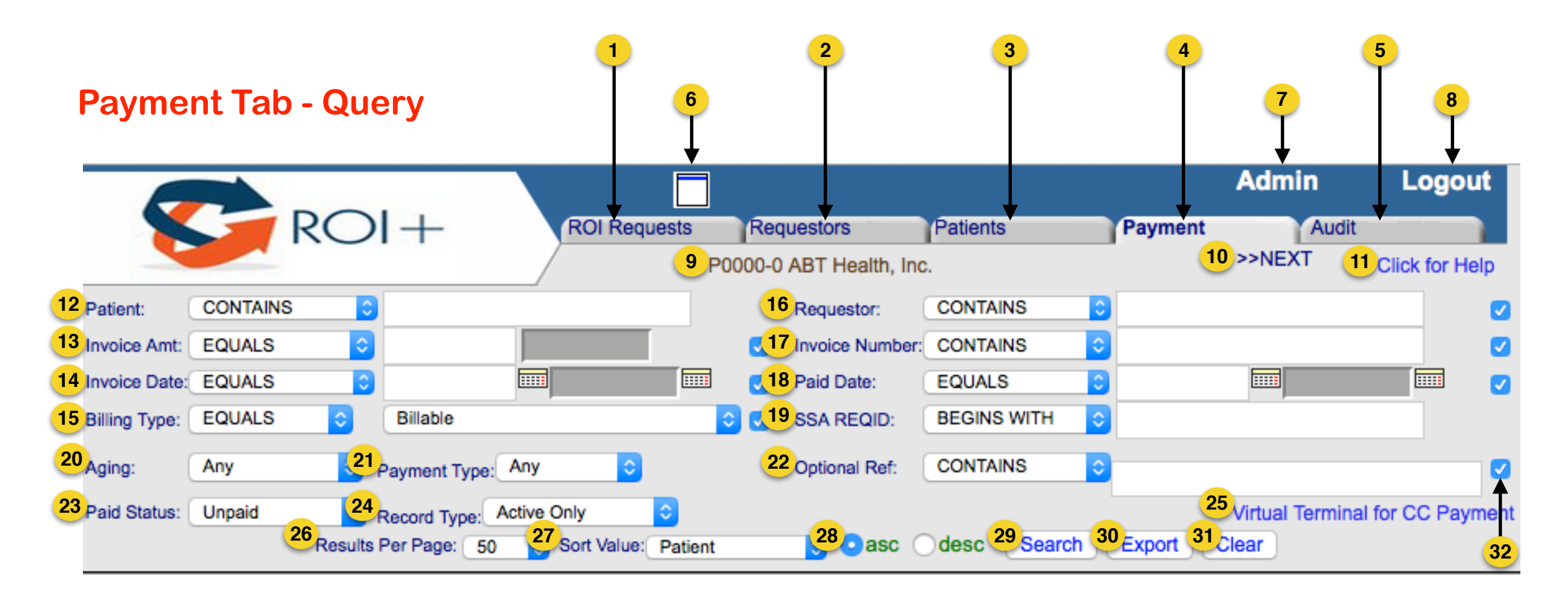

- 1. ROI Requests tab manage, review, and search for requests
- 2. Requestors tab add and edit Requestors in Requestor database
- 3. Patients tab add and edit Patients in Patient database
- 4. Payment tab post payments and manage fee collections
- 5. Audit tab review permanent detail regarding all activity in system
- 6. Hide/Show Query click to hide search area; click again to unhide (show) search area
- 7. Admin manage access privileges and other system configurations
- 8. Logout exit ROI+ system when you are finished
- 9. Account and Name of Provider specifies the account/Provider you are logged in to
- 10. NEXT link to CMS/esMD tab and View mode for users with access
- 11. Help view User Help Guide for Payment Tab, including Credit Hold instructions
- 12. Patient search entries by Patient name
- 13. Invoice Amt search entries by the dollar amount owed for a request fulfillment
- 14. Invoice Date search entries using Calendar(s) to specify Invoice Date/date range
- 15. Billing Type search entries by Billing Type (Billable, Non Billable, Disability, Disability-Non Billable, or Any)
- 16. Requestor search entries by name of Requestor
- 17. Invoice Number search entries by Invoice Number
- 18. Paid Date search entries using Calendar(s) to specify Paid Date/date range
- 19. SSA REQID search Disability requests using Social Security REQID identifier
- 20. Aging search entries by the age of the Invoice (i.e.,  $\#$  of days since the Invoice was sent to the Requestor)
- 21. Payment Type search entries by method of payment (Check, Cash, Credit Card, or Any) or by "Credit Hold" status
- 22. Optional Ref search entries by descriptor(s) assigned to the request by user
- 23. Paid Status search entries by Paid Status (Unpaid, Unpaid-Viewable, Paid, or Any)
- 24. Record Type search by type of record (Active Only, Archived Only, Active & Archived, Rejected Active, or Rejected Archived)
- 25. Virtual Terminal for CC Payment take credit card payments using Authorize.Net
- 26. Results Per Page specify number of results to display per page
- 27. Sort Value choose how to sort your search results (Patient, Requestor, Invoice Amt, Invoice Number, Invoice Date, Billing Type, Aging, or Payment Type)
- 28. Ascending/Descending click "asc" to see results in ascending order (1, 2, 3 or A, B, C) or "desc" to see them in descending order  $(3, 2, 1)$  or  $Z, Y, X$  for the Sort Value chosen
- 29. Search click "Search" button after you specify what you want to search on in one or more of the search fields
- 30. Export save search results as a .csv file to view in a spreadsheet such as Excel
- 31. Clear click to clear all search fields from previous search
- 32. Check boxes if the box next to a field is checked, that field will appear in the results list

# **Payment Tab - Results**

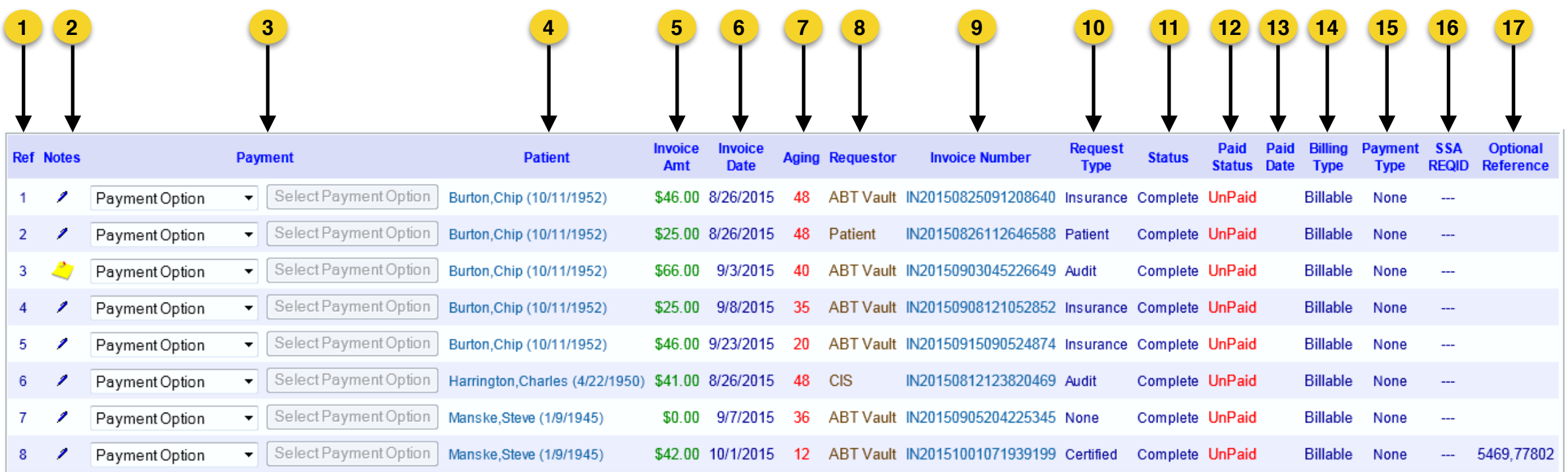

- 1. Ref the line number for each entry
- 2. Notes click "pen" icon to open notes window and view or write a note; after entering a note and refreshing the screen, the "pen" icon becomes a "note" icon
- 3. Payment two-step process for recording payments in the ROI+ system. After selecting a Payment Option from the pull-down menu (Check, Credit Card, Cash, Credit Hold, Release for Viewing, or Set to UnPaid), click the resulting "Set to Paid" button immediately to the right.
- 4. Patient the name and date of birth of the Patient whose records have been requested. Clicking here opens the fulfilled request file.
- 5. Invoice Amt the dollar amount owed by the Requestor, as reflected on the Invoice
- 6. Invoice Date the date the request was marked complete (and the Requestor notified) or the date the Invoice was subsequently modified/updated
- 7. Aging # of days since the Invoice was sent to the Requestor
- 8. Requestor the name of the entity that submitted the request for records to you
- 9. Invoice Number click the Invoice Number assigned by the system to view the Invoice you sent to the Requestor
- 10. Request Type indicates the type of request submitted (such as Audit, Continuing Care, Disability Determination Services, Disability Non-DDS, EMSI, Government Agencies, Insurance, Legal, Patient, Services, Subpoena/Court Order, or Workers Comp)
- 11. Status indicates current request status (Logged, Incomplete, Complete, Notified, Viewed, or Rejected)
- 12. Paid Status indicates the payment status of the Invoice (UnPaid, Unpaid-Viewable, or Paid)
- 13. Paid Date the date a Requestor's payment is logged into the system as "Paid"
- 14. Billing Type indicates the type of billing (Billable, Non Billable, Disability, or Disability-Non Billable)
- 15. Payment Type indicates the method of payment or other payment-related status (Check, Cash, Credit Card, Credit Hold, Release, or None)
- 16. SSA REQID REQID identifier assigned by Social Security to a Disability request
- 17. Optional Reference optional descriptor(s) assigned to a request by the user to help search for the request or post payment

# **CHAPTER 1.0 PROCESSING A NEW REQUEST**

The purpose of **Logging a New Request** is to log the request document that you received from a requesting entity (known as a Requestor) into the ROI+ system for date/time stamp and processing.

You will enter the following data into the **Log New Request** form:

- **Request Type**
- Patient Name
- Requestor Name
- Requestor Contact
- Dates of Service
- Optional Reference (e.g., Case #)
- **Billing Type**
- Delivery Method

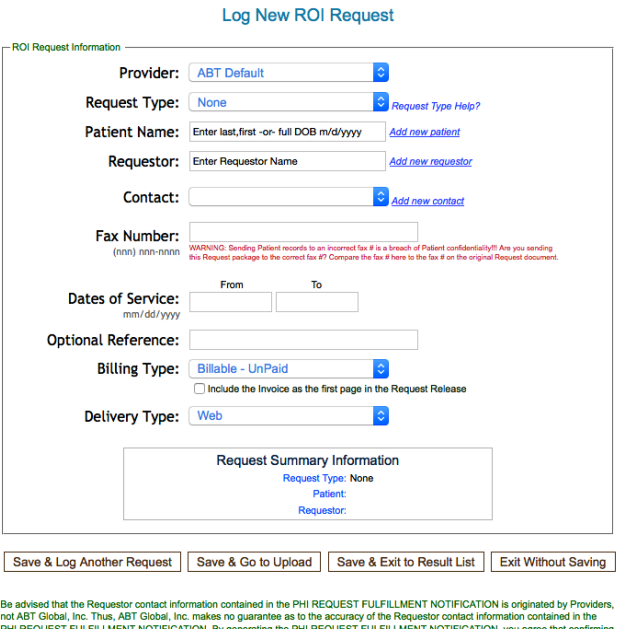

Be advised that the Requestor contact information contained in the PHI REQUEST FULFILLMENT NOTIFICATION is originated by Providers,<br>not ABT Giobal, inc. Thus, ABT Giobal, inc. makes no guarantee as to the accuracy of the R

One important result of your work on the Log New ROI Request form is the **PHI Request Fulfillment Notification**, which will be sent electronically to the Requestor to notify them that their request has been fulfilled and how they can access the results on the **ROI+ Requestor Portal**.

The Notification contains the following data about the original request:

- Requestor Name, Contact Name, Address, Phone #, Fax #
- Requestor Account # and PIN for ROI+ Web Portal security validation
- Provider Name, Provider Contact Name, Address, Phone #, Fax #
- Patient Name and any Patient identifiers
- Instructions for the Requestor on how to access the ROI+ Requestor Web Portal

Continue reading for step-by-step instructions on how to enter a new request into the ROI+ system.

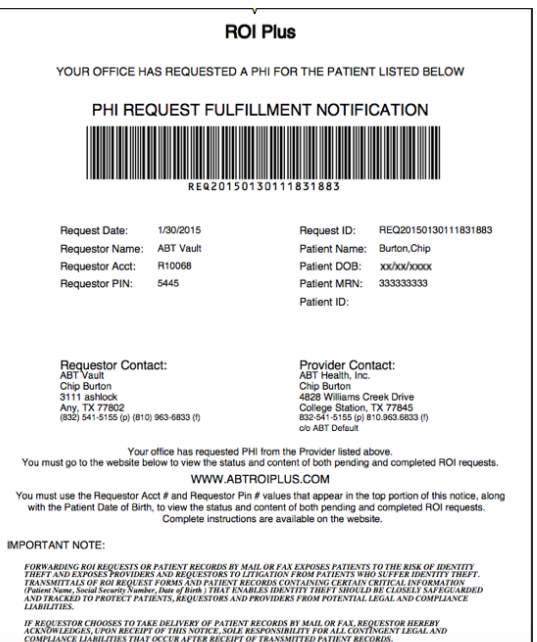

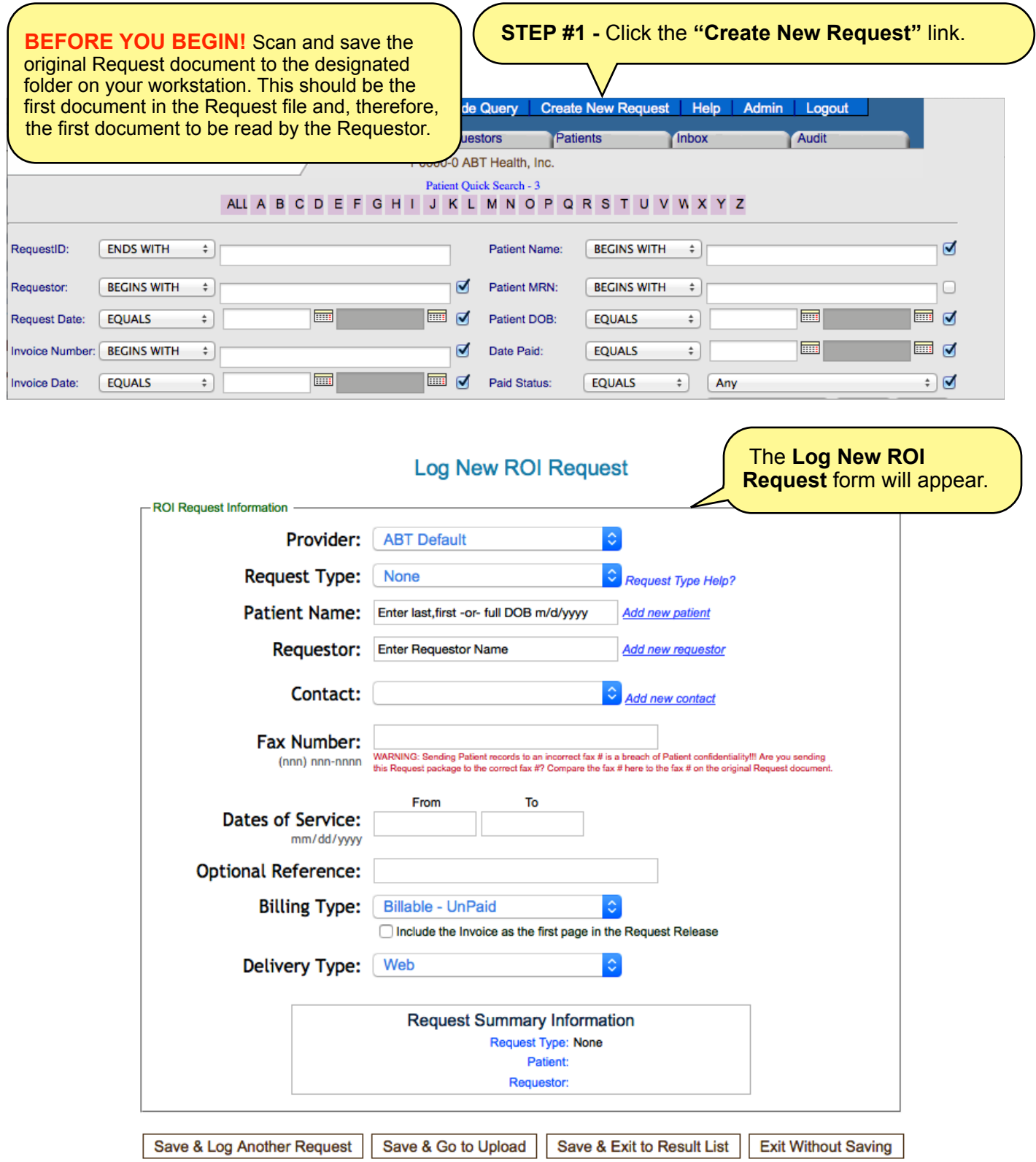

Be advised that the Requestor contact information contained in the PHI REQUEST FULFILLMENT NOTIFICATION is originated by Providers, not ABT Global, Inc. Thus, ABT Global, Inc. makes no guarantee as to the accuracy of the Requestor contact information contained in the PHI REQUEST FULFILLMENT NOTIFICATION. By generating the PHI REQUEST FULFILLMENT NOTIFICATION, you agree that confirming the accuracy of all Requestor contact information contained therein remains your sole responsibility as a Provider and that ABT Global, Inc. is not responsible for any errors or omissions in Requestor contact information, whether or not that information is relied upon by you or other Providers.

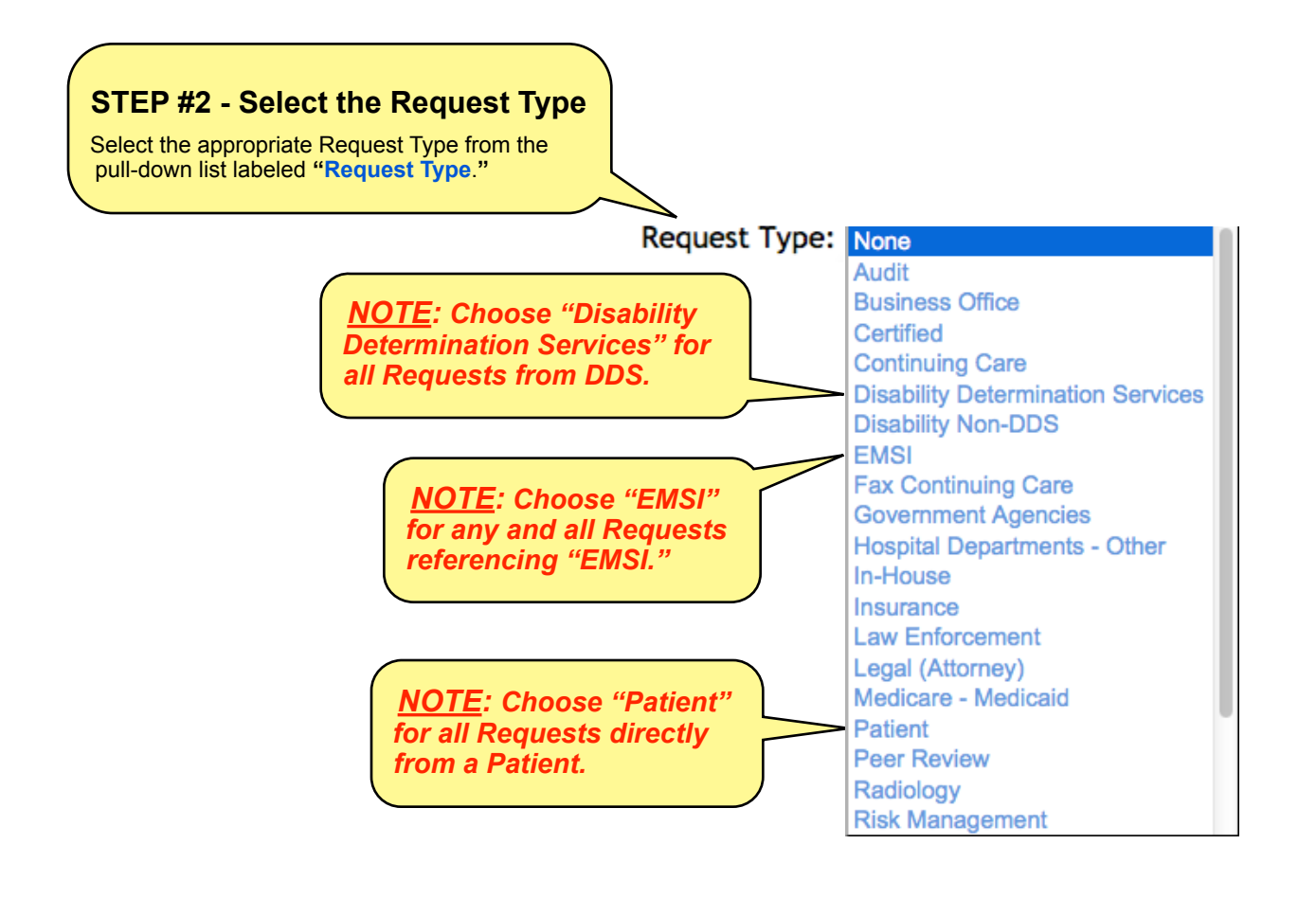

#### **STEP #3 - Search for the Patient** (search results will give you **Patient Name**, **DOB**, and **MRN**)

**Search by Patient Name (format: last,first):** Enter *three or more* letters of the Patient's Last Name into the field labeled **"Patient Name."** Once you type at least three letters, a list of Patients whose Last Name **begins with** those three letters will be displayed. If you wish to narrow your list, continue to type additional letters of the Patient's Last Name and, if needed, begin to type the Patient's First Name. Use the following format with *no space after the comma*: last,first. Click once on the correct Patient Name to select it.

OR . . . .

**Search by Patient Date of Birth (m/d/yyyy):** Enter the Patient's entire Date of Birth using the m/d/yyyy format. A list of Patients with that Date of Birth will be displayed. Click once on the correct Patient Name to insert it.

If you do not find the Patient Name that matches the one in the original request document, click the "*Add new patient*" link to add the Patient to the system. If you believe the Patient is already in the system, you may continue your search by exiting the Log New Request process and clicking the Patient tab to perform additional searches.

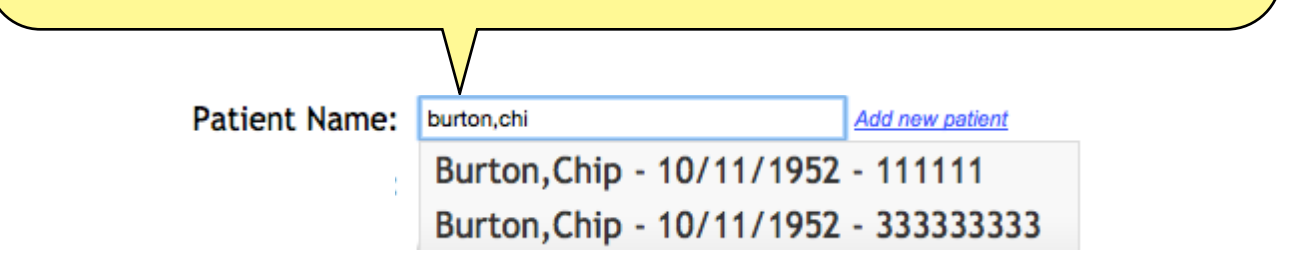

## **STEP #4 - Search for the Requestor**

Enter three or more letters from the Requestor Name into the field labeled **"Requestor."** Once you type *at least three letters*, a list of Requestor names **containing** those three letters **anywhere in the Requestor name** will appear. As you type in more letters of the Requestor name, the list will continue to narrow down for you. Click once on the correct Requestor to select it.

If you do not find the Requestor name that matches the one in the original request document, click the "Add new requestor" link to add the Requestor to the system.

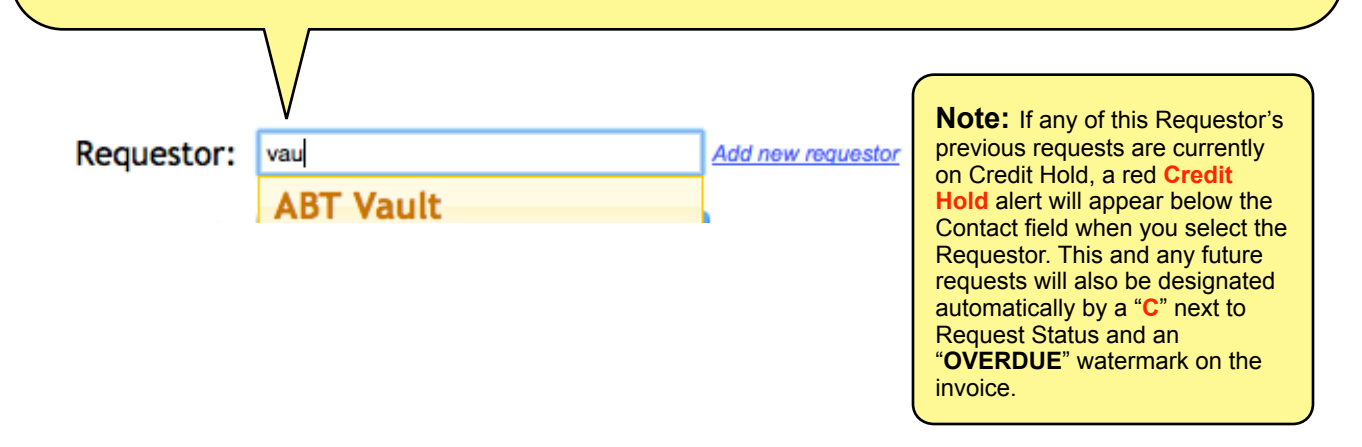

## **STEP #5 - Verify the Requestor Contact and Fax #**

**Verify Requestor Contact:** If there are already Contacts in the system for the chosen Requestor, a pull-down list will be available to you in the Contact field after you select the Requestor. Choose the Requestor Contact from the list that matches the Contact information in the original Request document. If you cannot find a matching Contact Name, click "Add new contact" to the right of the contact pull-down list. **For HIPAA compliance, you must include a Requestor Contact Name, if possible.**

**Verify Fax #:** You must also verify that you are using the exact same Fax # as the one listed in the original Request document. To update the Fax # for a specific contact in the ROI+ database, save & exit the Log New ROI Request screen and go to the Requestor tab. However, if you would like to change the Fax # *for this one instance only*, use the Fax Number field (shown below) to delete any incorrect digits and type the corrected digits following this format: (nnn) nnn-nnnn.

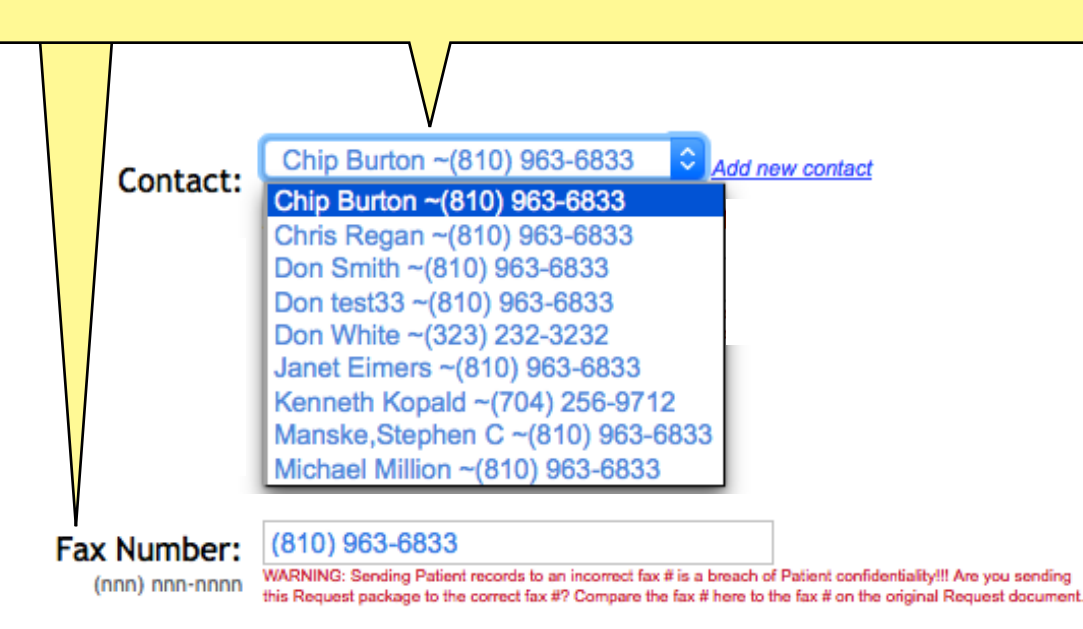

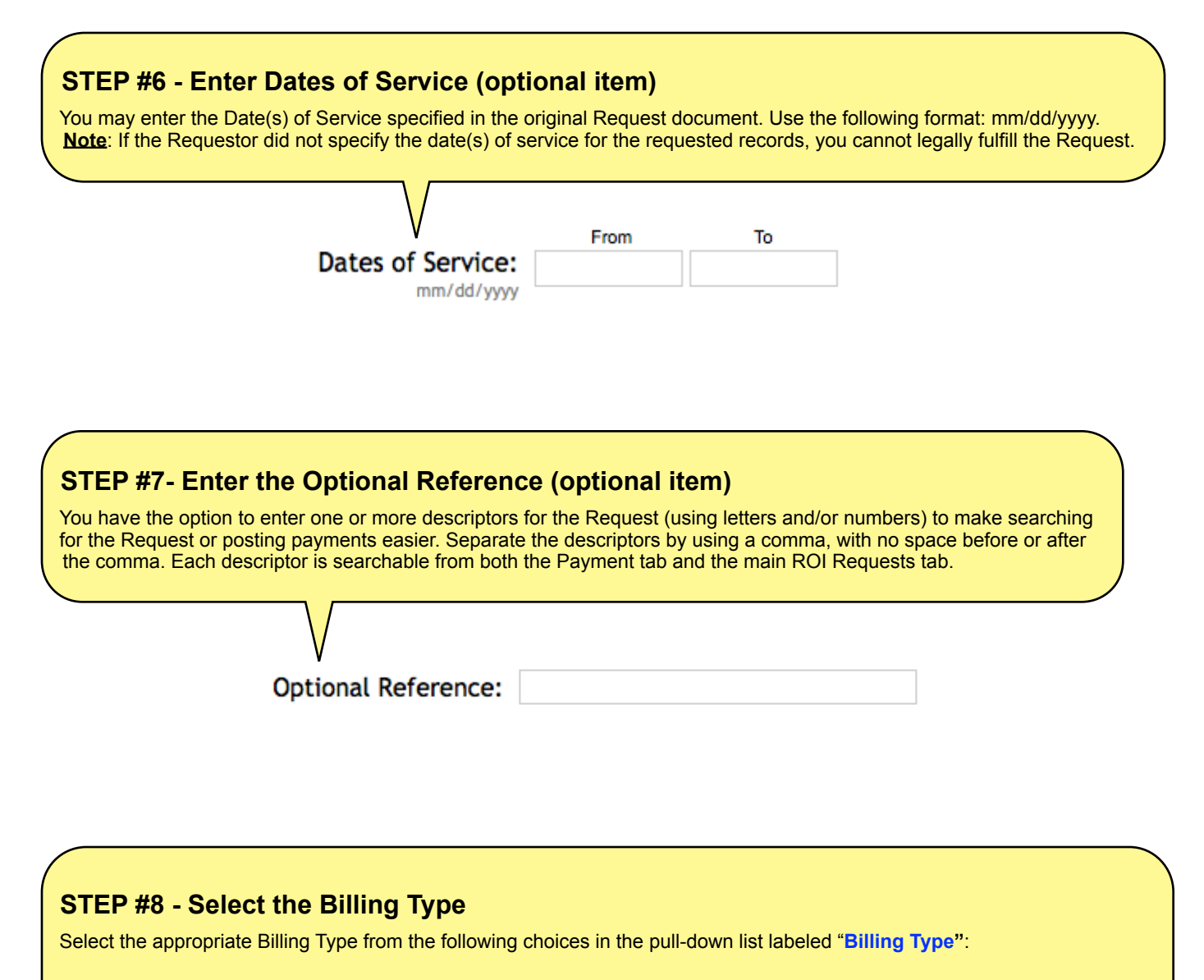

**Billable - Unpaid** (Requestor is a Billable entity; PHI is not viewable until Requestor pays the invoice) **Non-Billable - Release for Viewing** (Requestor is deemed a Non-Billable entity; PHI is viewable upon completion) **Disability - Release for Viewing** (Requestor is a Disability Determination Services entity; PHI is viewable upon completion) **Disability - Non-Billable Release for Viewing** (Requestor is deemed Non-Billable; PHI is viewable upon completion)

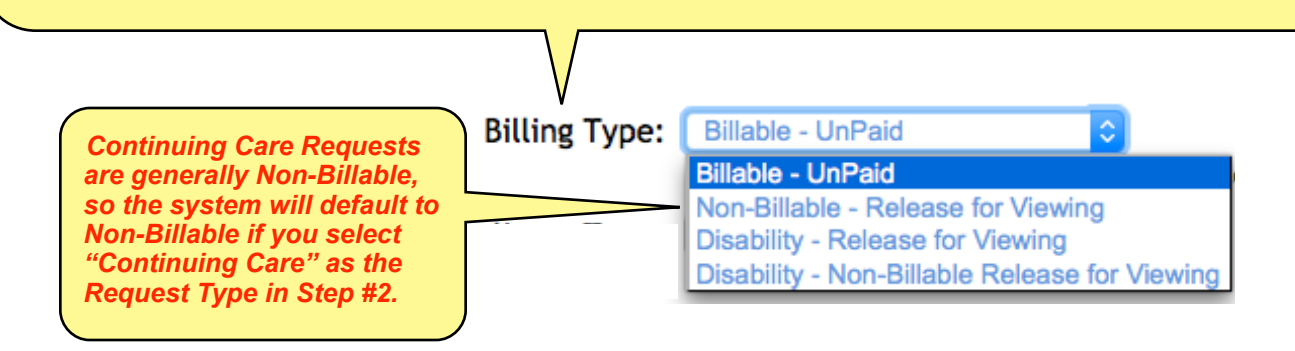

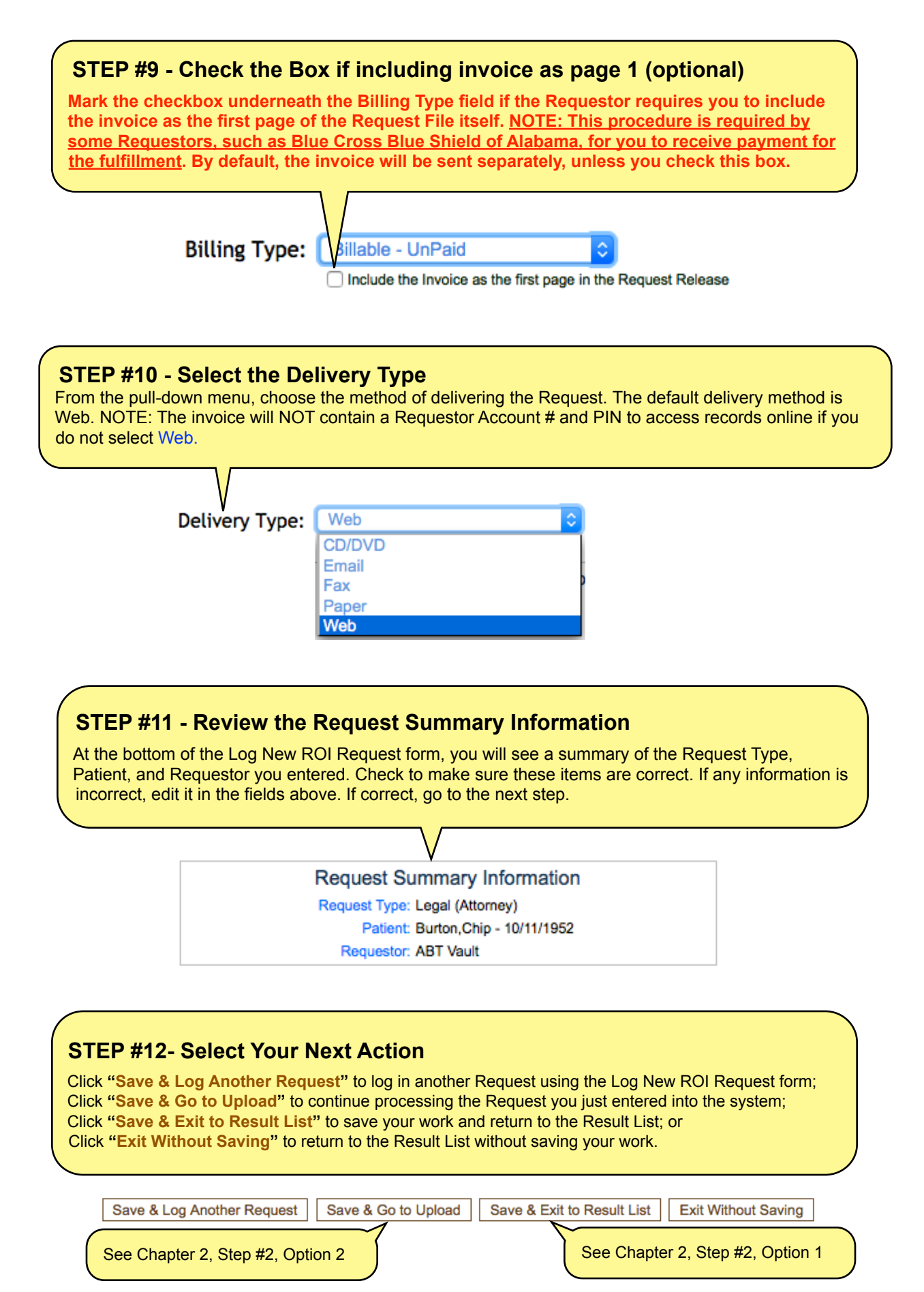

## **STEP #13 - Verify that the Request Is "Logged"**

When you are finished with entering one or more Requests on the Log New ROI Request form, you can go to the **"Result List"** on the ROI Requests tab to verify each new Request is now in the ROI+ system. The Request(s) will have a **"RED" Request ID** in the RequestID column and a status of "**Logged**" in the Request Status column**.** The Request date will be today's date.

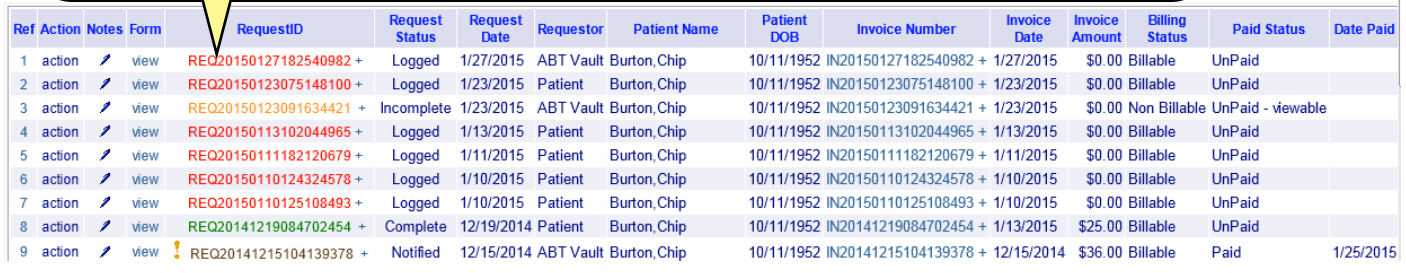

## **STEP #14 - Review PHI Request Fulfillment Notification**

You can click **"view"** in the Result List of the ROI Requests tab to display the **"PHI Request Fulfillment Notification"** and verify that the information is correct.

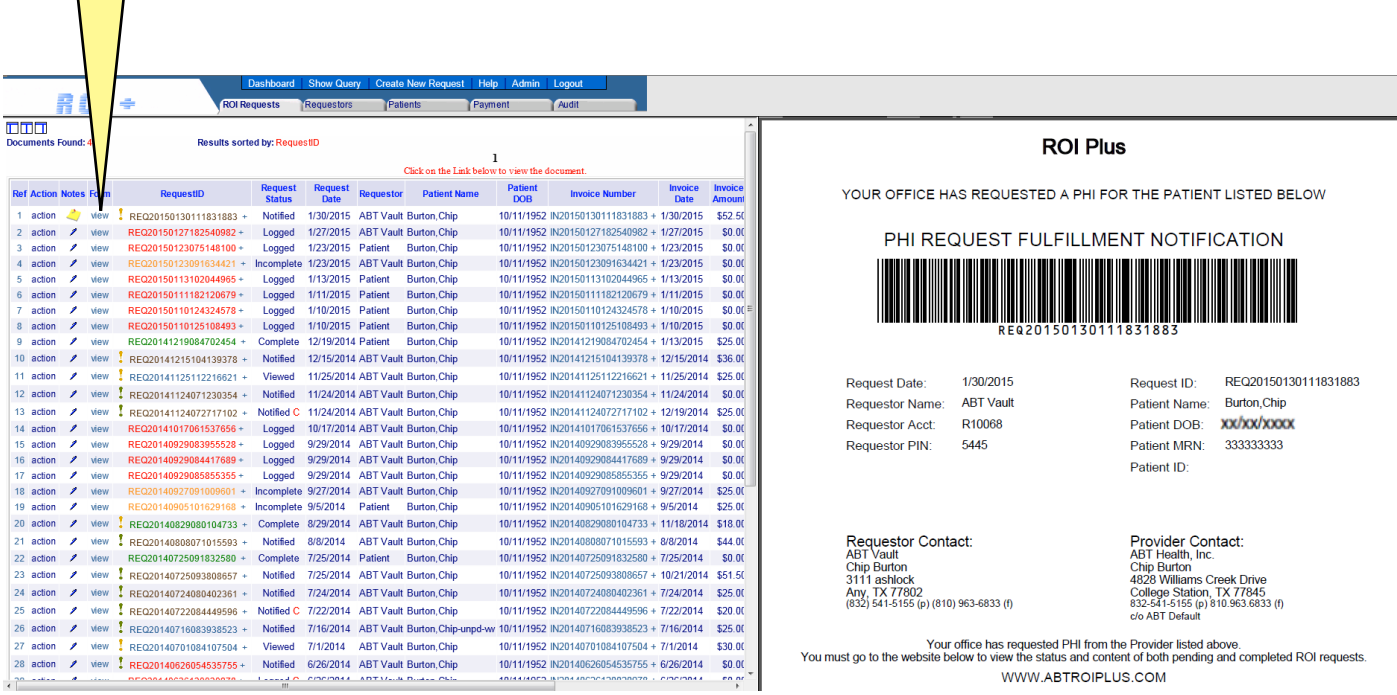

# **CHAPTER 2.0 UPLOADING PATIENT FILES**

**Uploading Requested Patient Files** is the second step of the Request fulfillment process, after **Processing a New Request**. You will first upload the original Request document followed by all requested PHI.

*Before you can upload Patient files*, you must first select those Patient files outside of the ROI+ system (with the exception of cases where the Provider uses ABT's MedXpress repository).

One or more of the following steps may be required, depending upon the number of separate medical record repositories used at your Provider location:

- Convert paper or microfilm-based content into **.TIF or .PDF** digital file formats
- Export medical records from EMR/EHR system into **.TIF or .PDF** digital file formats
- Save all digital files to a folder on the **ROI+** designated workstation

A high-speed Internet connection makes the Upload processing of selected files much more efficient. In fact, fast Internet connectivity is essential for uploading very large Patient files.

The Uploaded files will reside in the **ROI+ repository**, which enables both the Provider and the Requestor to view the files. However, it is the Provider who determines the access timeline for Requestors.

Although an infrequent requirement, additional middleware software may be needed to provide downloads in the proper .TIF or .PDF file formats or to bundle multiple files into a single file format, depending on the export capabilities of the specific EMR/EHR being accessed.

**AFTER selecting and saving all required Patient files from the Provider EMR/ EHR and any other repositories to your workstation, you will begin the Upload process inside ROI+.** 

*Note: Most users will upload files from their desktop. Only those users accessing files from ABT's MedXpress repository will select files from the Patient Archive.*

Select Request File(s) from Patient Archive

Click here to select files from Patient Record Archive for Burton, Chip

-or- Upload Request File(s) from Desktop

#### Click here to exit and return to results

Uploaded files are for the following: RequestID: REQ20150915133652424 Patient: Burton, Chip Requestor: ABT Vault DOB: 10/11/1952 Encounter: Base Encounter

#### Select Upload File button to upload files

Upload File(s)

# **STEP #1 - Click "+" to Upload the Request files from the designated location**

Click **"+"** immediately to the right of the relevant **"Request ID"** in the Result List of the ROI Requests tab to display the **"Upload Request Files"** screen. See "ROI Requests Tab - Results" schematic for color-coding key.

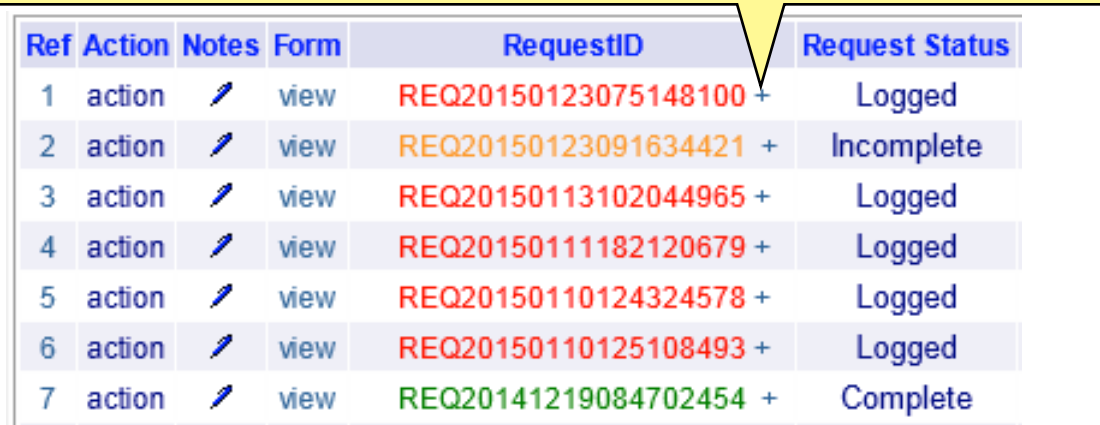

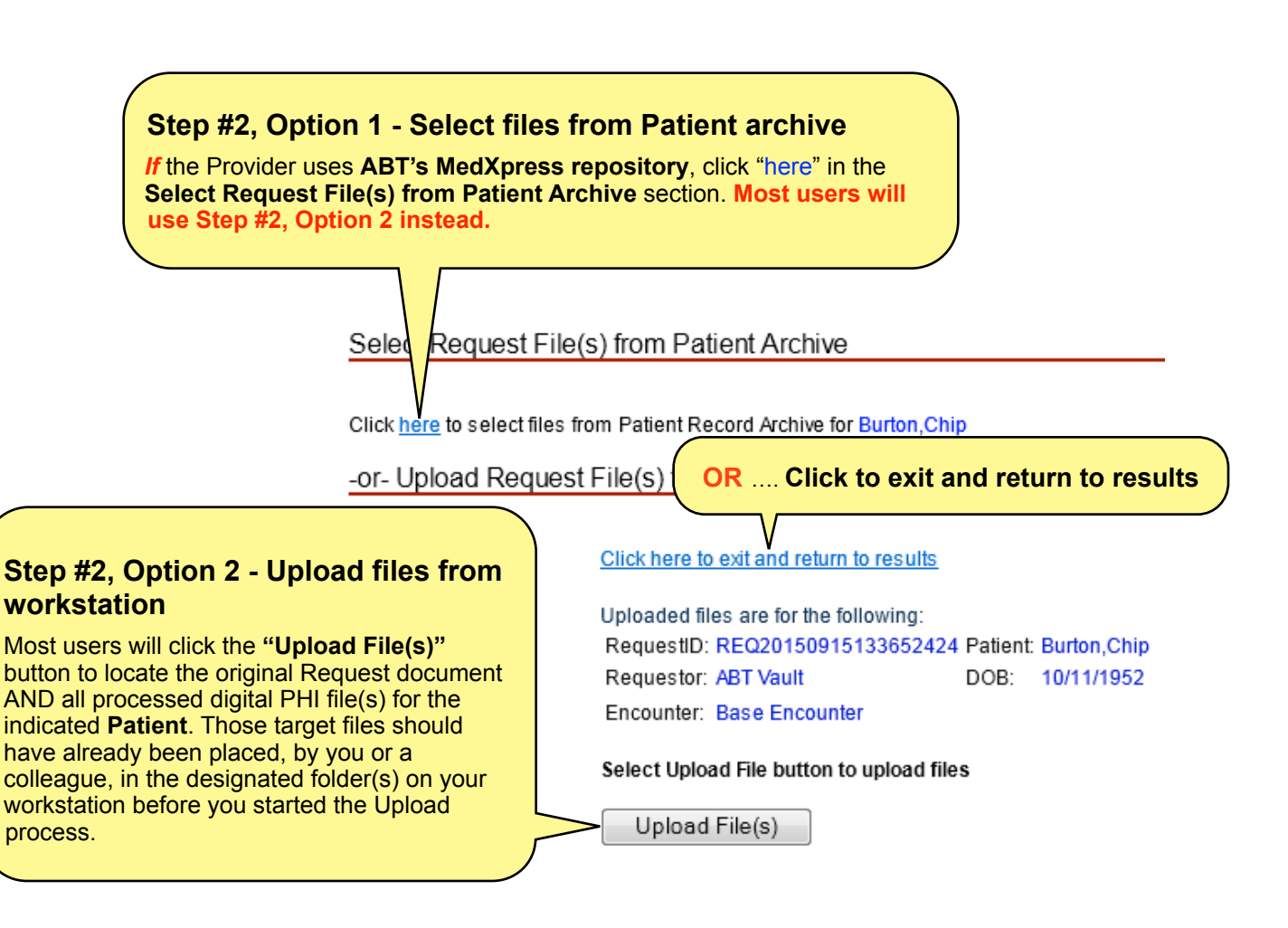

# **Step #3 - Choose the Patient Files**

A file selection window will appear. Go to the folder that contains the file(s) you need to Upload. Select the file(s), either by double-clicking or by clicking once and clicking "Open." Repeat Steps #2 and #3 until you have Uploaded all requested files to the ROI+ repository. Ensure that you upload them in the same order that they should be sent to the Requestor. *THE FIRST FILE IN THE UPLOAD SEQUENCE SHOULD ALWAYS BE THE ORIGINAL REQUEST DOCUMENT FROM THE REQUESTOR.*

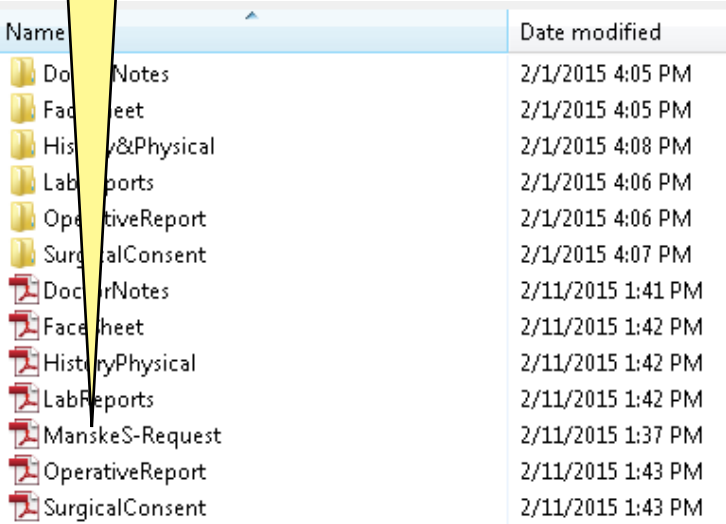

#### Exit to Results List

Click here to exit and return to results

Uploaded files are for the following: RequestID: REQ20150915133652424 Patient DOB: Requestor: ABT Vault Encounter: Base Encounter

#### Select Upload File button to upload files

56%

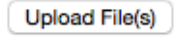

ManskeS-Request.pdf

- DoctorNotes.pdf
- FaceSheet.pdf

HistoryPhysical.pdf

Cancel all Uploads

Cancel upload

# **Step #4, Phase 1 - Monitor the Upload Process**

The green indicator shows the progress for each file as it is Uploading.

As files Upload, they are listed with a status icon. **Green checkmark** = Upload complete; **Green spinner** = Upload in progress; **Red "x"** = Not Uploaded yet.

#### pdf. 495 KB of 887 KB at 368KB/s; 2 seconds remaining **Uploading FaceShe**

Click **"Cancel all Uploads"** to stop the entire Upload session. Click **"Cancel upload"** to stop the Upload for a specific file while it is in progress.

# **Step #4, Phase 2 - Confirm the success of the Upload**

Once the files have been Uploaded successfully, a confirmation message will appear. It gives you the file name, format, and size for each Uploaded file.

<u>CK nere to exit and return to results</u>

loaded files are for the following: equestID: REQ20150915133652424 Patient: Burton,Chip equestor: ABT Vault DOB: 10/11/1952

ncounter: Base Encounter

elect Upload File button to upload files

**Upload File(s)** 

Done

**Files uploaded:** ManskeS-Request.pdf (8163620B) DoctorNotes.pdf (2130537B) FaceSheet.pdf (907657B) HistoryPhysical.pdf (1451086B)

# **Step #4, Phase 3 - Click "Done" to finish the Upload process**

Clicking "Done" will finish the Upload process and begin the next process - Page Selection.

**File(s) Uploaded Sucessfully** 

**NOTE:** If a file is unusually large, it might take additional time to compress for easy opening and handling. In this case, you will see the following message on the next screen for QA/QC:

**Please be aware that larger files will take more time to finish the file compression process.** 

You will also see this message next to the relevant file until it has finished compressing for you: **File compression in progress . . . .**

#### **Step #5 - Review Uploaded files**

Next, you will review the Uploaded files during the Page Selection process. If you choose to do Page Selection later, you can still view the Uploaded files now by going to the ROI Requests tab. The **Request ID** will turn **yellow** once any file has been Uploaded to the ROI+ repository. Click the relevant **yellow Request ID** to view the Uploaded file(s).

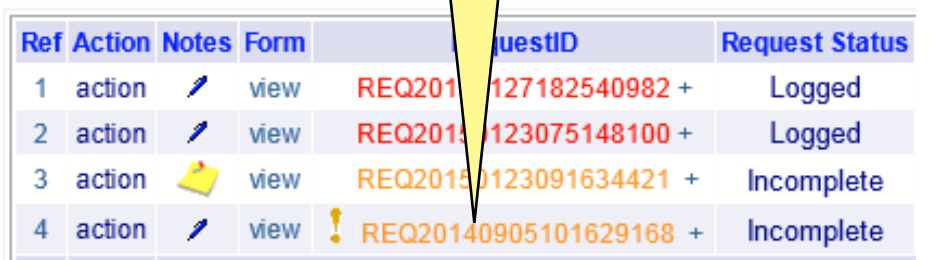

# **CHAPTER 3.0 PERFORMING QUALITY CONTROL PROCESS**

**Performing the Quality Control Process** by selecting pages from Uploaded files is the third step, after **Processing a New Request** and **Uploading Files**. Sometimes with scanned files or even with EMR systems, it is difficult (if not impossible) to pick just the information being requested. Once files are Uploaded, specific pages within those files can be reviewed and picked more easily to match the requirements of the Request.

You have four options for selecting the appropriate content from each file:

- **1. Process Option**  Review pages in a specific file to select the page(s) that meet the Request criteria
	- **•** Manually advance pages or review them in "slide show" mode
		- **•** View pages as thumbnails
		- **•** Use include/exclude list to mark each page that you wish to *include*
- **2. QA Process Option** Review pages in a specific file to select the page(s) that meet the Request criteria
	- **•** View larger, streamed images of each page
	- **•** Use Adobe Acrobat to navigate file
	- **•** Enter page numbers of pages or page ranges to be *excluded*
	- **•** Better for larger files (e.g., over 100 pages in a file) loads faster, images are larger and crisper
- **3. All Pages Option** Select all pages in the file
- **4. No Pages Option** Select none of the pages in the file

The **"Request is Complete"** button should be clicked only when *all* requested content has been located, Uploaded, and Selected. Once **"Request is Complete"** is clicked, the ROI+ system will automatically send the **PHI Request Fulfillment Notification** via the fax number you selected/entered during the Processing a New Request step.

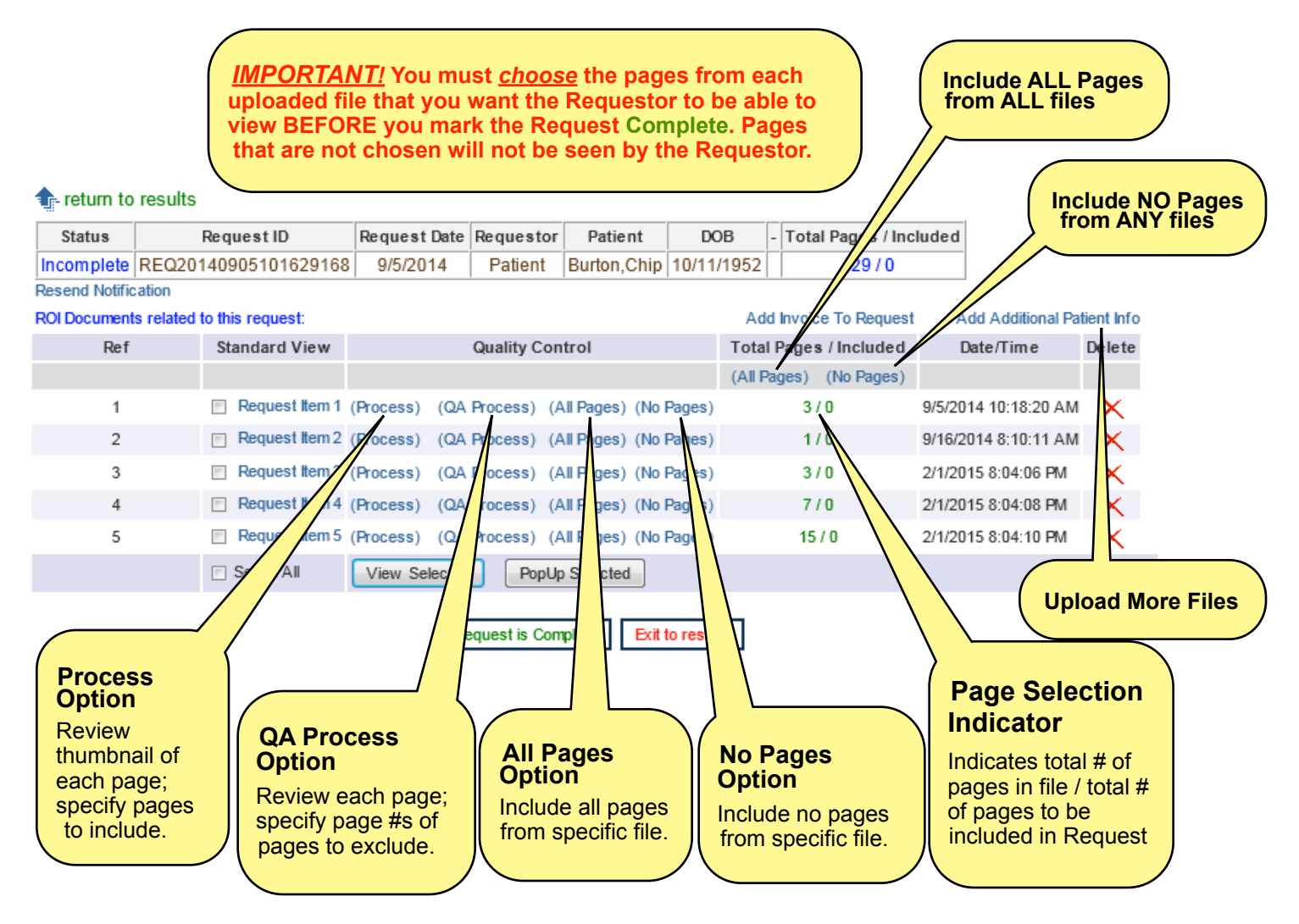

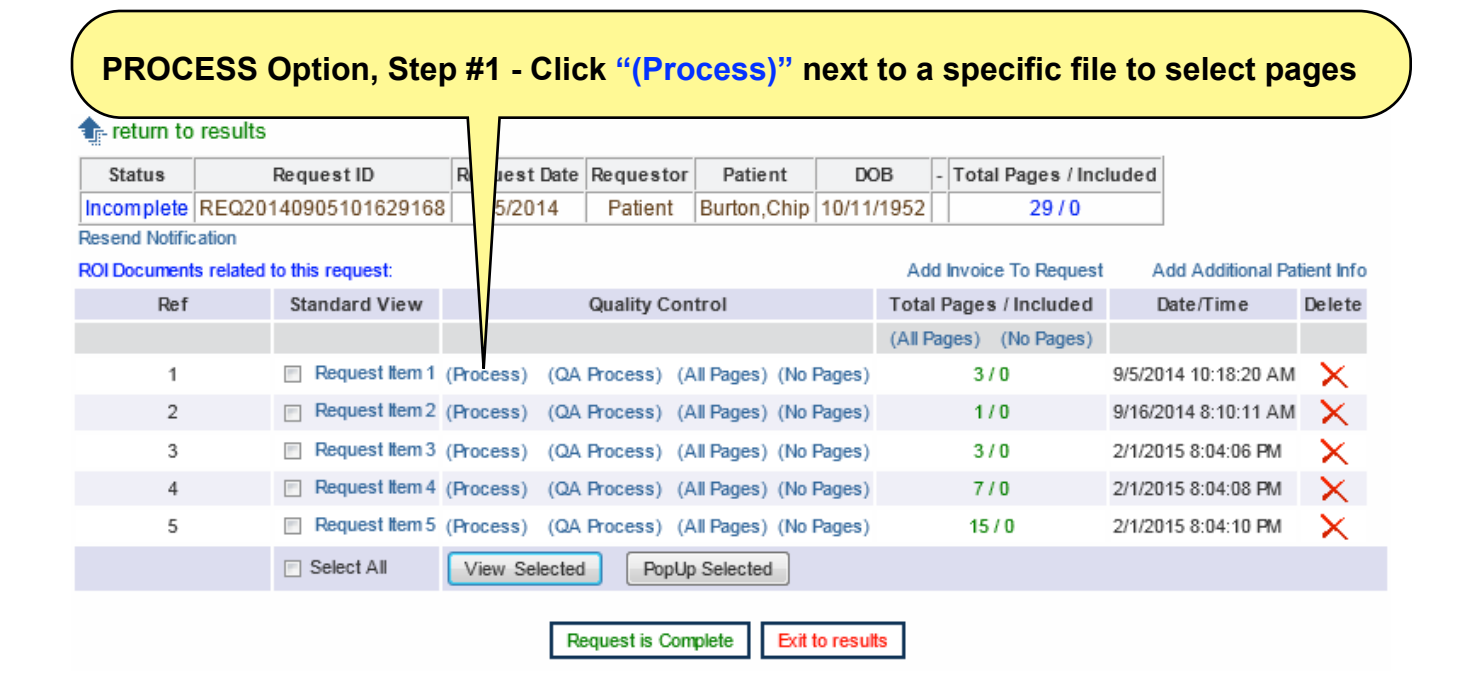

The following screen will appear, listing each page in the selected file for viewing.

# ROI

#### **Quality Control Process**

Save and Exit | Cancel and Exit |

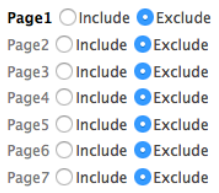

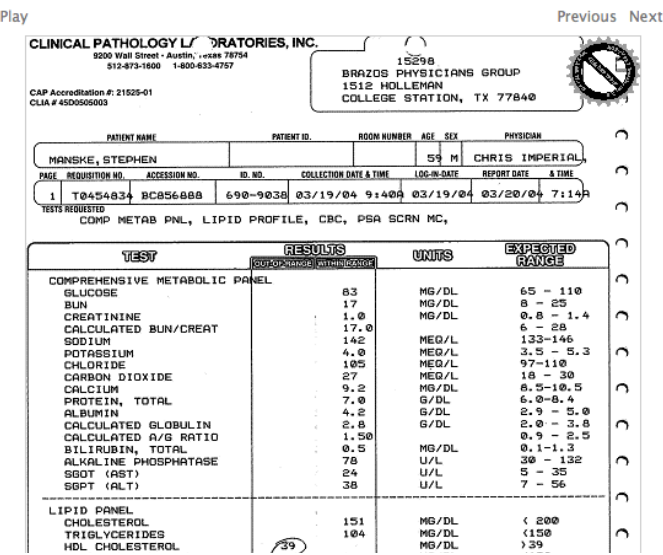

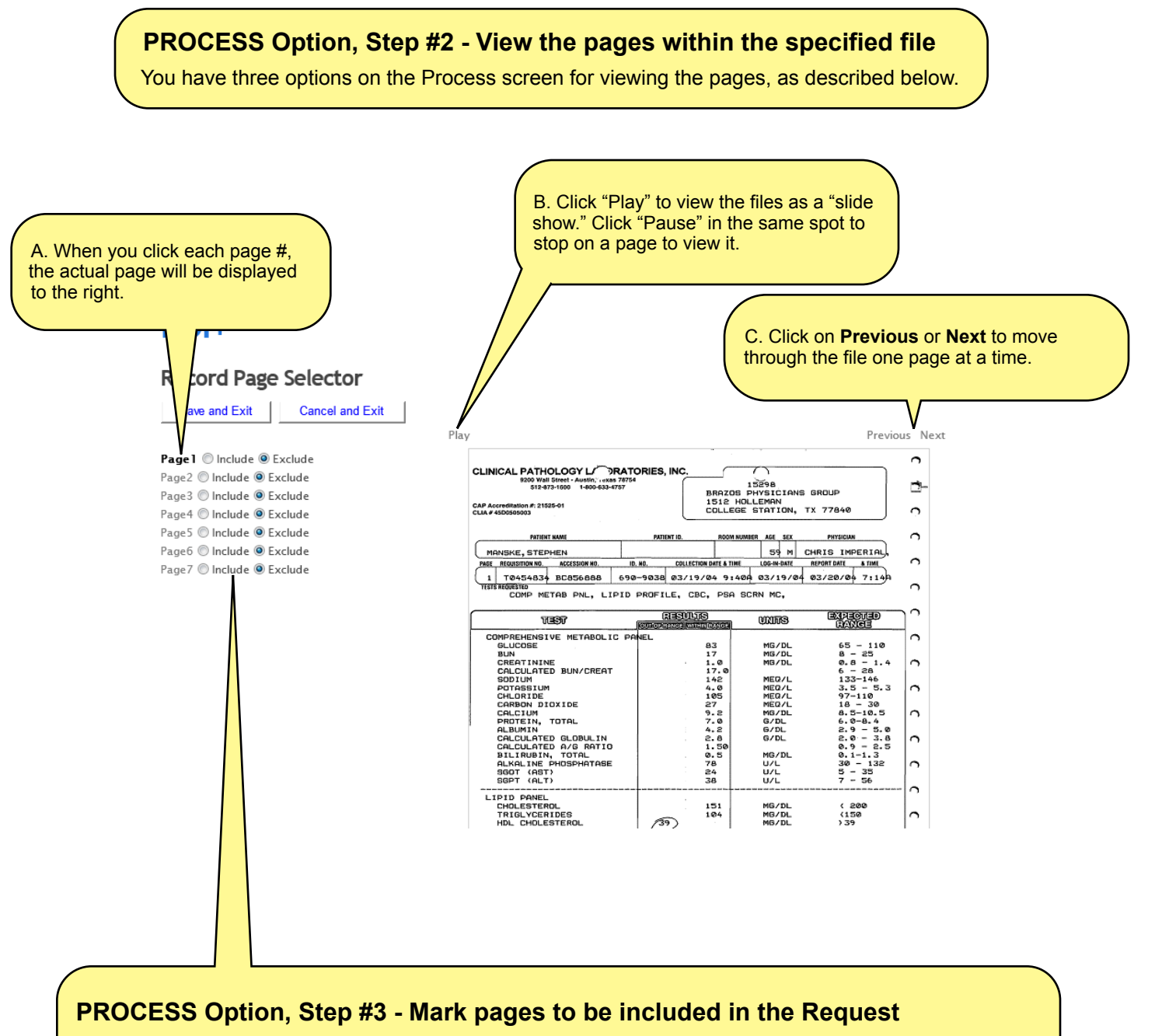

No matter how you choose to view the pages in the Process Option, you must use the pages list to "Include" each page that should appear in the Request file.

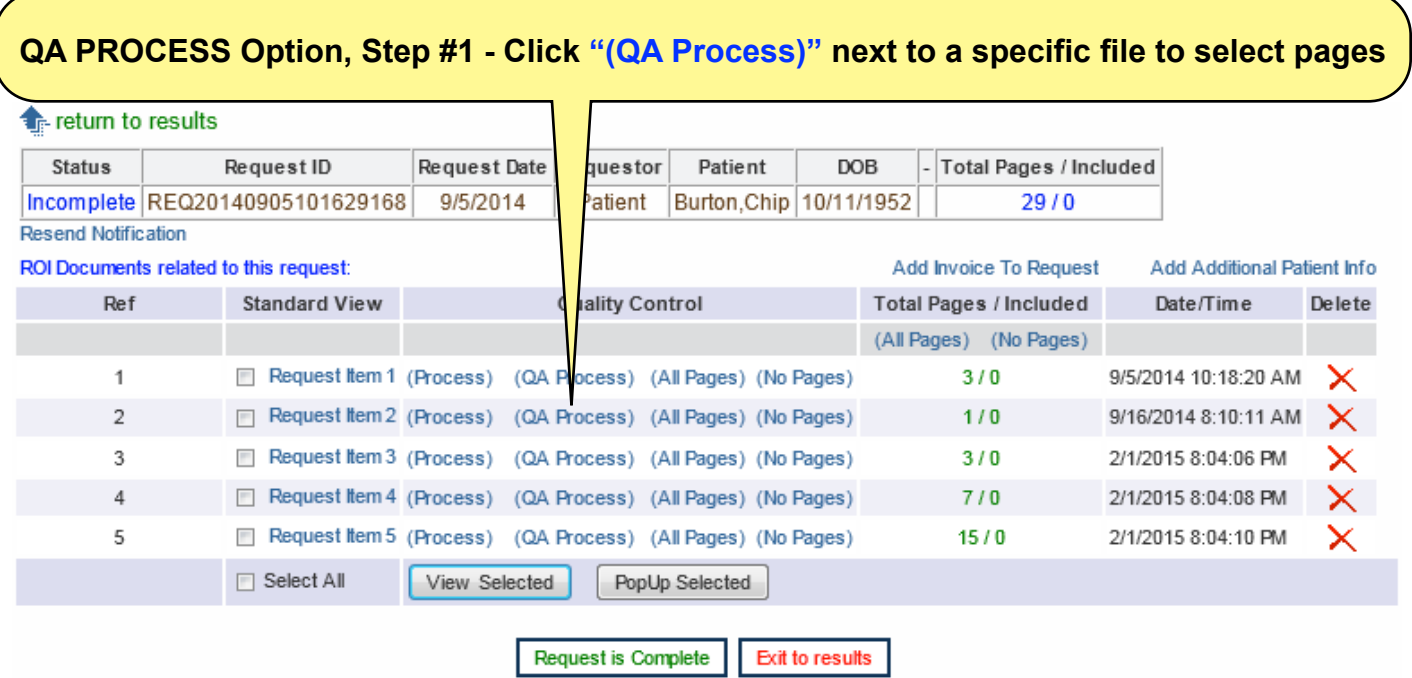

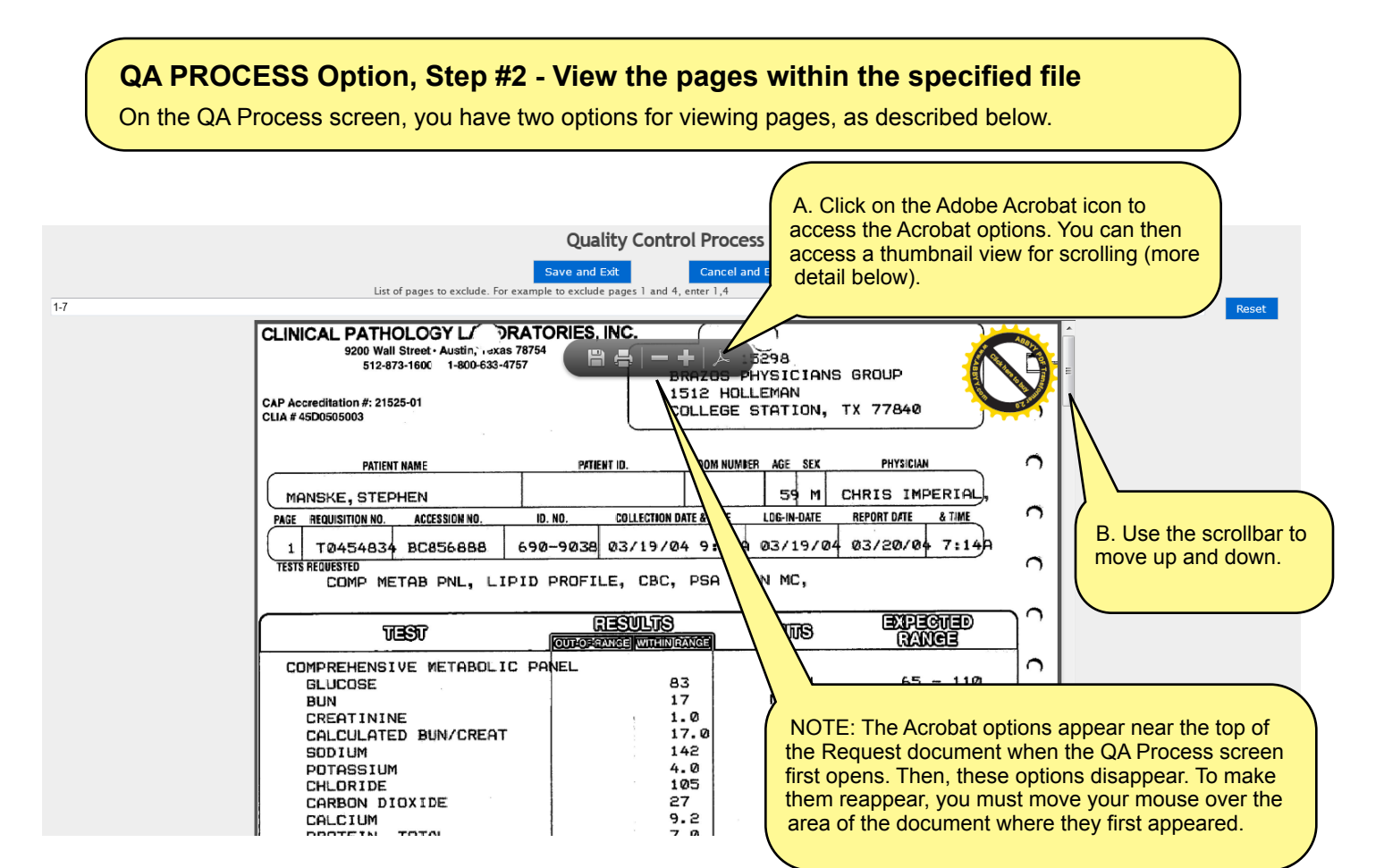

After clicking the Acrobat icon, the full Acrobat toolbar is now available to you along the top and left side of the Request file. Click the thumbnail icon to see images of all Request file pages. **Quality Control Process** Save and Exit Save and Exit Cancel and Exit<br>List of pages to exclude. For example to exclude pages 1 and 4, enter 1,4 (Number of pages in this document: 7) Com Tools CLINICAL PATHOLOGY LA DRATORIES, INC. 9200 Wall Street - Austin, axas 78754<br>512-873-1600 1-800-633-4757  $15298$ BRAZOS PHYSICIANS GROUP<br>1512 HOLLEMAN O) CAP Accreditation #: 21525-01<br>CLIA #45D0505003 COLLEGE STATION, TX 77840 菌 PATIENT ID. ROOM NUMBER AGE SEX PHYSICIAN  $\triangle$ **PATIENT NAME** MANSKE, STEPHEN 59 M CHRIS IMPERIAL  $\bigcap$ REPORT DATE & TIME **COLLECTION DATE & TIME** LOG-IN-DATE PAGE REQUISITION NO. ACCESSION NO. **ID. NO.** T0454834 BC856888 690-9038 03/19/04 9:404 03/19/04 03/20/04 7:14  $\mathbf{1}$  $\bigcap$ **TESTS REQUESTED** COMP METAB PNL, LIPID PROFILE, CBC, PSA SCRN MC, **RESULTS**<br>Peange **Mulhearge UNITS TEST OULCER** COMPREHENSIVE METABOLIC PANEL  $\triangle$  $65 - 110$ <br>  $8 - 25$ <br>  $8.8 - 1.4$ <br>  $6 - 28$ <br>  $133 - 146$ <br>  $35 - 5.3$ <br>  $97 - 110$ <br>  $18 - 30$ <br>  $6.5 - 10.5$ <br>  $6 - 9.4$ **UNPERING METABOLIC<br>SLUCOSE<br>CALCULATED BUN/CREAT<br>CALCULATED BUN/CREAT<br>POTASSIUM<br>CHLORIDE<br>CARDON BITYINE** 83 MG/DL  $\begin{bmatrix} 17 & 0 \\ 17 & 0 \\ 17 & 0 \\ 14 & 2 \\ 4 & 0 \\ 105 \\ 27 \end{bmatrix}$ MG/DL<br>MG/DL  $\bigcap$ MEQ/L MEQ/L<br>MEQ/L<br>MEQ/L  $\triangle$ CALONTDE<br>CALCIUM<br>PROTEIN, TOTAL  $27$  $9.2$ <br>7.0 MG/DL<br>G/DL  $\cap$  $6.0 - 8.4$ 

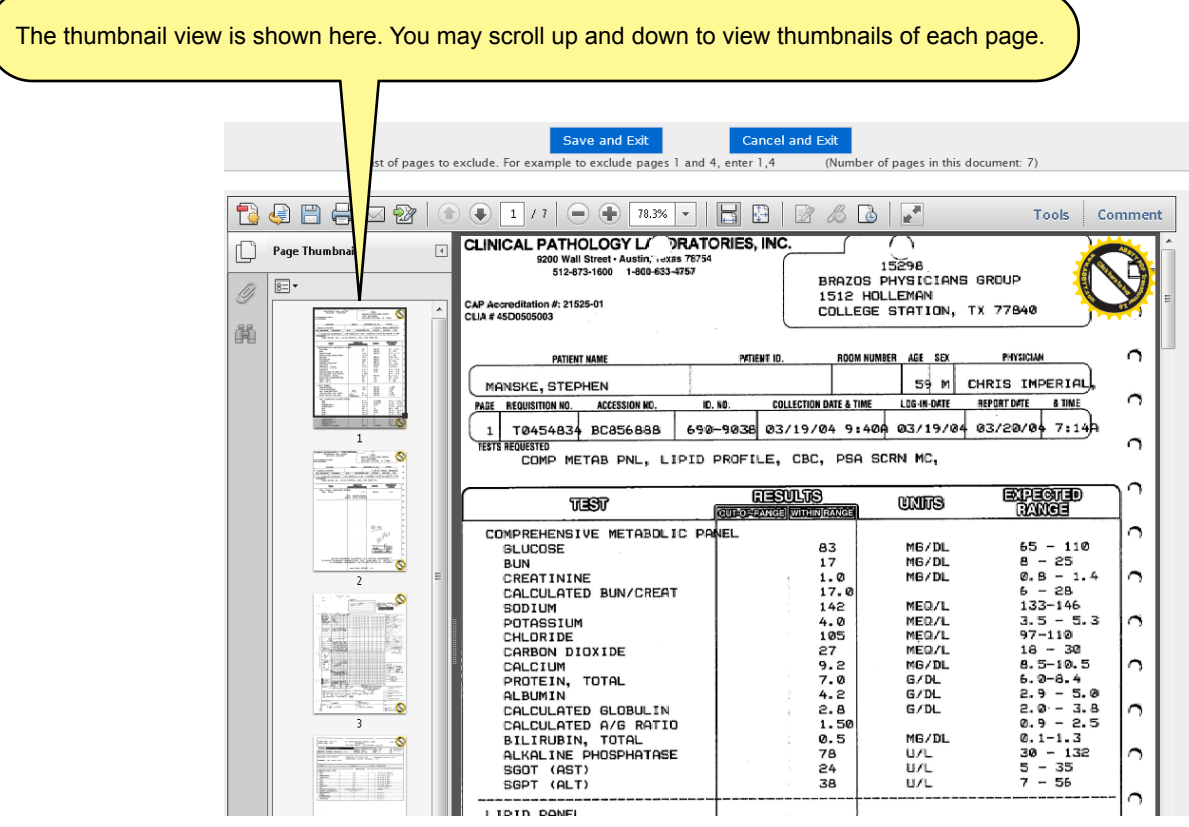

# **QA PROCESS Option, Step #3 - Specify pages to be excluded from the Request**

No matter how you choose to view the pages in the QA Process Option, you must "Exclude" each page that should NOT appear in the Request file. As the on-screen instructions indicate, you must type the page #s in the text box above the Request file. Individual page #s and page ranges should be separated by a comma with NO space. For example, 1,3,5-7 means that pages 1, 3, 5, 6, and 7 will NOT be sent to the Requestor. Leave the box blank if you want to include all pages from the file.

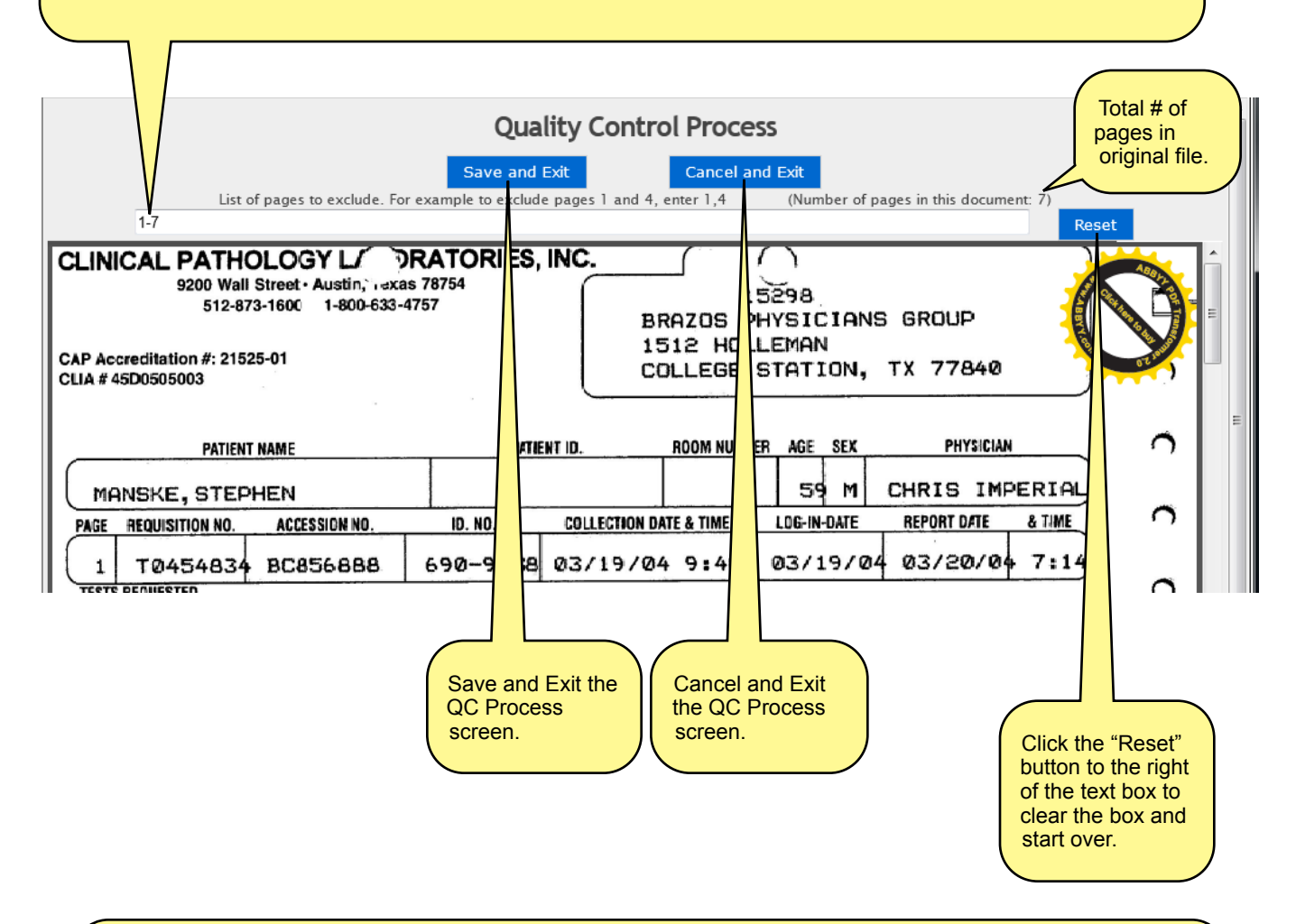

## **FINALLY, if the invoice must be included in the Request File, click "Add Invoice to Request."** (You may also choose this option on the Log New ROI Request form.)

If the Requestor requires the invoice to be sent with the Request File for payment to be made, click here. The invoice will be sent as the **first page** of the PHI Request File. Blue Cross Blue Shield of Alabama is an example of a Requestor who requires this format for payment.

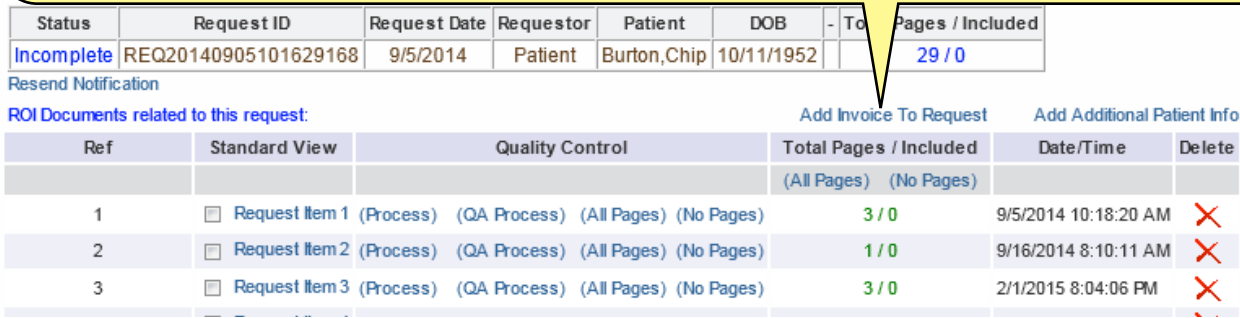

# **CHAPTER 4.0 CONFIRMING THE REQUEST AS COMPLETE**

**Confirming that the Request has been completed** is the fourth step after **Selecting Pages in Uploaded Files**. Confirming that all of the PHI content has been located and uploaded and that the desired pages have been selected or deselected is the last step prior to notifying the Requestor that their request has been completed.

At the same moment the Request is confirmed as being complete, the ROI+ system will forward either an email or fax notification form to the Requestor based on the information contained in the Requestor profile (which you checked against the written Request in the first stage).

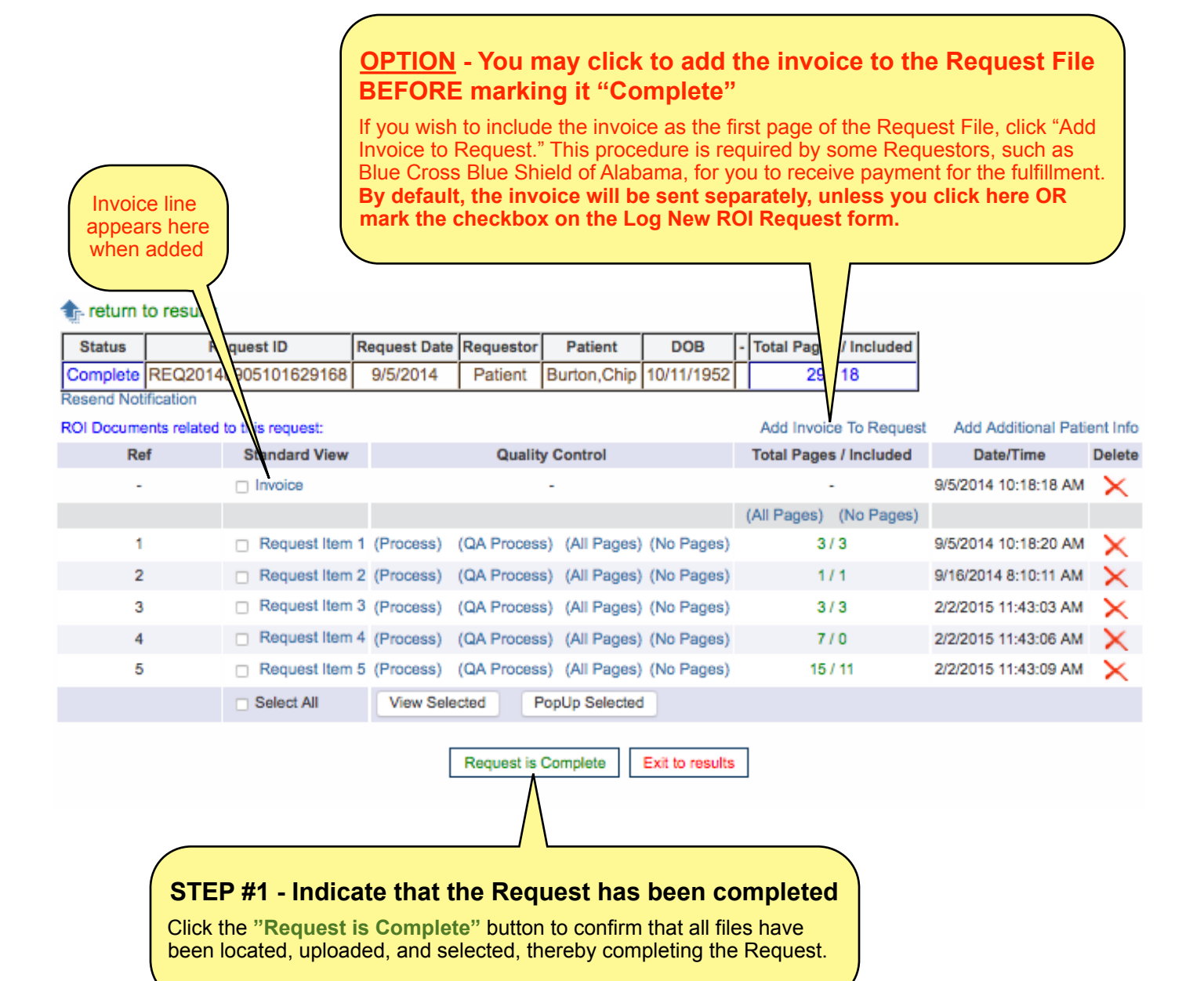

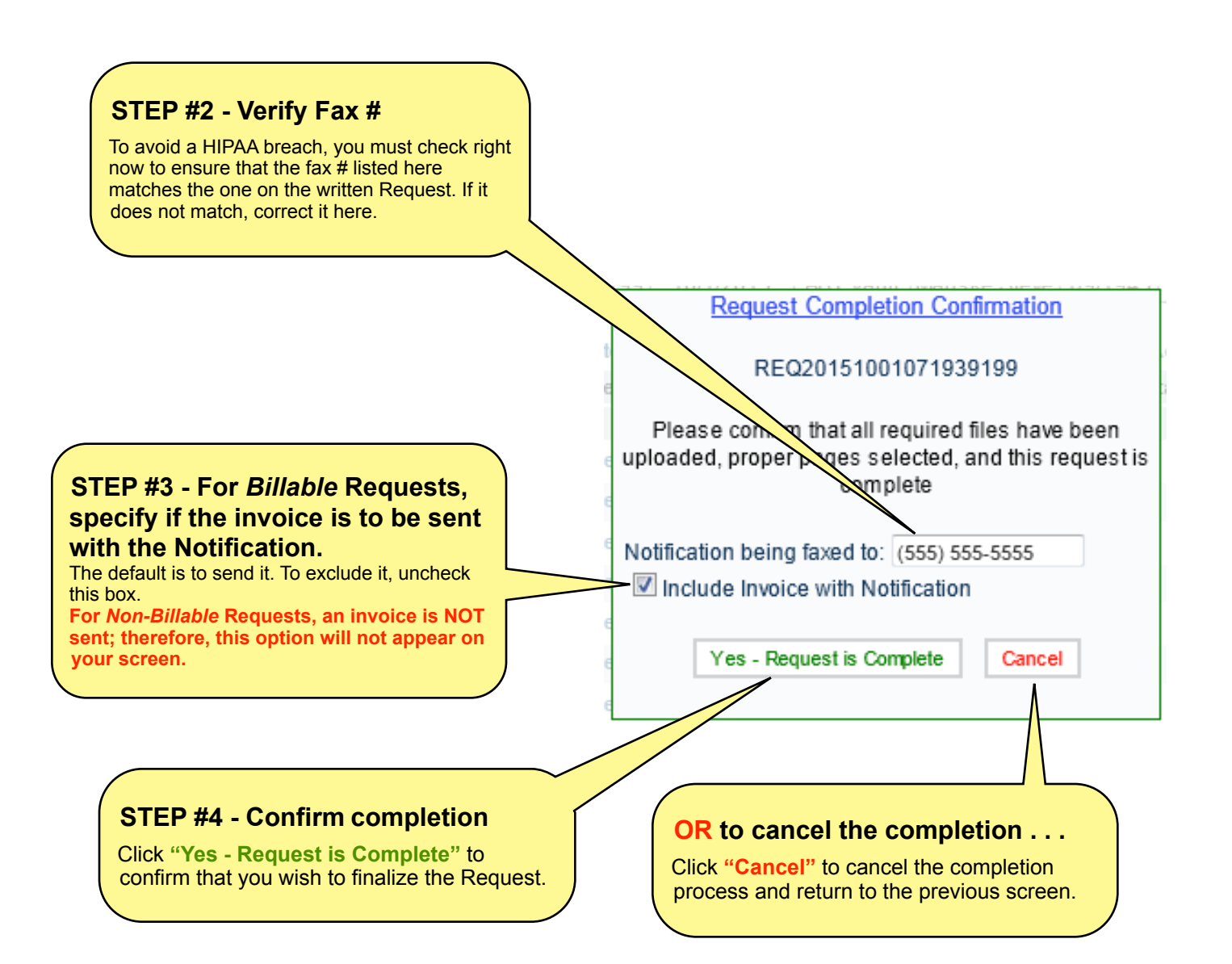

# **CHAPTER 5.0**

# **AUTOMATIC REQUESTOR NOTIFICATION PROCESS**

After you click the **Yes - Request Is Complete** button, the ROI+ system will automatically fax or email a copy of the **PHI REQUEST FULFILLMENT NOTIFICATION** form, shown below, to the Requestor. The Notification informs the Requestor that the request has been completed (fulfilled). It also provides the Requestor with the web address to access the **ROI+ Requestor Portal** as well as the Account Number and PIN needed to log on to the Portal. Inside the Portal, the Requestor can review and pay the Invoice (if Billable) and view the PHI content.

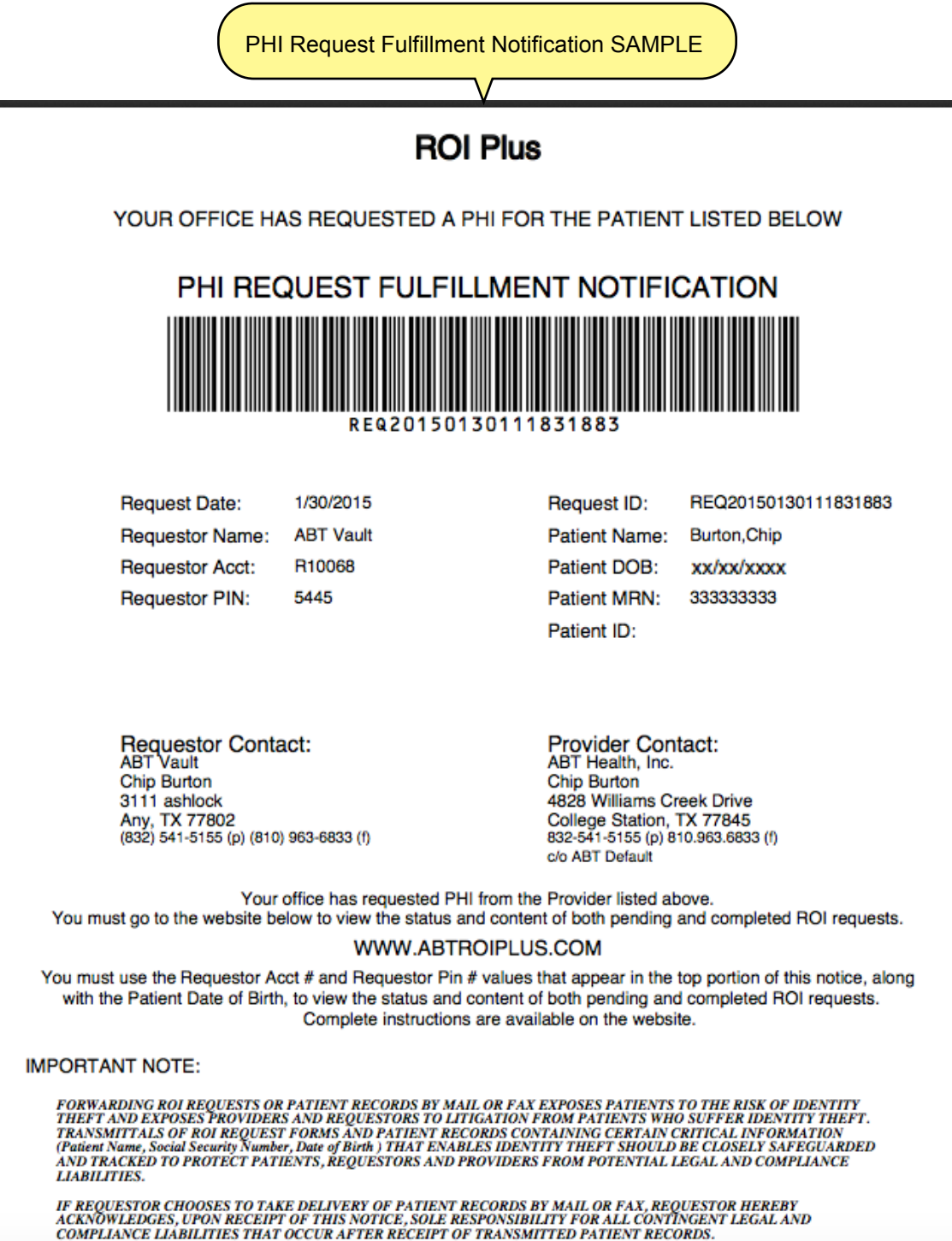

# **Check the Fax Notification Indicator for delivery status**

The color of the exclamation point (**"!"**) to the left of the Request ID on the ROI Requests tab indicates the delivery status of the fax.

**"!"** = SUCCESSFUL DELIVERY

- **"!"** = PENDING; TAKING PLACE CURRENTLY
- **"!"** = FAILED DELIVERY

# **Fax Notification Indicator - Failed**

The exclamation point (**"!"**) to the left of the Request ID is **RED**, meaning that the fax notification process failed.

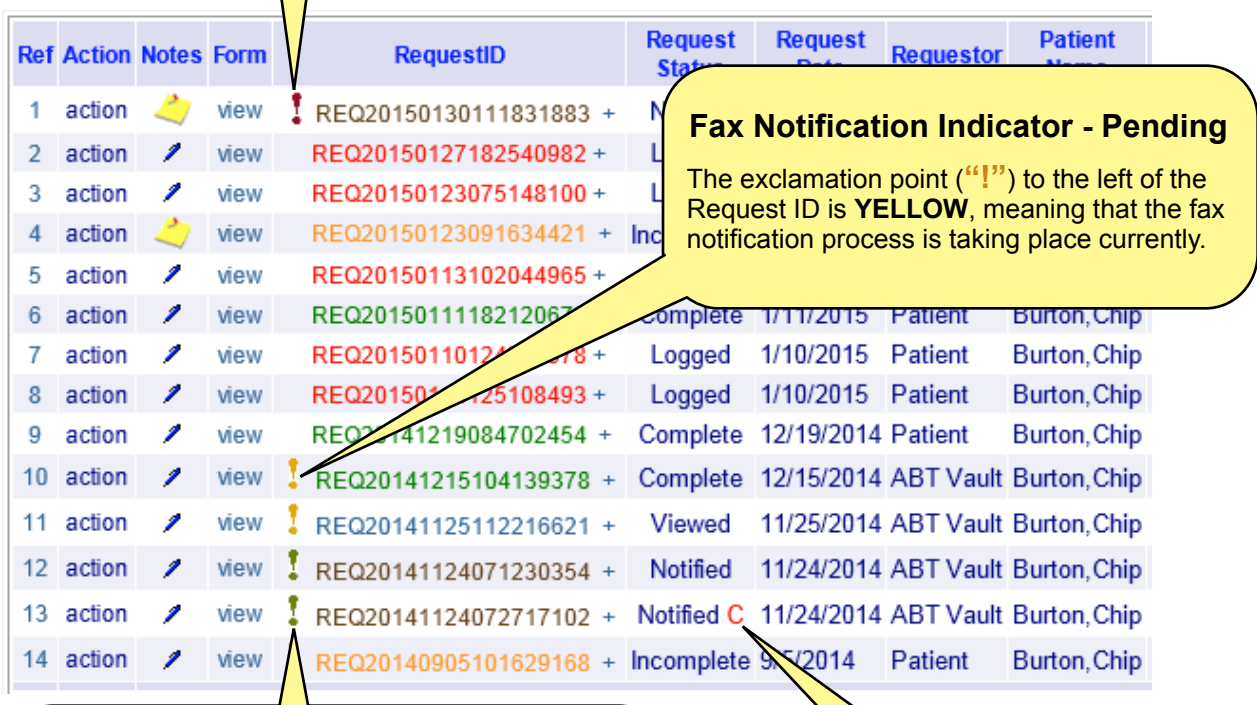

#### **Fax Notification Indicator - Successful**

The exclamation point (**"!"**) to the left of the Request ID is **GREEN**, meaning that the fax notification process was completed successfully. **Credit Hold Notification**

The "**C**" indicates that one or more invoices for this Requestor is on "Credit Hold."

# **CHAPTER 6.0 REJECTING A REQUEST**

You will "reject" a request for PHI when you are unable to fulfill it based on the specifications of the original request document.

Common reasons for rejection include the following:

- Patient Record Not Found<br>• Incomplete Patient Record
- Incomplete Patient Record
- Patient is currently hospitalized
- Patient Treatment cannot be found at this facility
- Verified Patient Treatment cannot be found at this facility
- ROI Request is older than 90 Days
- Date or Signature appears to be invalid
- Workman's Comp missing form 43
- Workman's Comp needs patient authorization

Note that you must work solely from the original written document sent to you by the Requestor. If the request does not have all of the required elements, you will send the Requestor a **Request Rejection Notice**. This notice tells the Requestor why their request could not be fulfilled.

# **STEP #1 - Choose the "Reject" action**

On the ROI Requests tab, click **"action"** on the relevant Request line and choose **"Reject"** from the yellow pop-up options window (shown below). This action will cause the **"Request Rejection"** form to appear.

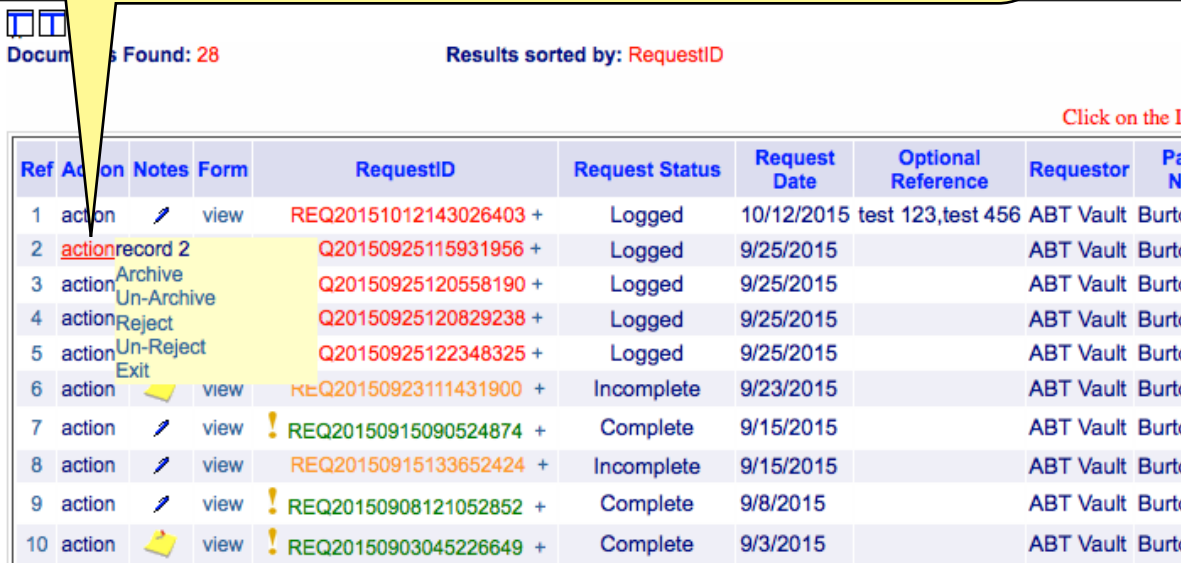

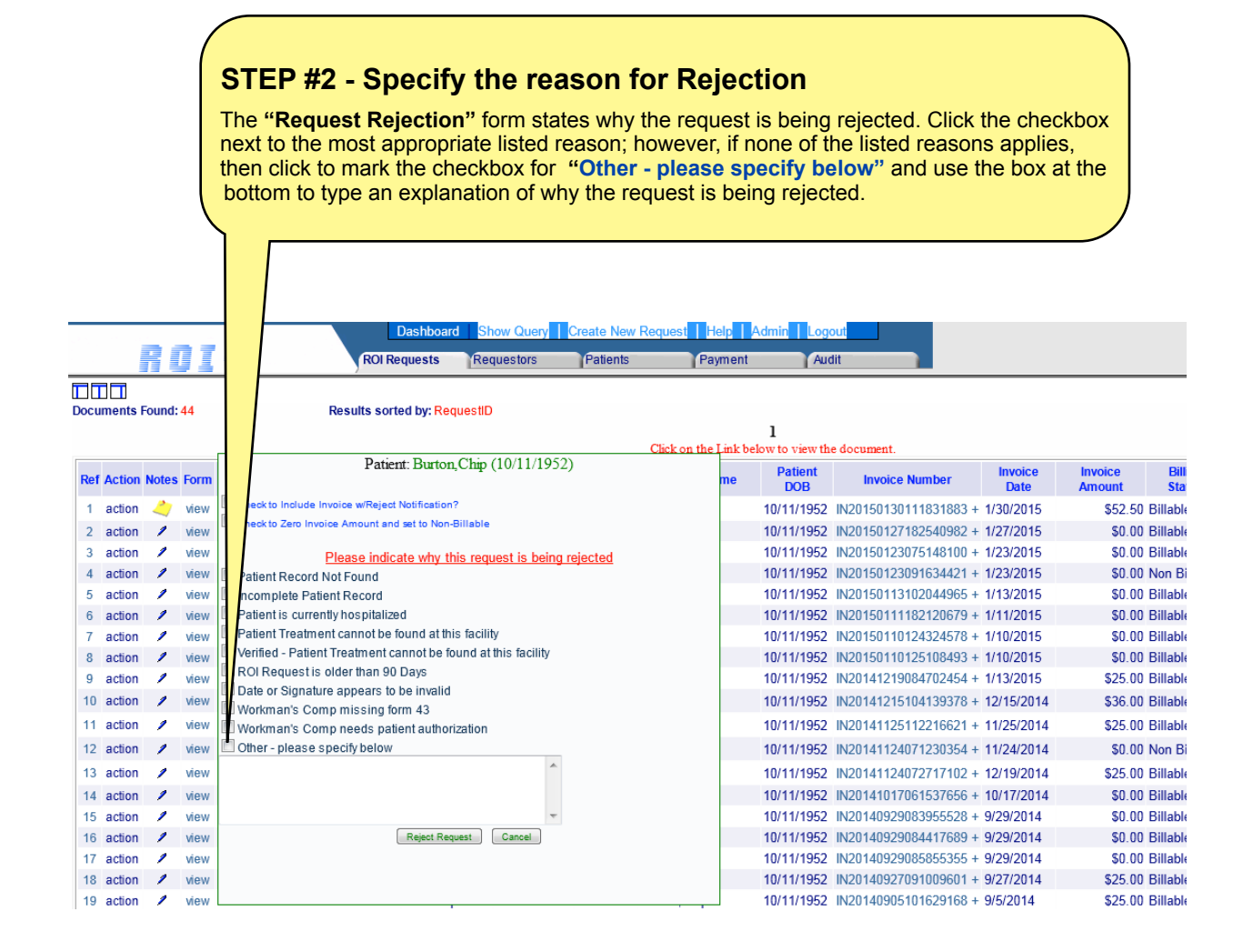

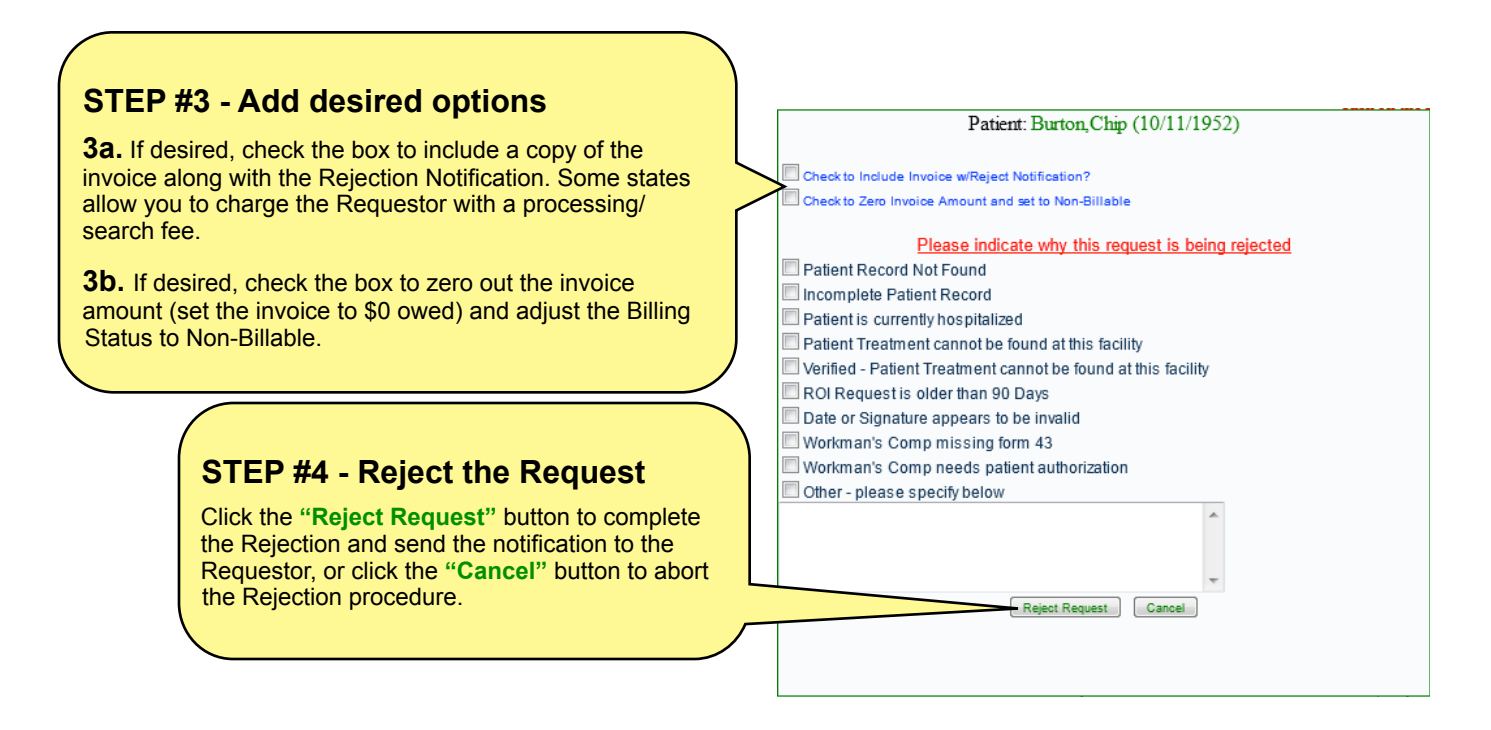

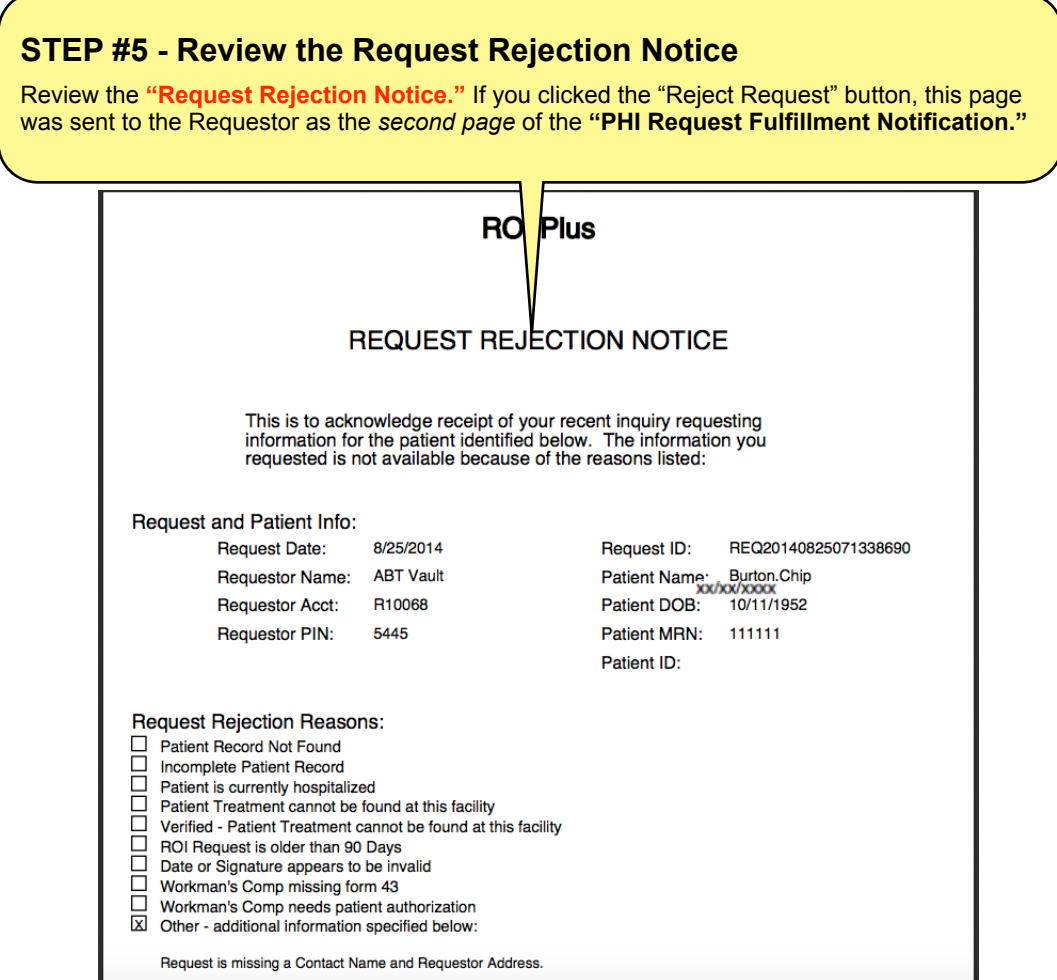

## **STEP #6 - Verify that Record Type has been set to "Rejected"**

The Record Type is automatically set to **"Rejected"** once the Rejection Form has been completed. To verify this change, follow the instructions below.

**6a.** Go to the ROI Requests tab, choose "Rejected Active" as the Record Type in the Query section, and click "Search."

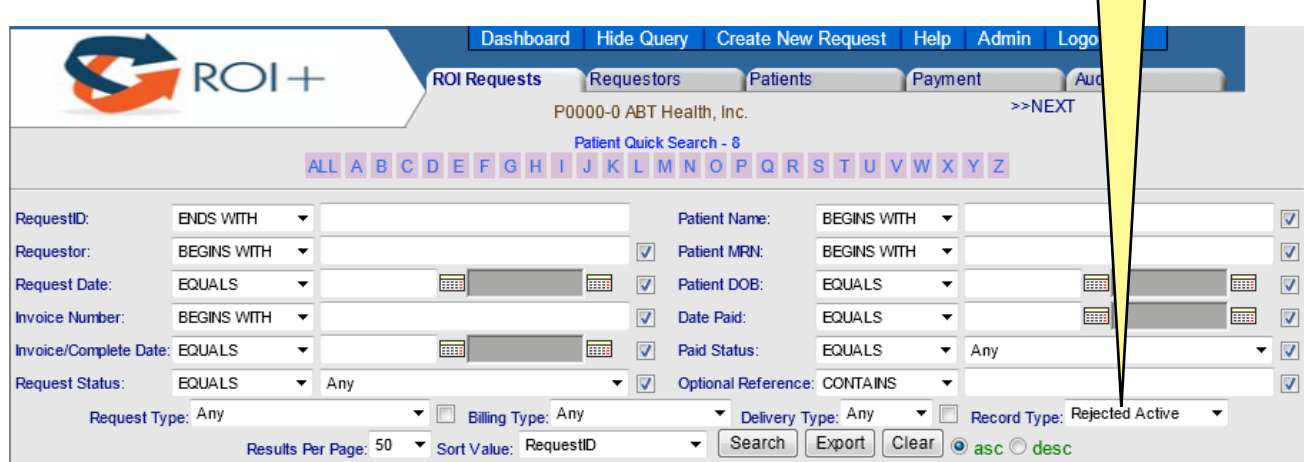

**6b.** In your Results List, you will see a list of Rejected items only, denoted by an "R" to the right of the Request Status for each item. Check to ensure that your Request is listed here.

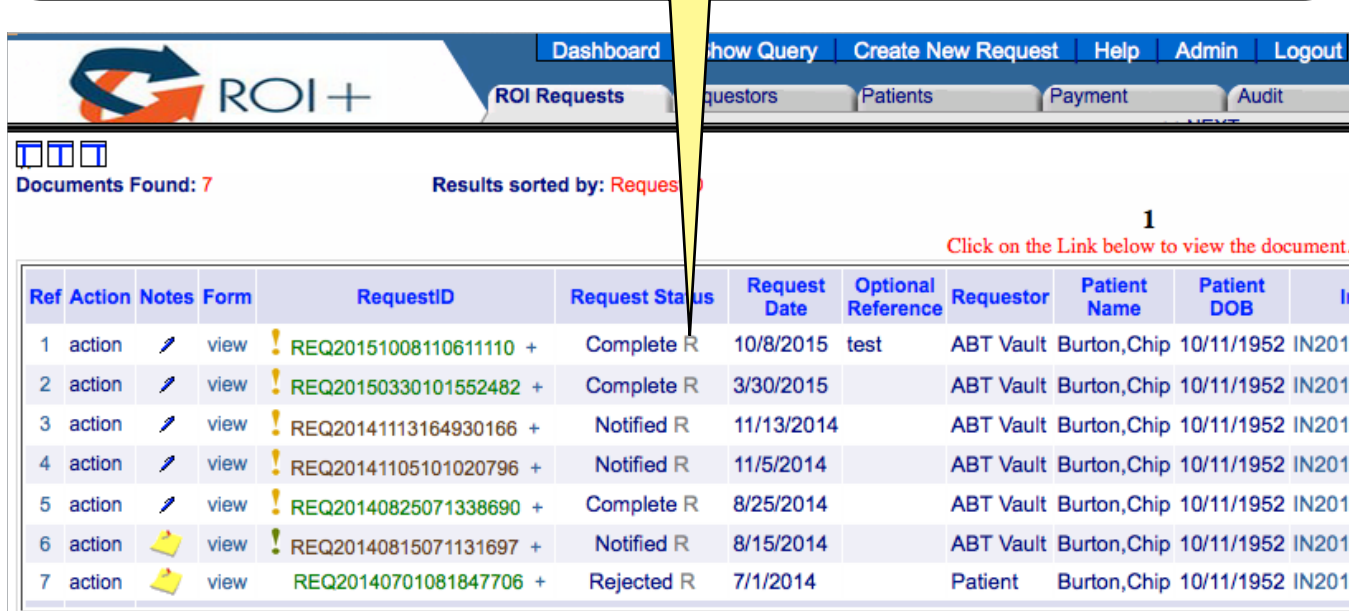

# **CHAPTER 7.0 EDITING AN EXISTING REQUEST**

You will "edit" an existing Request for PHI when the original information you entered on the Log New ROI Request form needs to be corrected. Editing can occur at any point in the Request fulfillment process.

You might need to edit a Request for many reasons, including the following:

- choosing the wrong Request Type (for example, "Continuing Care" rather than "Legal")<br>• choosing the wrong Billing Type (for example, "Non-Billable Release for Viewing" rath
- choosing the wrong Billing Type (for example, "Non-Billable Release for Viewing" rather than "Billable UnPaid")
- choosing the wrong Requestor or Patient

Whenever you edit a Request, you should add a note in the system to explain the reason for your edit(s).

**STEP #1 - Search for the relevant Request in the ROI Requests tab** In the ROI Requests tab, you may click "Search" in the Query section to bring up a list of the most recently completed items. However, if the Request was not processed or updated recently, you might locate it more quickly by searching on Patient Name or Request ID. Hide Querv Help Adn Logout Request  $ROI +$ **ROI R** ests Requestors TP: Payment Audit **EXT** P0000-0 ABT Health, Inc. Patient Quick Search - 8 ALL A B C D FGHIJKLMNOPO S T U V W X Y Z **ENDS WITH Patient Name BEGINS WITH**  $\overline{\mathbf{v}}$ RequestID:  $\overline{\phantom{a}}$ Requestor **BEGINS WITH**  $\overline{\phantom{a}}$  $\overline{v}$ Patient MRN: **BEGINS WITH**  $\overline{\phantom{a}}$  $\overline{\mathbf{v}}$ 扁  $\overline{\mathbf{v}}$ Patient DOB: FOUALS. 扁  $\overline{\mathbf{v}}$ **Request Date:** FOUALS  $\overline{\phantom{a}}$ 扁 諞  $\overline{m}$ m.  $\overline{\mathbf{v}}$ **BEGINS WITH**  $\overline{\mathbf{v}}$ Date Paid: **EQUALS** Invoice Number: Invoice/Complete Date: EQUALS ■ m  $\sqrt{2}$ Paid Status: **EQUALS**  $\blacktriangleright$  Any ▼ ▽  $\overline{\phantom{a}}$ V Optional Refere  $\overline{\mathbf{v}}$ **Request Status: EQUALS**  $\blacktriangleright$  Any ice: CONTAINS Record Type: Active Only Billing Type: Any Delively Type: Any ٠ Request Type: Any  $\bullet$  | Search | Export | Clear |  $\bullet$  asc  $\circ$  desc

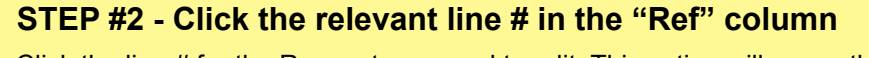

Click the line # for the Request you need to edit. This action will cause the completed **"Log New ROI Request"** form to appear.

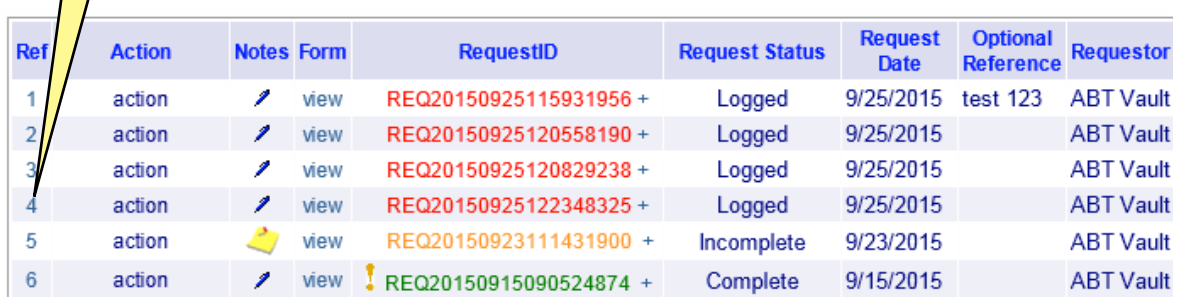

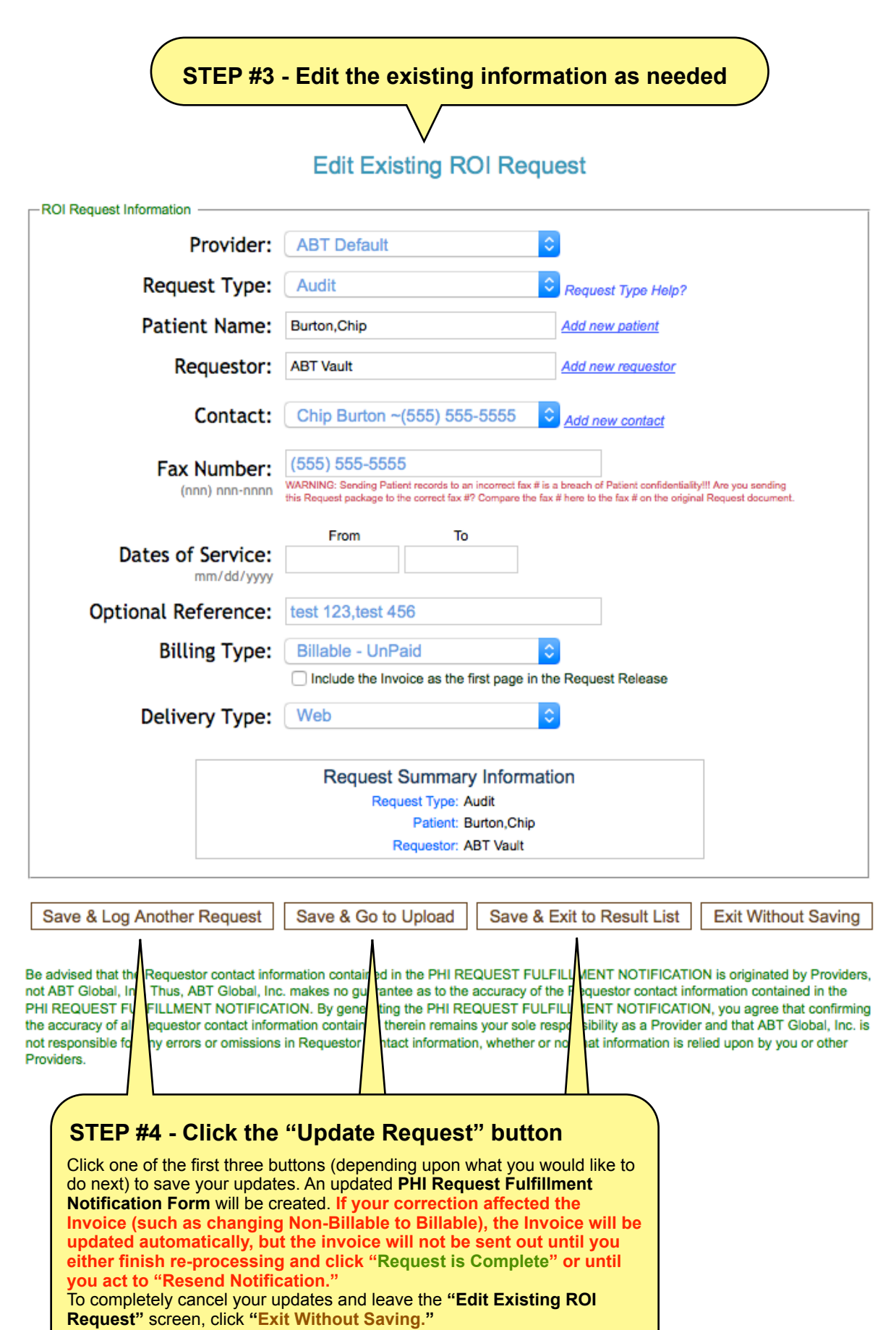

## **STEP #5 - Verify your updates in ROI Requests tab**

On the ROI Results tab, find the relevant Request. Based on the types of changes you made, you might see changes to the Fax Notification Indicator color (and the associated fax log that appears when you click the indicator), the Request ID color, the Request Status, the Billing Type, the Invoice Amount, and/or the Billing Status. You may also view the updated PHI Request Fulfillment Notification and the Invoice (if updated).

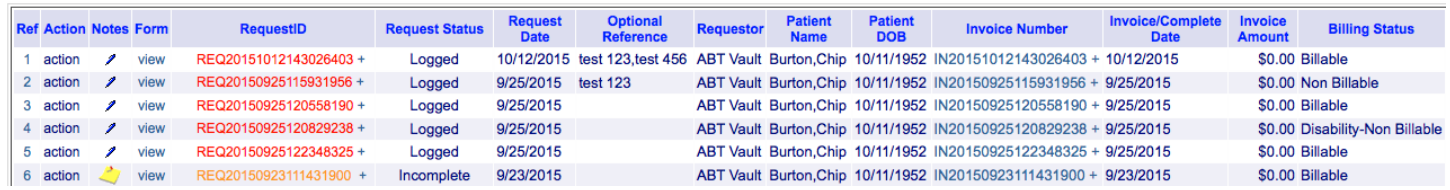

# **STEP #6 - Add a note giving the reason for your edit(s)**

See Chapter 12: Adding a Note for instructions.

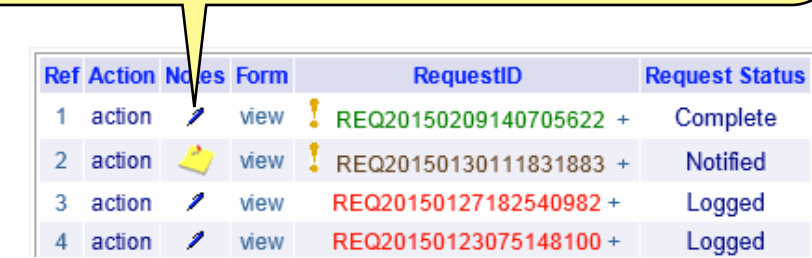

# **CHAPTER 8.0 ADMINISTRATION MODULE**

The **Administration Module** governs who has access to a given ROI+ account and what feature/function privileges they can execute. There are three (3) sections to the Administration Module: **Groups**, **Users**, and **Misc**. The first two steps that need to be taken after ABT Medical sets up an ROI+ account are to **Add New User(s)** and **Add New Group(s)**. You will be using the following templates to enter the required information:

# **STEP ONE - ADD NEW USER(**s**)**

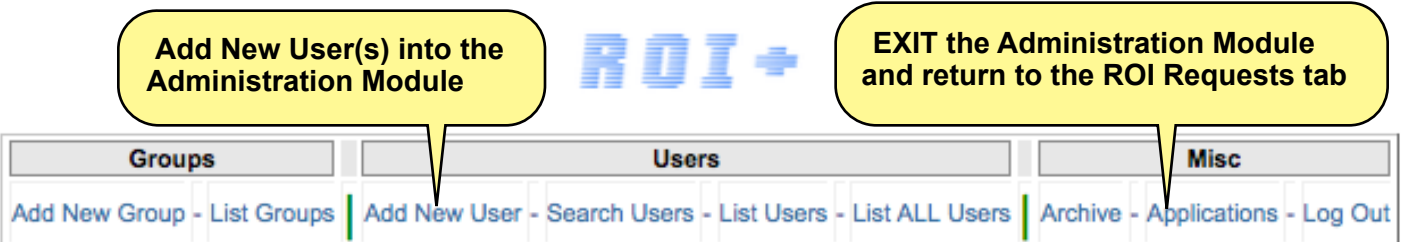

#### **ADD NEW USER TEMPLATE**

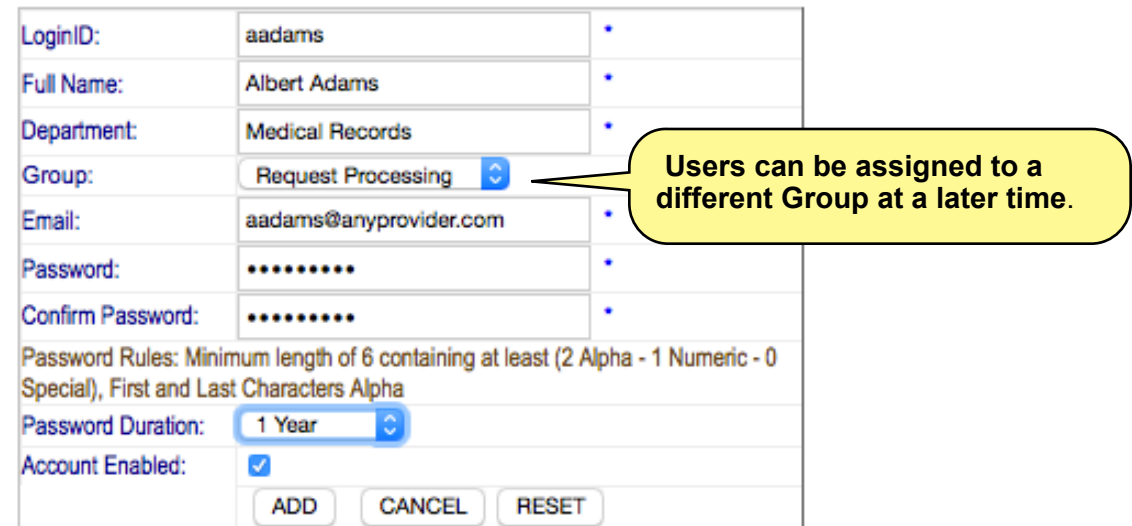

- 1. **Login ID** a unique 1st part for access validation identifier for each User
- 2. **Full Name** the full name for this User
- 3. **Department**  an optional entry dependent upon the relationship of the User to the organization
- 4. **Group** select the Group that contains the feature/functionality privileges (rights) to be assigned to the User
- 5. **Email** the email address for this User
- 6. **Password** the 2nd part for access validation (note that the password has very specific formatting rules)
- 7. **Confirm Password** required second entry to ensure password is entered as intended
- 8. **Password Duration**  the length of time before the current Password expires 8.1.The **Expiration Date** will appear once the New User has been added
- 9. **Account Enabled** determines whether or not the User is Enabled to log in to ROI+ 9.1.There may be Users that only need Login privileges on a periodic basis
- 10. **ADD** clicking on this button will **Add** this **New User** to the **Administration Module**
- 11. **CANCEL** clicking on this button will **Cancel** the **Add New User** entry process
- 12. **RESET** when Adding a New User, clicking on this button will clear the template
	- 12.1. When **Modifying** an existing **User**, clicking on this button will Reset all edited values back to their original state

Once you have **Added a New User(s)**, then click on the **List Users** option to insure the **New User** is in the **Administration Module** (see below).

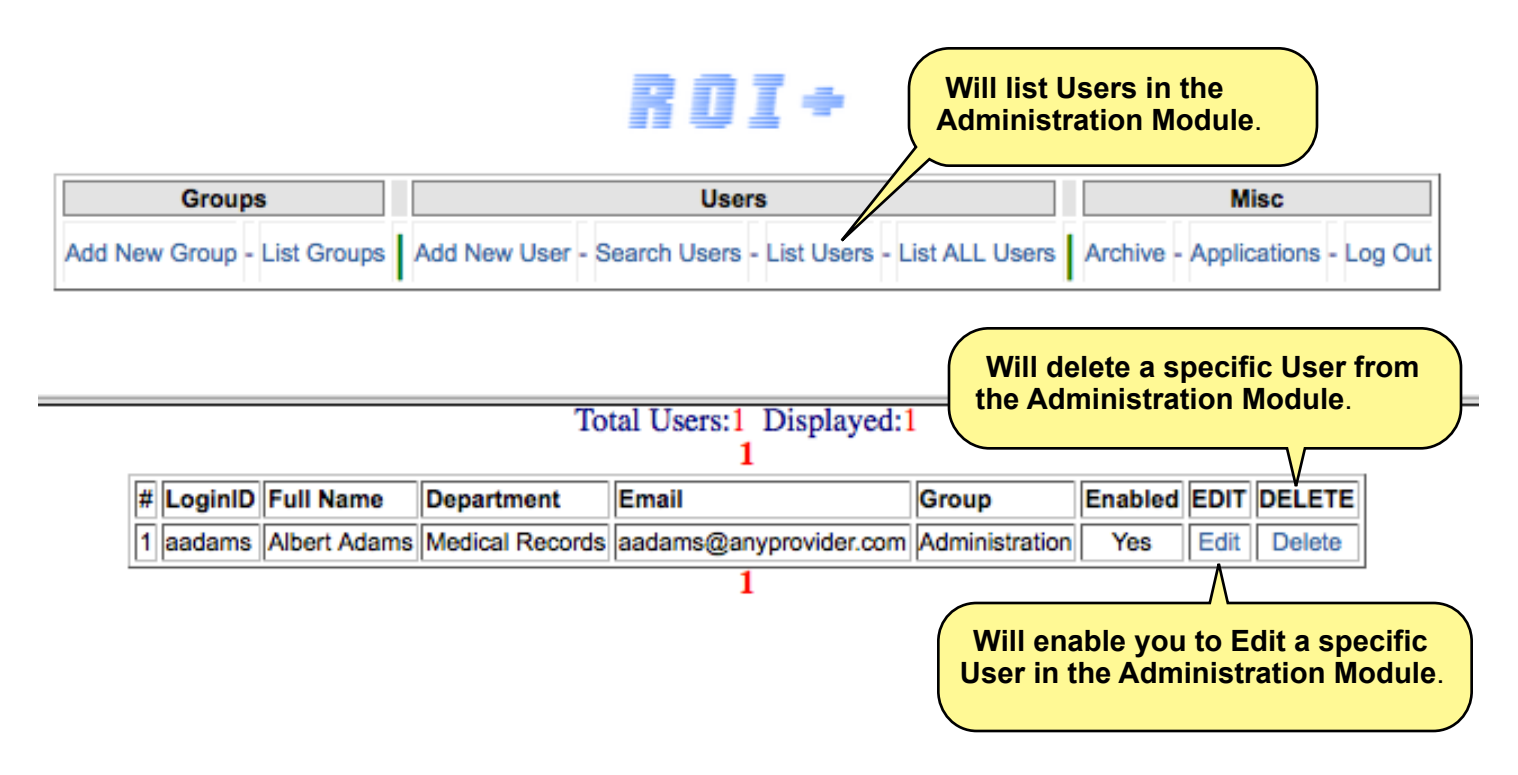

#### **LISTING OF ALL USERS**

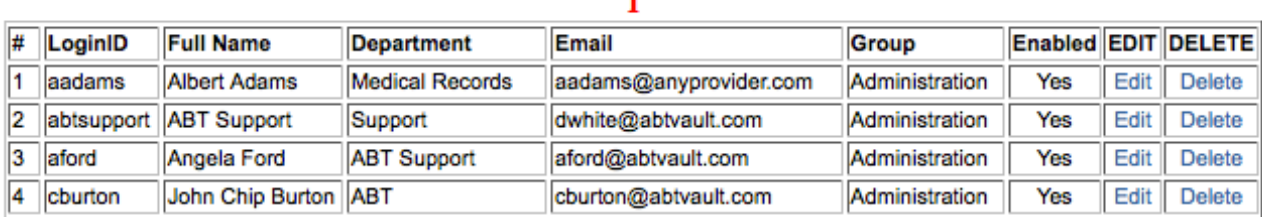

# **STEP TWO - ADD NEW GROUP(**s**)**

**Groups** represent a group of **Users** who are entitled to share the same feature/functionality privileges (rights) within the ROI+ system. Groups can be established before or after Adding New Users.

#### **ADD NEW GROUP TEMPLATE**

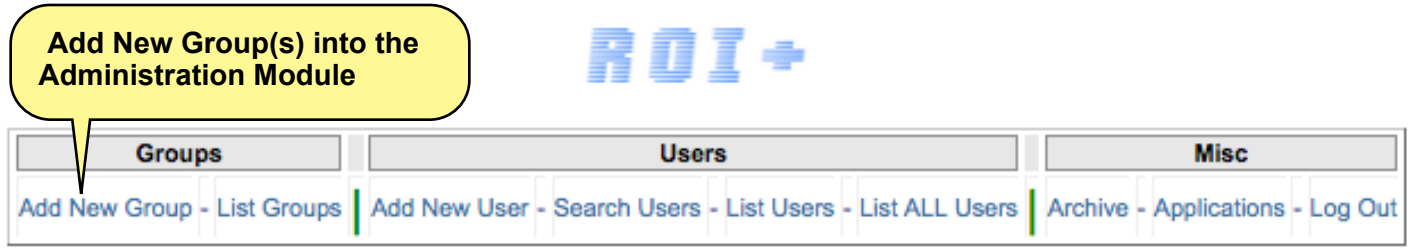

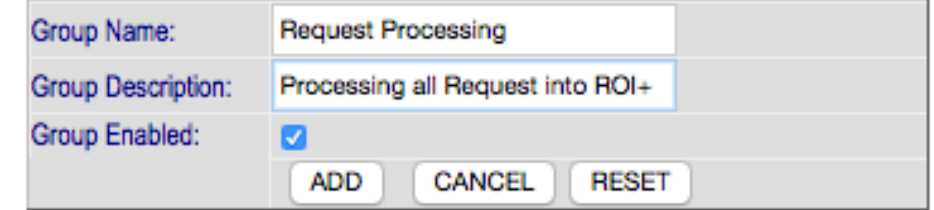

- 1. **Group Name** the name of the Group
- 2. **Group Description**  a more definitive description of the Group (optional)
- 3. **Group Enabled** determines whether or not the User is enabled to log in to ROI+ 3.1.There may **Groups** that only need specific feature/functionality privileges on a periodic basis
- 4. **ADD** clicking on this button will **Add** this **New Group** to the **Administration Module**
- 5. **CANCEL** clicking on this button will **Cancel** the **Add New Group** entry process
- 6. **RESET**  when Adding a **New Group**, clicking on this button will clear the template 6.1.when **Modifying** an existing **Group**, clicking on this button will Reset all edited values to their original state

# **STEP THREE - ADD USER(s) TO A GROUP**

#### **ADDING USERS TO A GROUP**

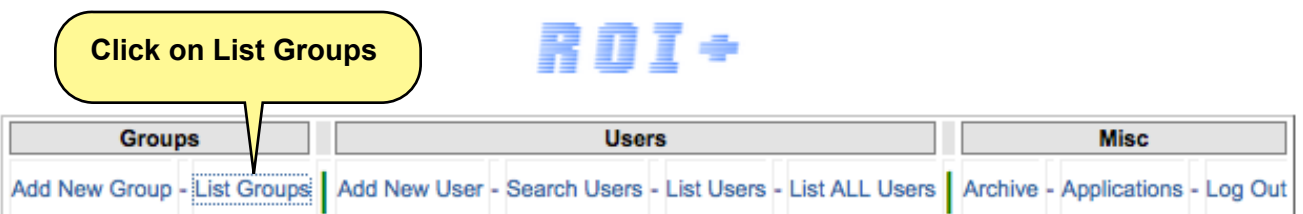

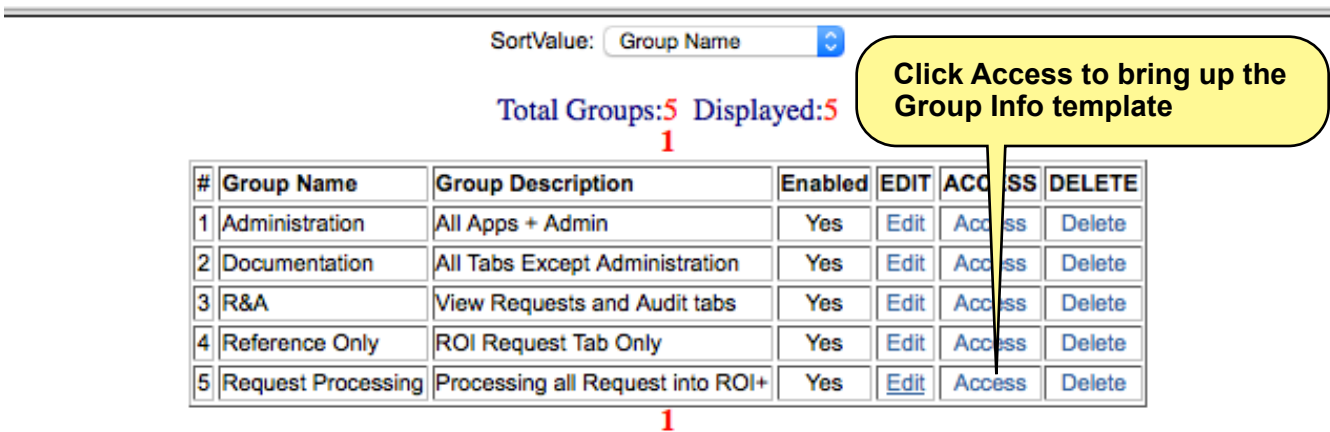

The term **ACCESS** defines what feature/functionality privileges (rights) each Group enjoys and, by extension, what each User in the Group enjoys. Upon clicking the **ACCESS** option for a given Group, the following template will appear. There are two sections to defining Group Attributes (privileges). The first is **Applications** and the second is **Users**. Limit the **Administration Group** to only those few Users who are trustworthy to set privileges for other Users correctly.

# **STEP FOUR - APPLICATIONS**

#### **SELECTING APPLICATION TEMPLATE**

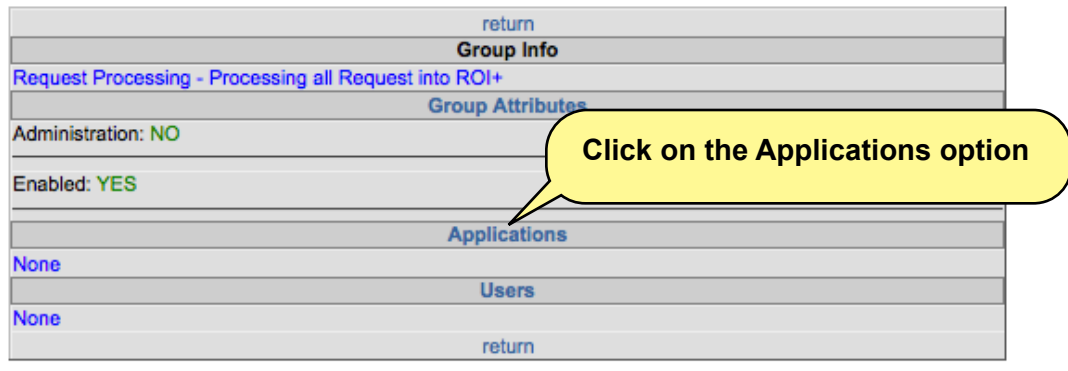

#### **SETTING GROUP APPLICATION PRIVILEGES**

There are five (5) sections of Application privileges. For the Group called Request Processing, the only feature/ functionality privileges granted are those needed to process requests for patient records, not including the ability to export transactions records reflecting all request processing statistics.

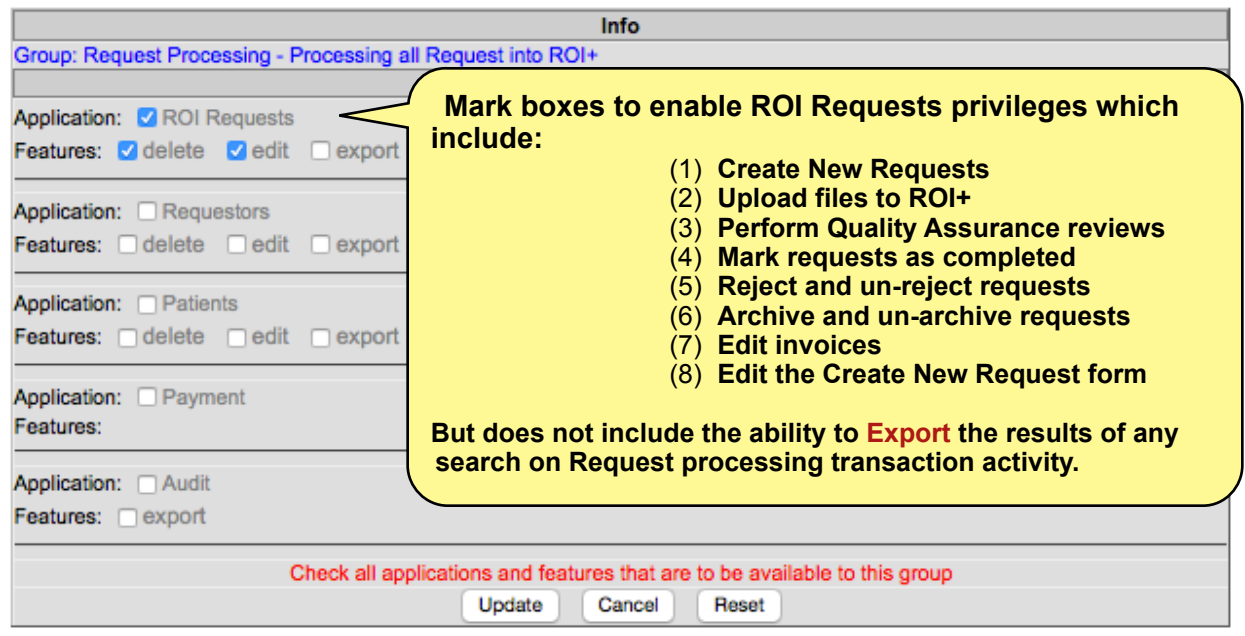

**UPDATE** - clicking this button will enable all the selected privileges to go into effect **CANCEL** - clicking this button will cancel the setting Group Application privileges and return to the Group Info template **RESET** - clicking this button will clear all boxes that have been checked

The remaining four (4) sections of Application privileges are detailed below:

**Requestors** - this refers to all actions that occur within the **Requestors** tab (see screen schematics section) **Patients** - this refers to all actions that occur within the **Patients** tab (see screen schematics section) **Payment** - this refers to all actions that occur in the **Payment** tab (see screen schematics section) **Audit** - this refers to all actions that occur in the **Audit** tab (see screen schematics section)

# **STEP FIVE - ARCHIVING**

#### **What is Archiving?**

Archiving is a process of placing selected ROI+ request transaction records into a private "view only" state. An ROI+ request transaction record is archived either by marking it as **Archived** in the **Request tab** (see image below) or being automatically archived, as we will discuss in this section of **ROI+ Administration options**.

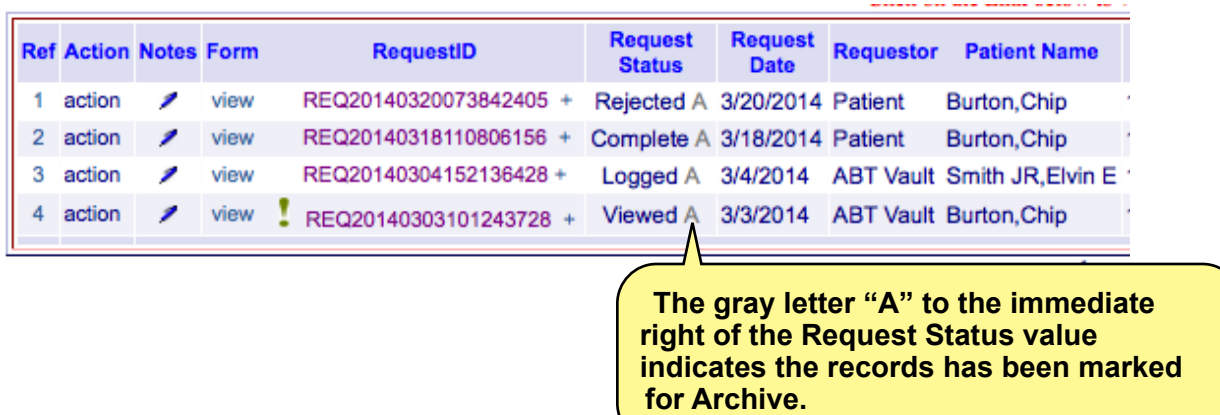

ROI+ request transaction records that have been marked for **Archive** will not be displayed in the **ROI Requests tab** search Result List unless you specifically indicate that you want to search for Archived transactions. In addition, ROI+ request transaction records marked for Archive will not appear in the **ROI+ Requestor portal**. The basic intent of Archiving is to keep records that are deemed as "no longer pertinent" from cluttering up the listing of ROI+ request transaction records that are still relevant to either the Provider or the Requestor with the bias of relevancy being in the sole discretion of the Provider. In summary, ROI+ request transaction records can be marked for **Archive manually**, one at a time, in the **ROI Requests tab** or **automatically Archived** based on specific event and date schedules in the **Archive section** of the **ROI+ Administration tab**.

#### **SELECTING ARCHIVE TEMPLATE**

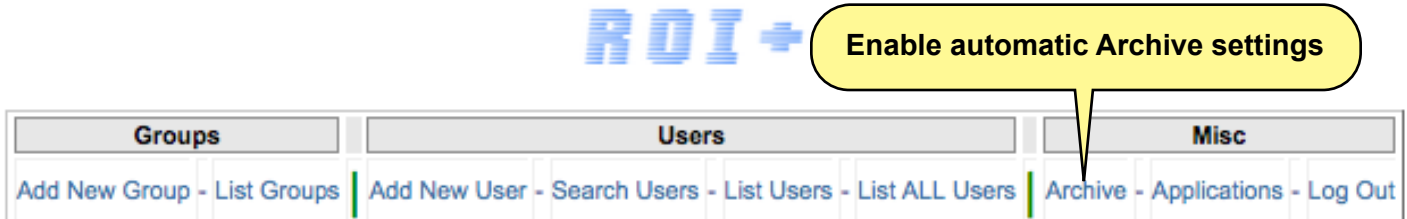

#### **SETTING ARCHIVE THRESHOLDS**

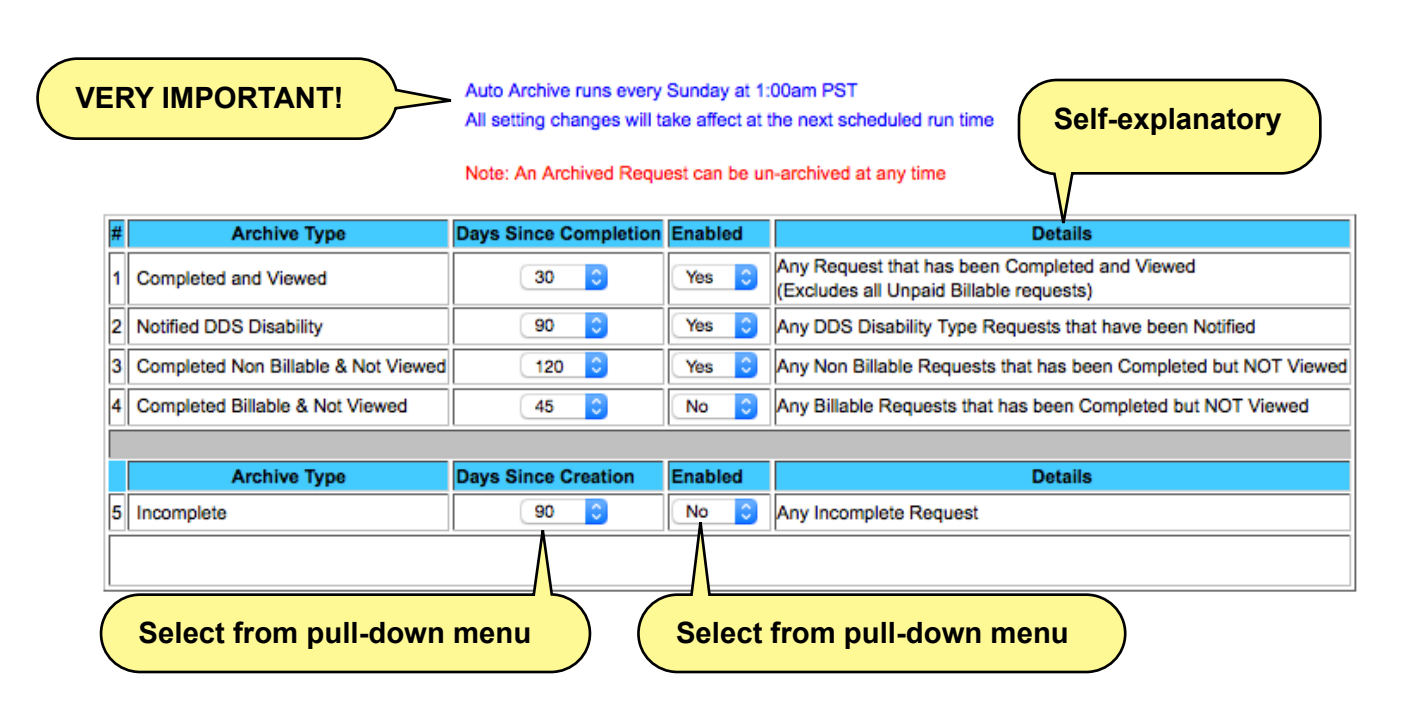

There are five (5) **Archive Types** which we will expand on:

- 1. **Completed and Viewed** The conditions of this status indicate that both the Provider and Requestor have no further active need for the record.
	- 1.1.**Includes** requests labeled as **Paid** & **Non-Billable**
	- 1.2.**Excludes** requests labeled as **Unpaid-Billable**
- 2. **Notified DDS Disability** Once Disability records have been successfully transmitted to the Social Security Administration (SSN) servers, SSN will transmit those records to the individual State Disability Determination Services (DDS) department's members.
	- 2.1.Since it takes **DDS** an average of **30-60 days** to pay for request records they have received, you should mark the **Days Since Completed** value to **no less than 90**, so as to be able to track DDS **Unpaid-Viewable** records.
- 3. **Completed Non-Billable Non-Billable** requests that have been **Completed** but **Not Viewed** are often **Continuing Care** requests that have a short half-life value to the Requestor.
	- 3.1.Historically, fifty percent (50%) of all **Continuing Care** requests **are never viewed** by the Requestor.
- 4. **Completed Billable and Not Viewed Billable** requests **Not Viewed** by the Requestor generally will require an aggressive collection or suspension action after 60 days from the date of completion.
	- 4.1.Therefore, these records should probably not have a **Days Since Completed** value of **no less than 120 days**.
- 5. **Incomplete** These are requests that are in various stages of process but have never been marked as Complete. This is a subjective Archive Type in that incomplete requests should, over a period of time, be marked Rejected unless there are extenuating circumstances.

# **CHAPTER 9.0 POSTING A PAYMENT**

Requestors can pay for fulfillments through the online Requestor Portal and view the requested PHI immediately — if the relevant Provider has subscribed to online payment processing. If the Requestor pays offline with a check, cash, or credit card, you must post that payment in the ROI+ system in a timely manner. Only then can the Requestor access the requested PHI. You can also release the PHI for viewing without (or prior to) payment, if appropriate. Any actions related to payments should be documented in Notes.

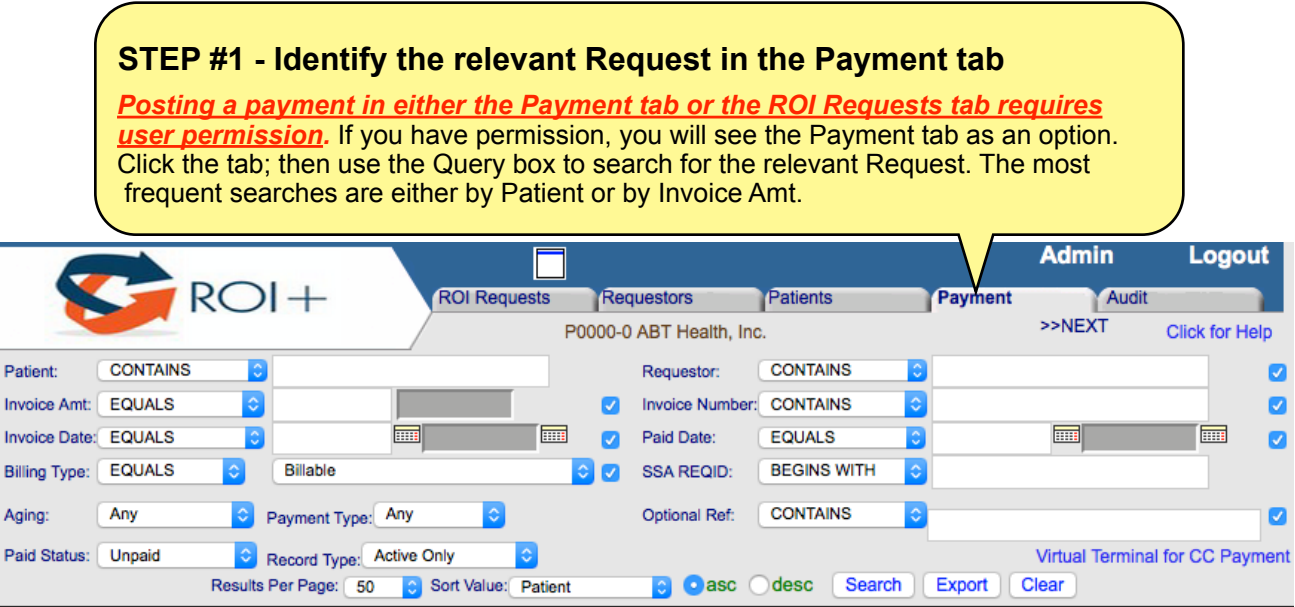

# **STEP #2 - Click "Payment Option" in the Payment column**

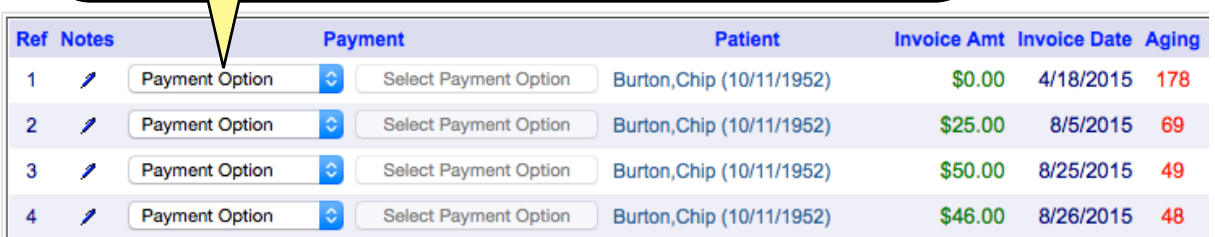

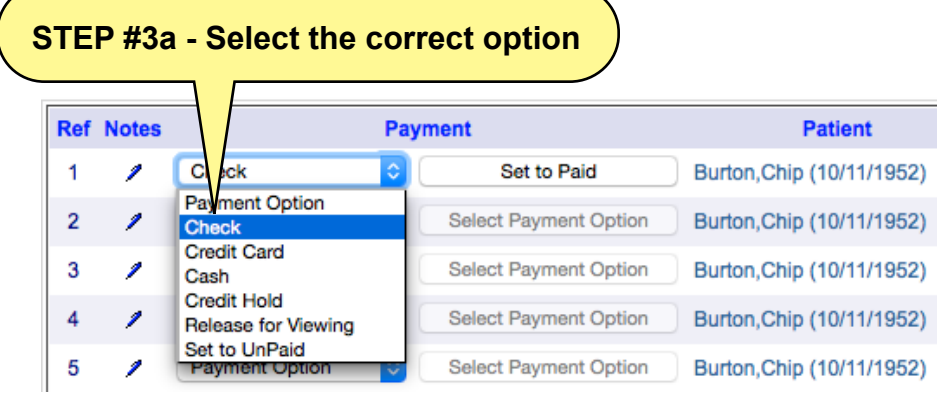

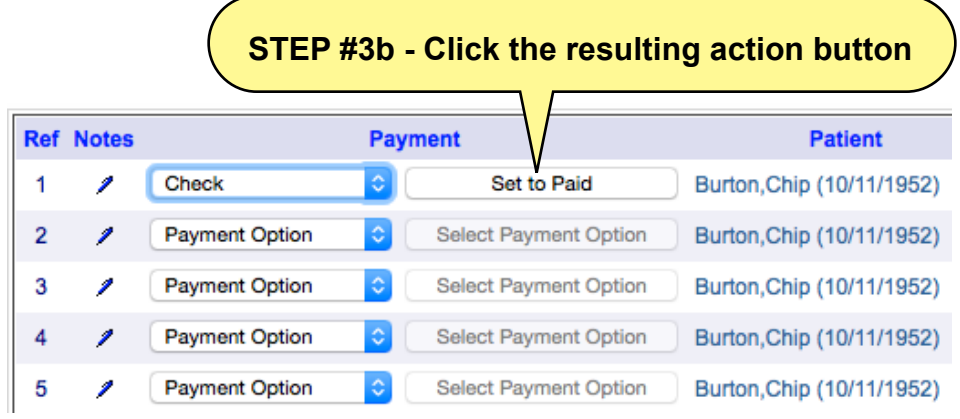

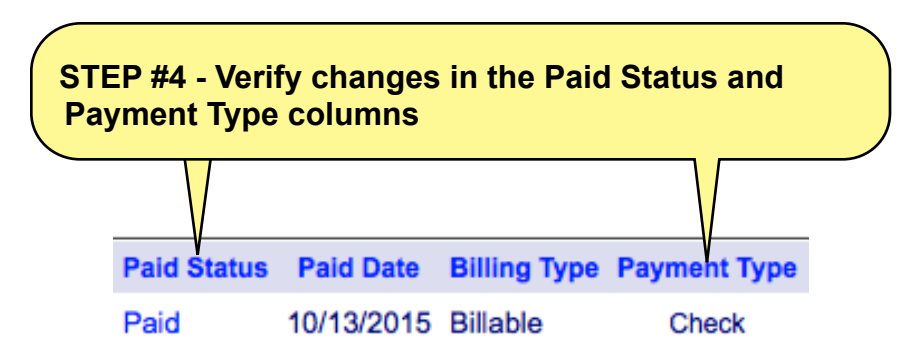

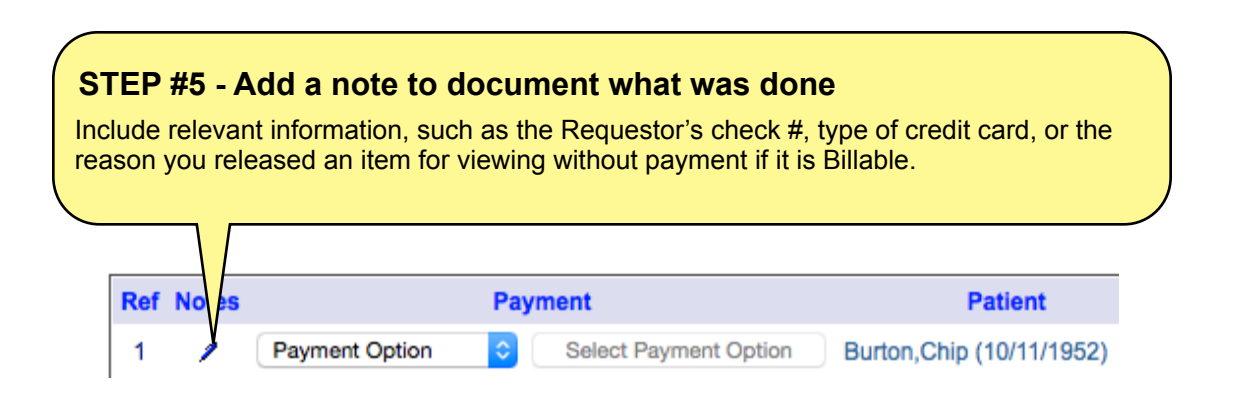

# **CHAPTER 10.0 PLACING A REQUESTOR ON CREDIT HOLD**

Using the ROI+ Payment tab, you can manage your accounts receivable. When a Requestor has not paid you within a reasonable timeframe for one or more Requests, you might choose to place the Requestor on **Credit Hold**. Unpaid items over 30 days old have a 70% chance of never being paid without vigorous collection action. Placing a Requestor on Credit Hold is the most effective collection action.

Placing a Requestor on Credit Hold offers the following benefits:

- ❖ You can communicate to everyone that there is a payment issue with a specific Requestor.
- ❖ You will be warned whenever you begin to log a new request for a delinquent Requestor, so you can respond appropriately. (*The Credit Hold alert system must be enabled on your account for this feature to work.*)
- ❖ An "overdue" notice is sent to the Requestor to alert them of the payment issue.

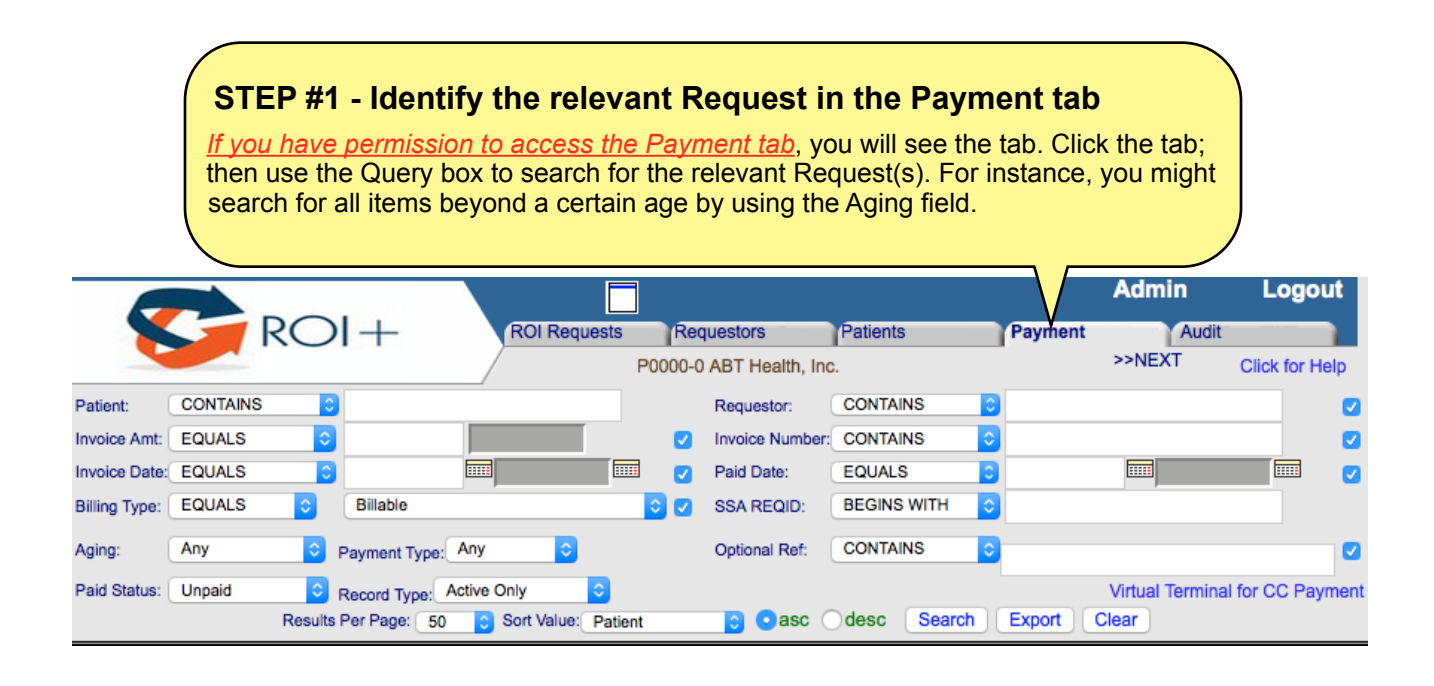

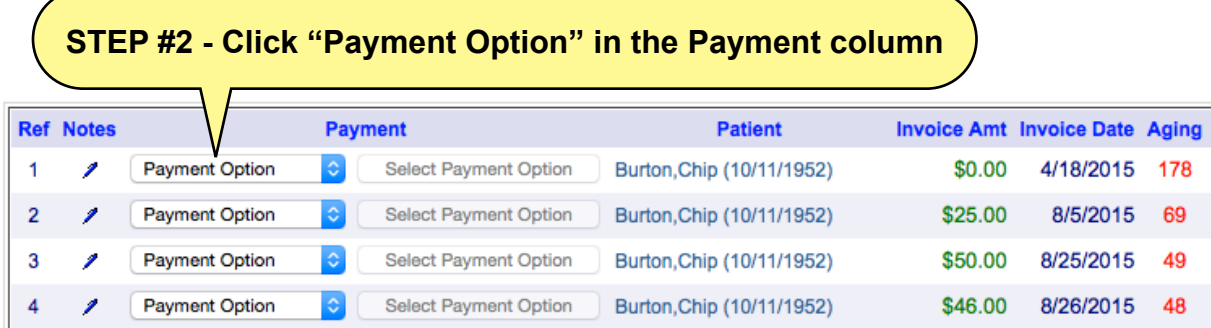

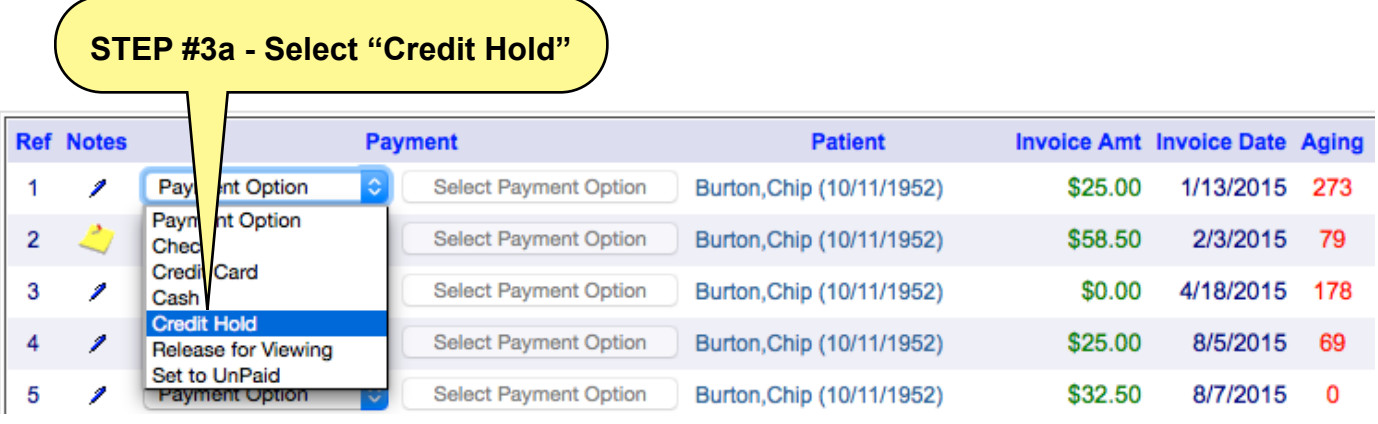

# **STEP #3b - Click the resulting "Set to Credit Hold" button**

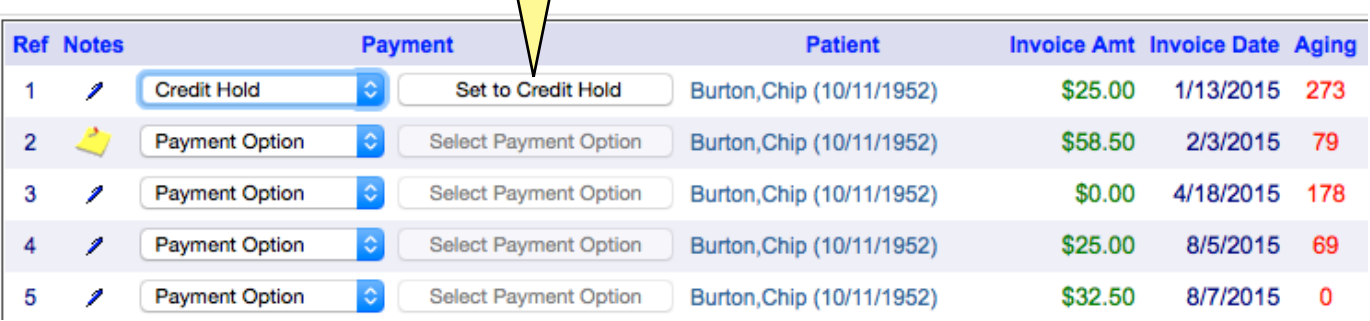

# **STEP #4 - Verify changes in the Payment tab**

1. "C" appears in the Status column (also in ROI Requests tab) 2. "Credit Hold" appears under Payment Type

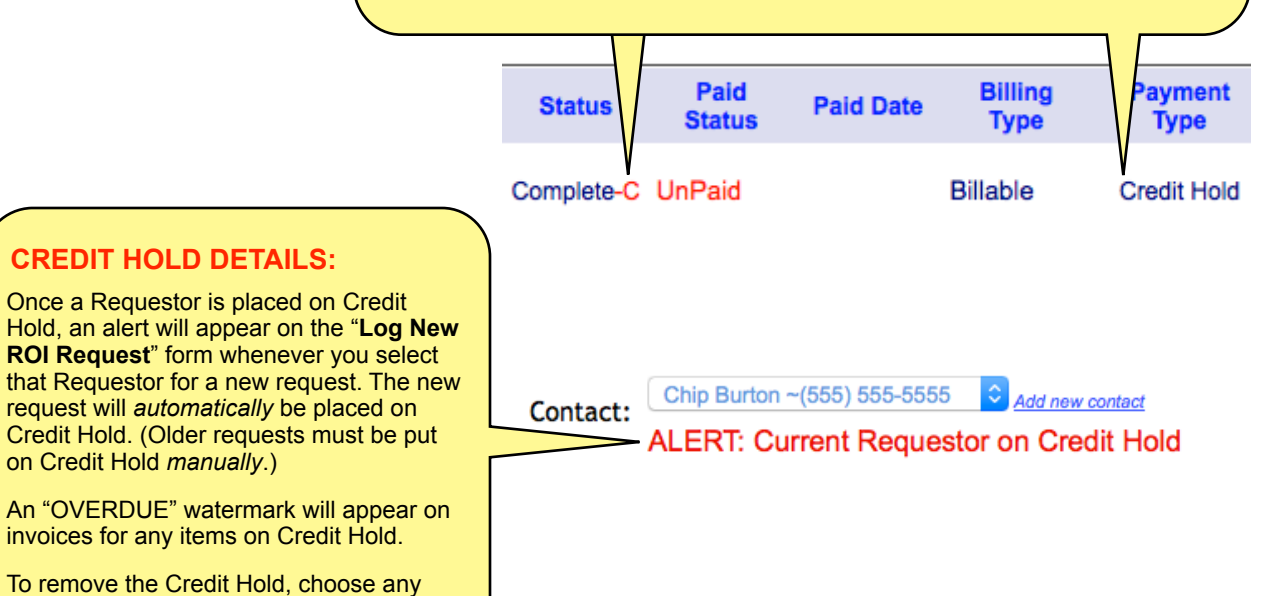

other Payment Type in the Payment tab.

# **CHAPTER 11.0 EDITING AN INVOICE**

The ROI+ system automatically counts the number of pages in your Request and creates an invoice based on current state ROI fee statutes plus how you have classified the Request; you may then customize the invoice further. Later, if you discover a mistake or need to update the invoice, you have the freedom to edit it at any point.

You might need to edit an invoice for many reasons. Here are a few reasons:

- ❖ correct the Billing Type (such as "Non-Billable" to "Billable")
- ❖ add a fee (such as notarization or certification fees)
- ❖ add information that the Requestor requires for processing (such as a Case #)

Billing Type: Any

Sort Value: RequestID

- ❖ send a finished invoice if the original invoice was sent prematurely
- ❖ issue an adjustment in a specific instance

Request Type: Any

Results Per Page: 50

❖ adjust the total page count by subtracting the number of pages in the original Request document.

Whenever you edit an invoice, you should add a Note in the system to explain the reason for your edit(s).

**STEP #1 - Search for the relevant invoice in the ROI Requests tab** In the ROI Requests tab, you may click "Search" in the Query section to bring up a list of the most recent items. You can also search quickly by entering the Patient Last Name ("Begins With" search), the last few digits of the Invoice Number ("Ends With" search), or an Optional Reference ("Contains" search). **Hide Query** w Request Help Logout hboard Crea  $ROI +$ Audit **ROIT** Paym **Tuests** Requestors ıts ÷хт P0000-0 ABT Health, Inc. Patient Quick Search - 8 ALL A B C D FGHIJKLMNOP **RSTUVWX** RequestID: **ENDS WITH**  $\overline{\phantom{0}}$ **Patient Nam BEGINS WITH**  $\ddot{\phantom{0}}$  $\overline{\mathbf{v}}$  $\overline{\mathbf{v}}$ **Requestor BEGINS WITH**  $\overline{\phantom{a}}$  $\overline{\mathbf{v}}$ Patient MRN **BEGINS WITH**  $\overline{\phantom{0}}$ **III FOUNTS** 扁  $\overline{\mathbf{v}}$ **Request Date: EQUALS**  $\bullet$ **Firm**  $\overline{\mathbf{v}}$ Patient DOB  $\ddot{\phantom{0}}$ 諞 扁 m.  $\overline{\mathbf{v}}$  $\sqrt{2}$ FOUALS. Invoice Number: **REGINS WITH**  $\ddot{}$ Date Paid:  $\overline{\phantom{a}}$ Invoice/Complete Date: EQUALS Fill  $\overline{\mathbf{v}}$ **FOUALS**  $\overline{\mathbf{v}}$  $\overline{\phantom{a}}$ **Form** Paid Status:  $\overline{\phantom{a}}$ ٠ **Request Status: FOUALS**  $\overline{\phantom{a}}$  Any ▼▽ Optional Reference: CONTAINS  $\overline{\mathbf{v}}$ 

## **STEP #2 - Click the "+" sign next to the Invoice Number**

ery Type: Any

Deliv

 $\overline{\phantom{a}}$  Search

Record Type: Active Only

Export Clear @ asc © desc

 $\bullet$ 

In the Invoice Number column, click the **"+"** sign next to the relevant Invoice Number to open the invoice for editing. This action will display the **"Invoice Review and Adjustment"** screen.

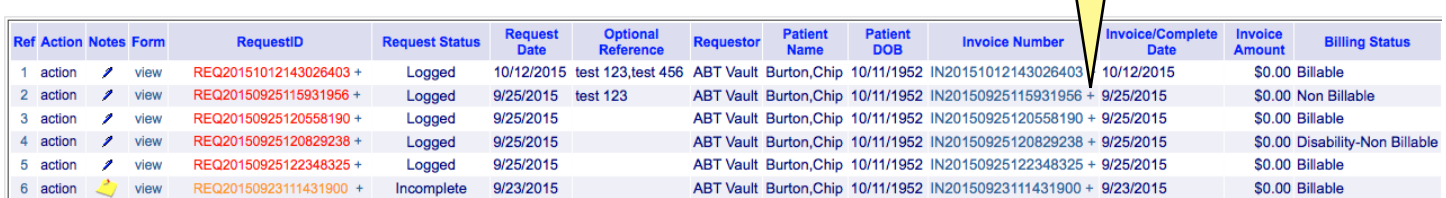

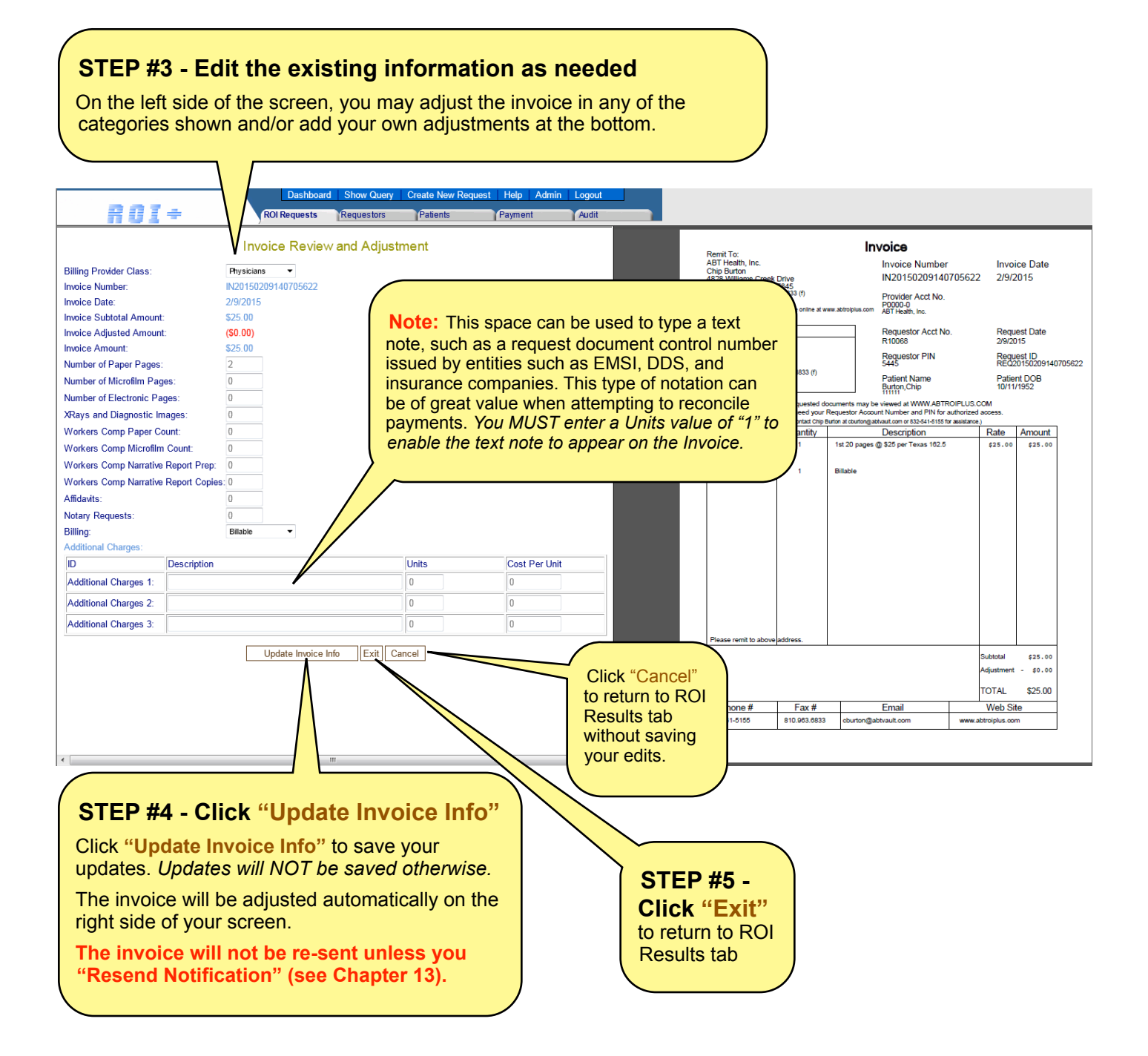

# **STEP #6 - Verify your updates in the ROI Requests Tab**

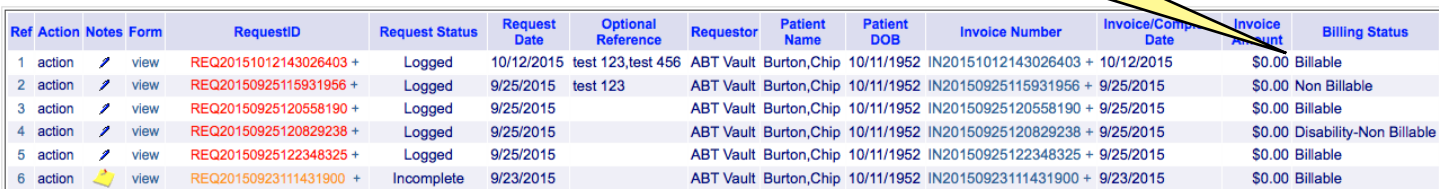

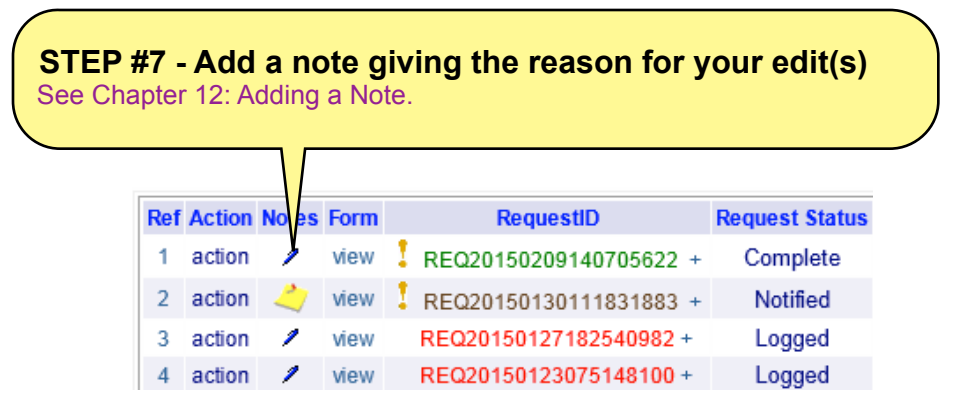

# **CHAPTER 12.0 ADDING A NOTE**

Add an electronic "sticky note" regarding a Request anytime it seems wise and in any situation routinely required by your supervisor.

There is no limit to the number of notes you can add. You may add them at any point in the Request fulfillment process.

It is strongly advised that you add a note to explain and document the following important events:

- ✴ editing an existing Request (including changing the Request Type, Billing Type, or Request Status)
- $*$  reprocessing a request (marking it "complete" again)
- $*$  posting a payment (entering the check #, noting if a payment was a walk-in or an over-the-phone payment, and any other pertinent details that will help verify and track payments)
- $*$  learning something about a Request situation that could help other users (including technical support staff who must take calls from Requestors after you have finished processing a Request and retrace what has occurred)
- $*$  anything else you deem notable or that your supervisor has instructed you to include.

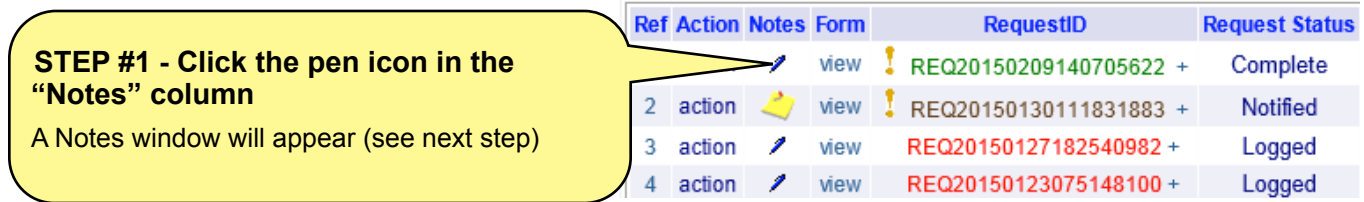

https://www.abtroiplus.com/provider/entry/notes.asp?ID=785&NoteID=&JOBID=ROI\_PLUS&INFO=If A

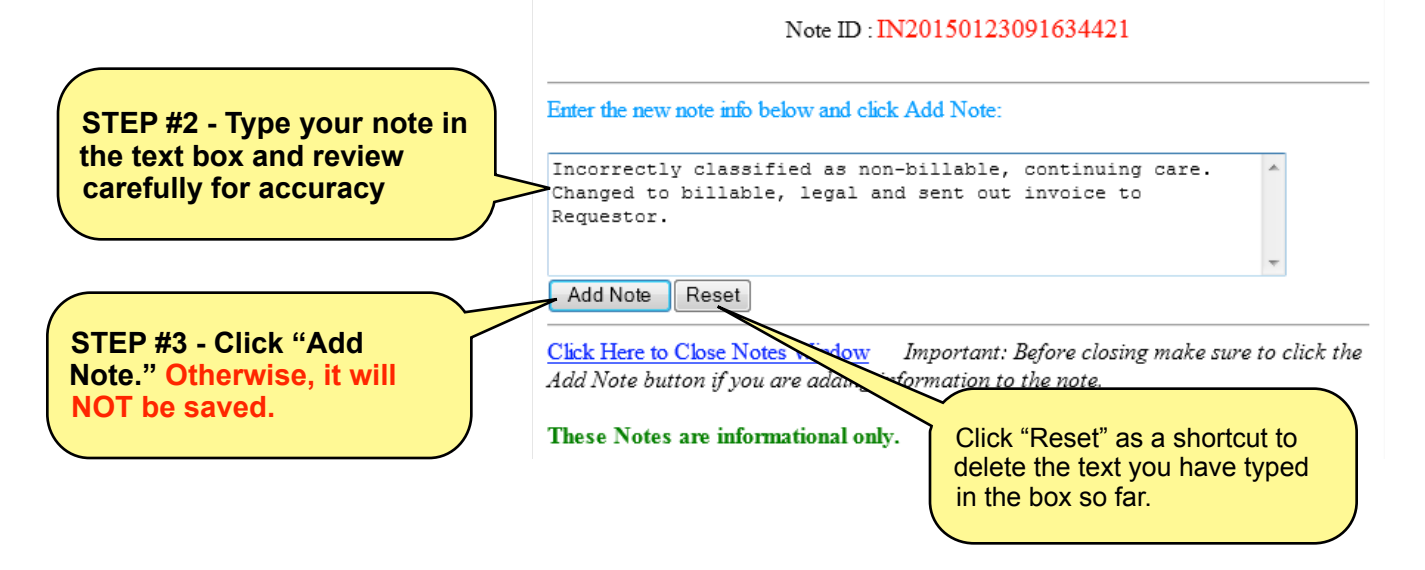

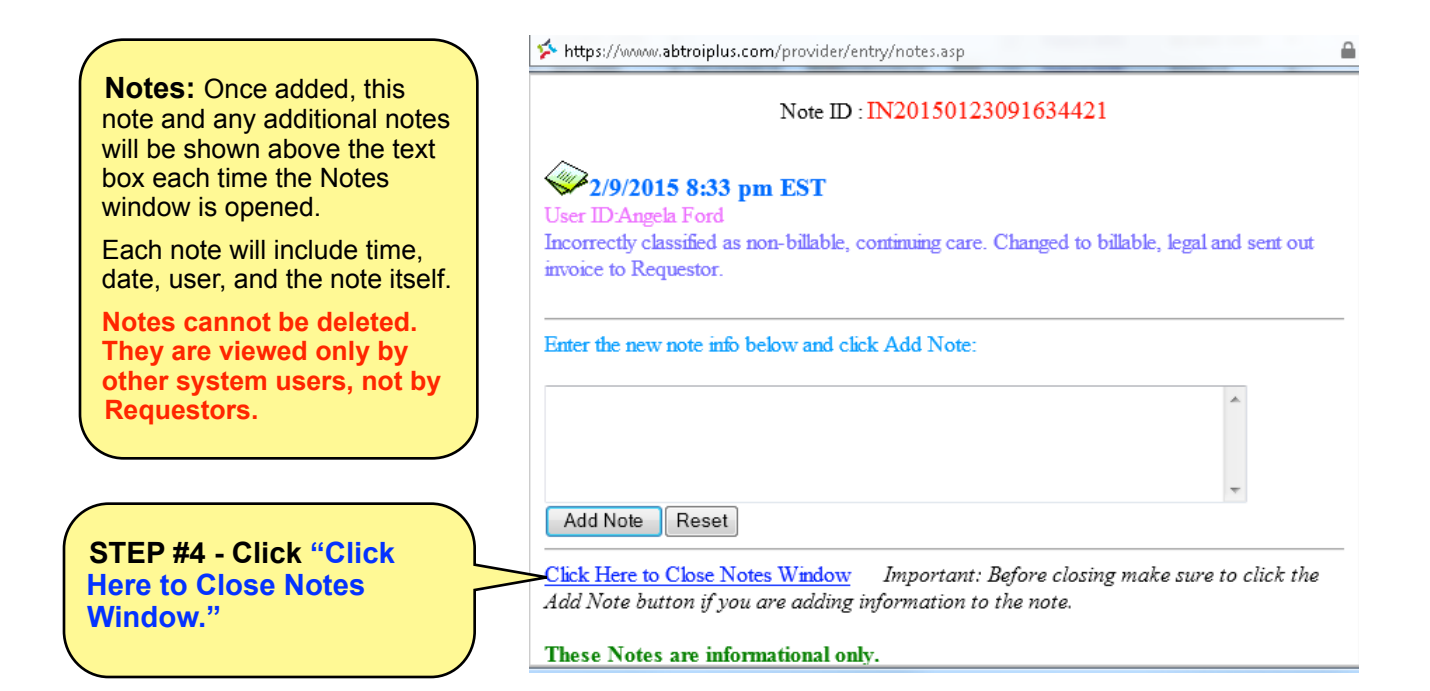

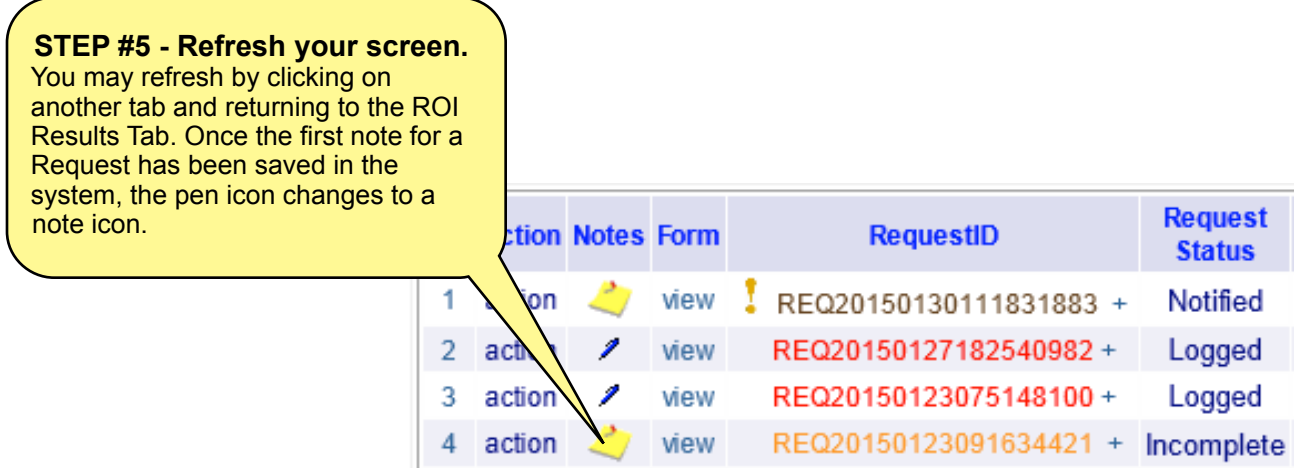

# **CHAPTER 13.0 RESENDING A NOTIFICATION**

You have the option to resend the **PHI Request Fulfillment Notification** to the Requestor when needed. You may send the invoice along with it. In fact, this feature is often used for the primary purpose of resending the invoice (rather than the Notification).

Here are some common reasons for choosing "Resend a Notification."

- $*$  The Requestor does not have it at-hand.
- $*$  You or a coworker did not make sure that you used the fax number on the original Request document. Note: If you send to the wrong fax number, you have committed a potential breach.
- $*$  You actually need to resend the invoice, so the Requestor can pay an outstanding item.
- ✴ You need to give the Requestor the account log-in information for payment and/or viewing, but you do not want to commit a breach by handing out that information to an unauthorized, unknown individual over the phone, so you advise the Requestor that you will resend to the number authorized number on the original Request document.

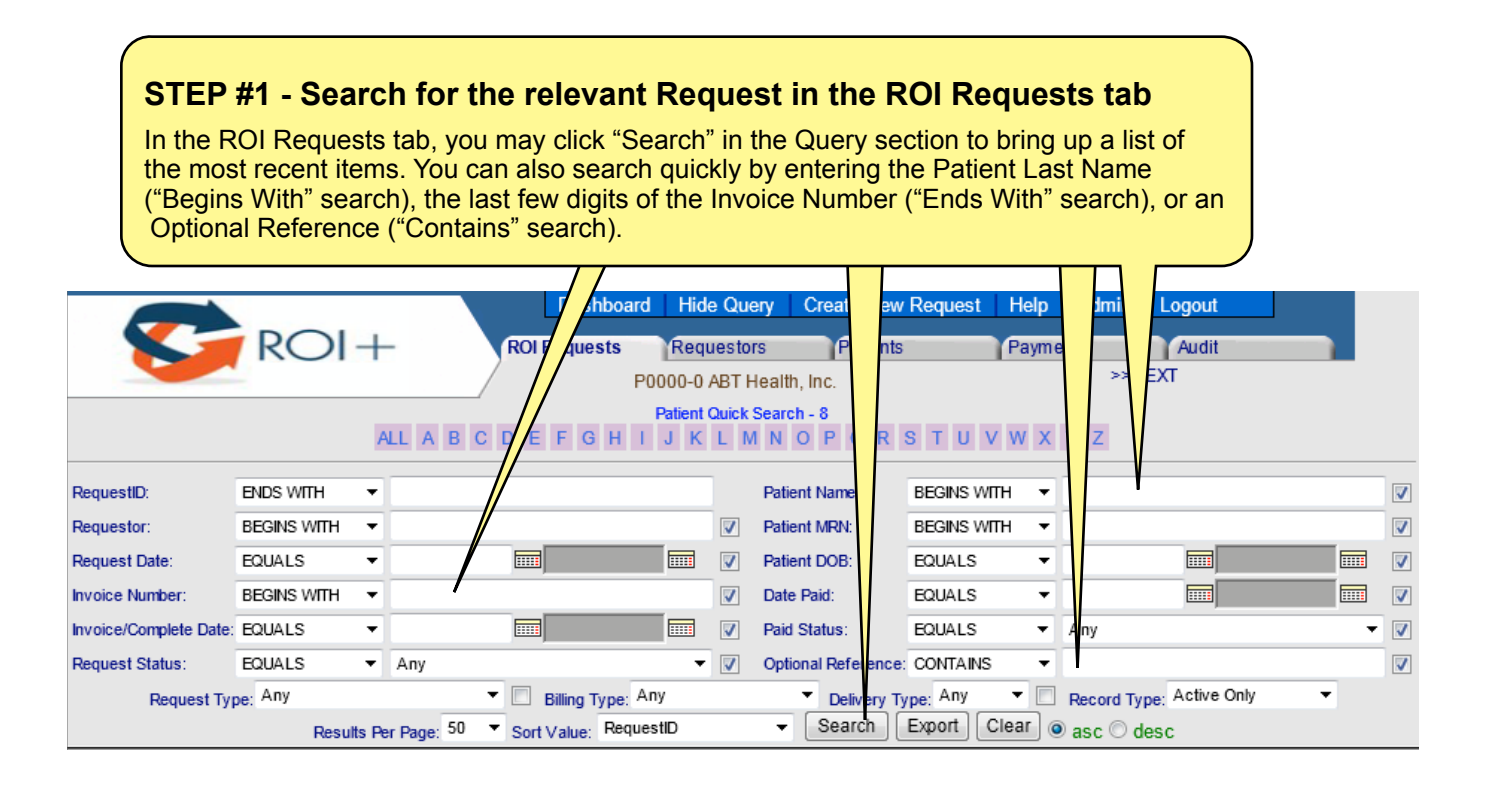

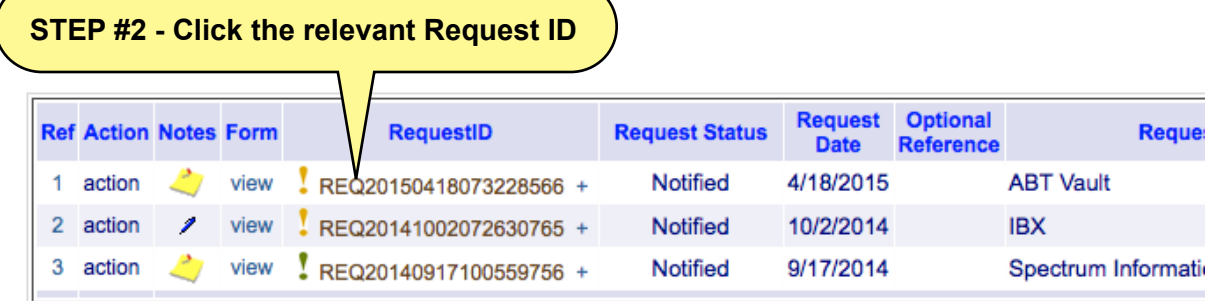

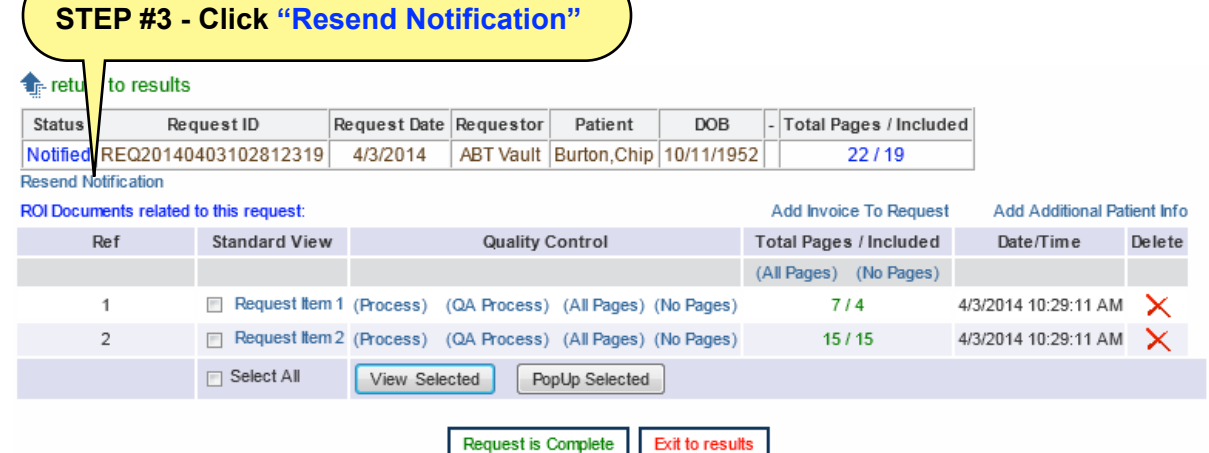

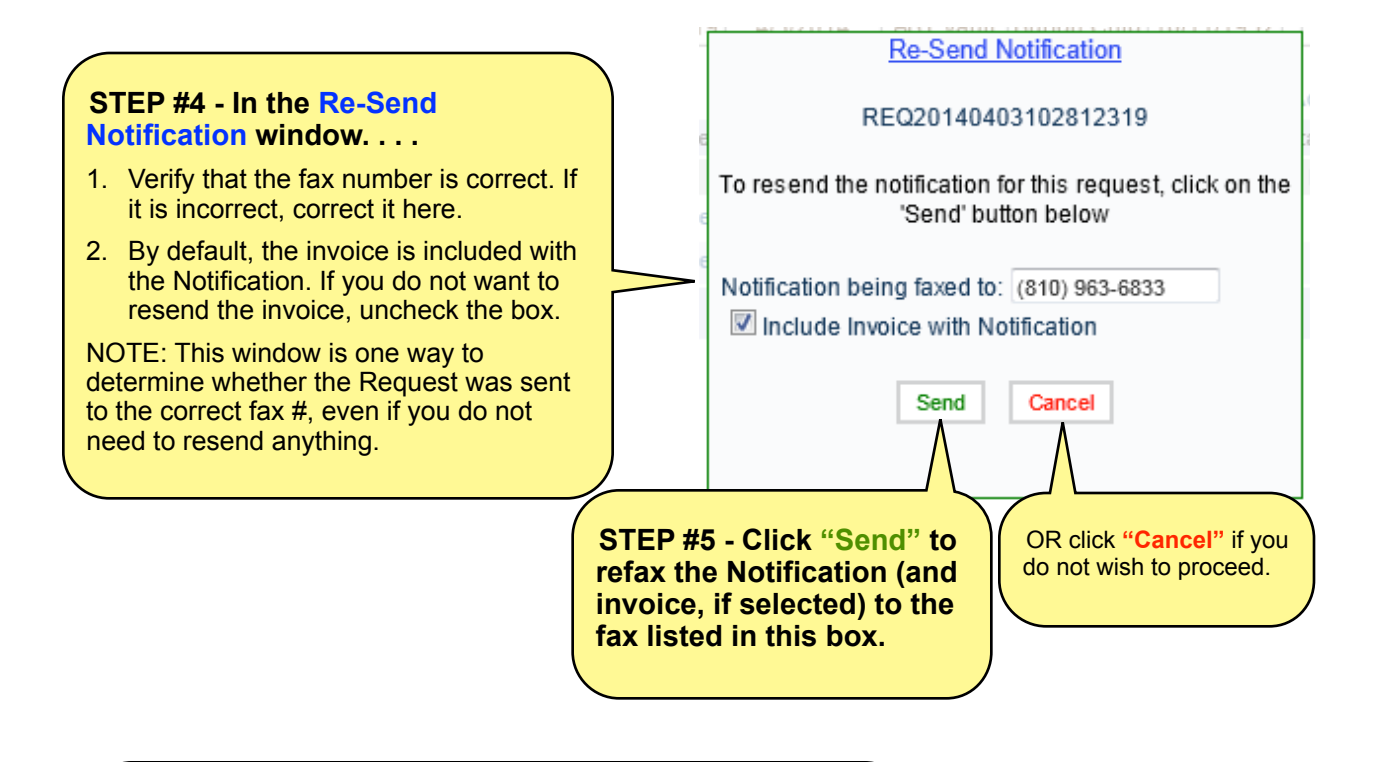

## **STEP #6 - Verify that the fax is resending**

ת ה

Return to the ROI Requests tab to check the color of the Fax Status Indicator. The yellow exclamation point indicates that a fax is in progress.

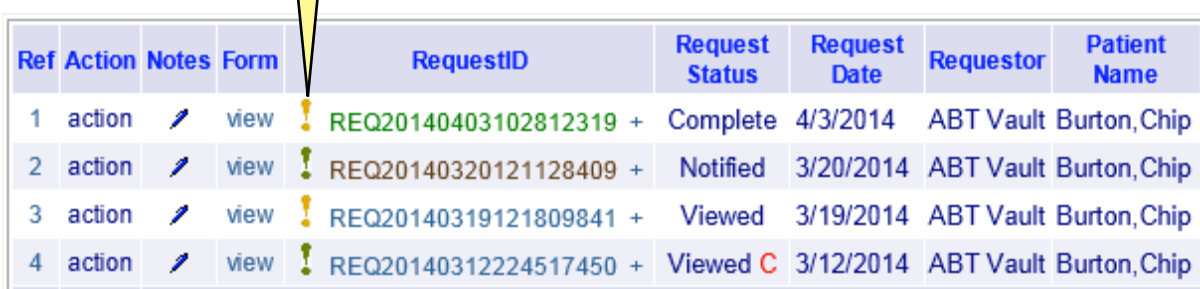

# **CHAPTER 14.0 REQUESTORS TAB**

The **Requestors Tab** enables you to view, add, and edit Requestors and specific Requestor Contacts within the ROI+ Requestor database. You can also search for Requestors by name and/or account number.

For HIPAA compliance purposes, it is important to enter Requestor information accurately and to always include the specific contact information associated with a Request.

The Requestor database is shared across Providers, so you might find that a Requestor is already in the database, even though you did not enter it yourself. Also, because the database is shared, you must pay close attention to ensure that you double-check existing Requestor information for accuracy and ensure that you enter information accurately.

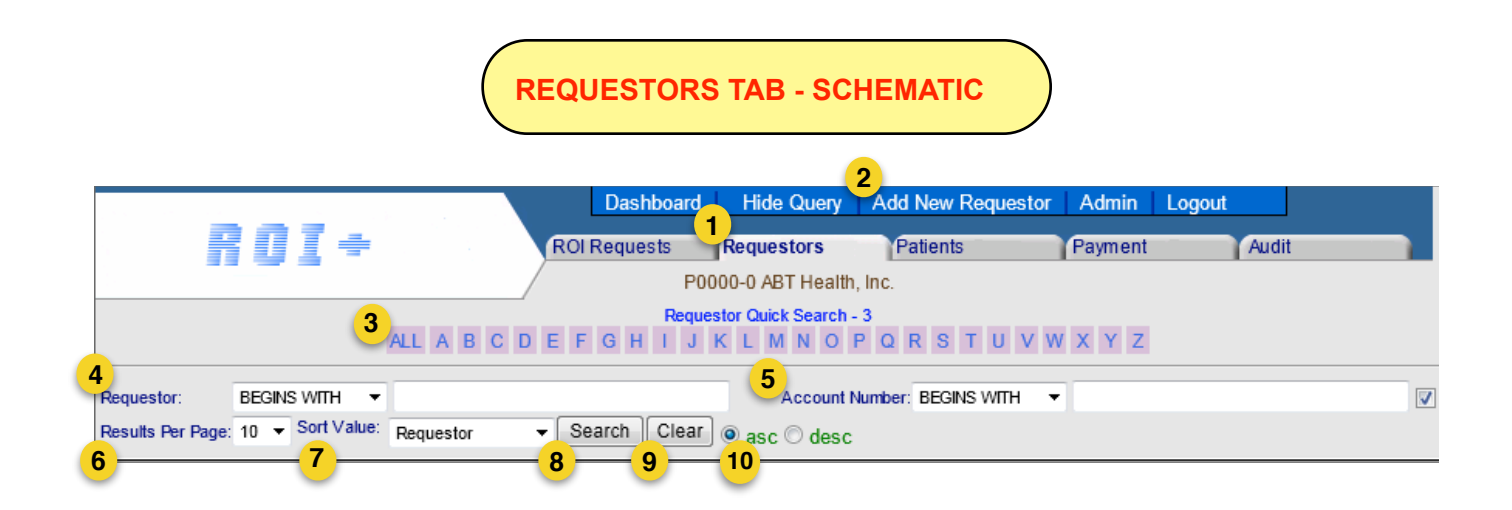

- 1. Requestors Tab Click to go to the Requestors Tab.
- 2. Add New Requestor Click to add a new Requestor to the database.
- 3. Requestor Quick Search Search for a Requestor by clicking the first letter of the Requestor Name or click ALL to display all Requestors in the database.
- 4. Requestor Name Search Search by entering the Requestor Name and click Search.
- 5. Account Number Search Search by entering the Requestor Account Number and click Search.
- 6. Results Per Page Specify how many results you would like to see per page (10, 20, or 30).
- 7. Sort Value Specify how you would like the results to be sorted for viewing (by Requestor Name or by Account Number).
- 8. Search button Click to execute your search.
- 9. Clear button Click to clear the query fields and reset all items to their default settings.
- 10. Ascending/Descending radio buttons Click "asc" to see results in ascending order (1, 2, 3 or A, B, C) or "desc" to see them in descending order (3, 2, 1 or Z, Y, X) for the Sort Value you've chosen.

### **ADD A NEW REQUESTOR**

**BEFORE YOU BEGIN!** Search to make sure the Requestor is not already in the ROI+ database. Do *not* create a duplicate entry. You may find that you simply need to add another Requestor Contact to an existing Requestor database record.

If the Requestor is not in the database, you must add the Requestor, followed by the specific Requestor contact. Click the **"Add New Requestor"** link at the top of the Requestors Tab (see Schematic Item #2) to bring up the **Requestor Management** form.

Fill out the form as completely and accurately as possible. The Requestor cannot be deleted, but it can be edited.

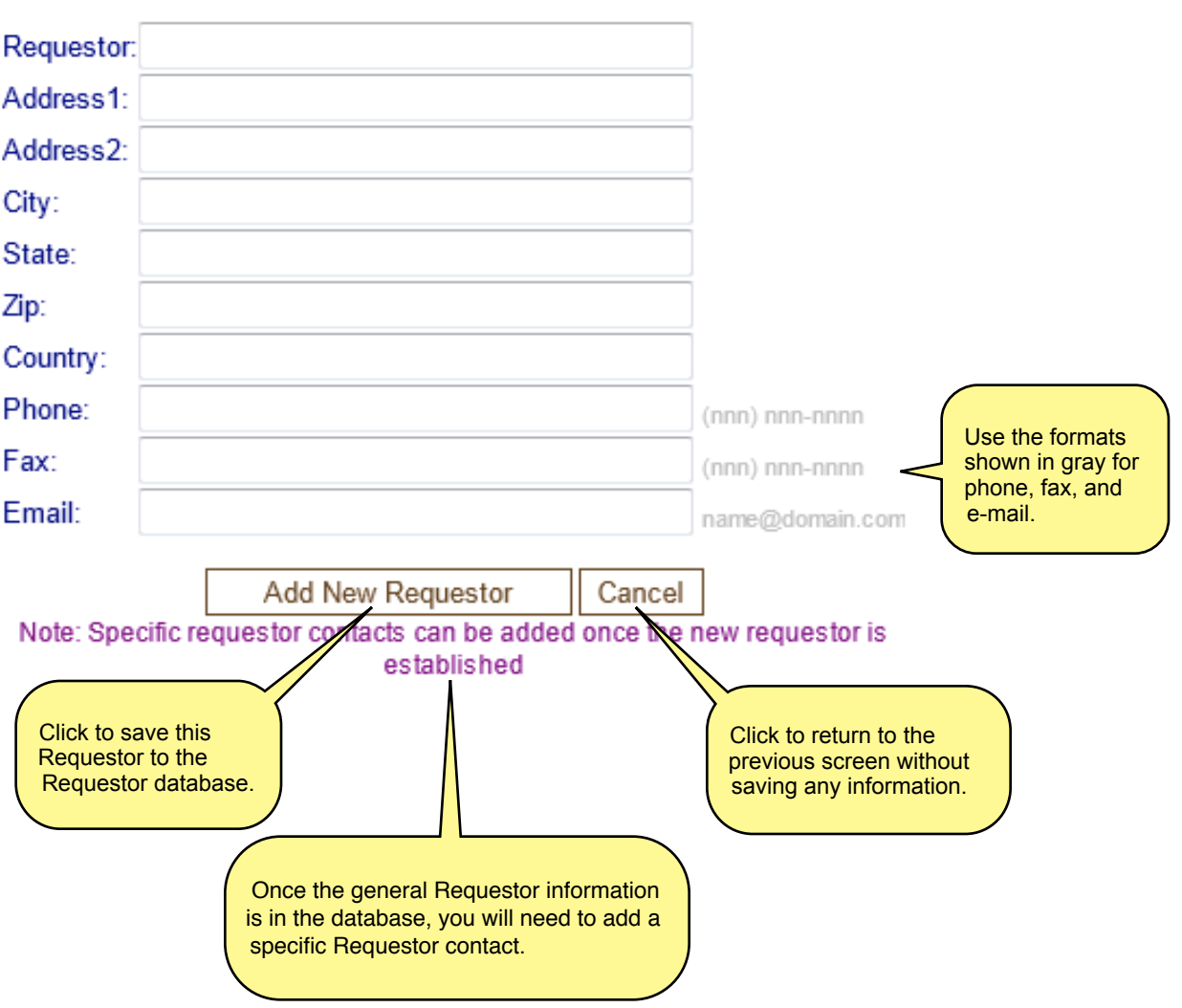

# **Requestor Management**

#### **SEARCH FOR A REQUESTOR**

After typing the Requestor Name or Account Number, setting your search preferences (results per page, sort value, and ascending/descending), and clicking Search, your results will appear.

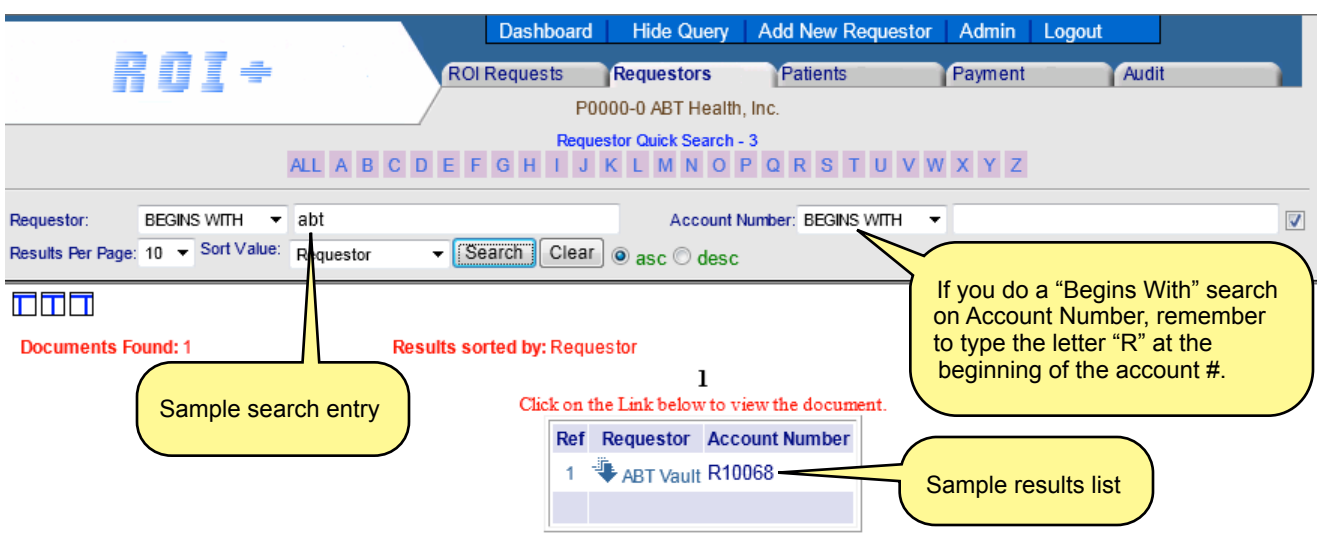

## **MANAGE YOUR SEARCH RESULTS**

You have three ways to manage your Requestor search results, as shown below.

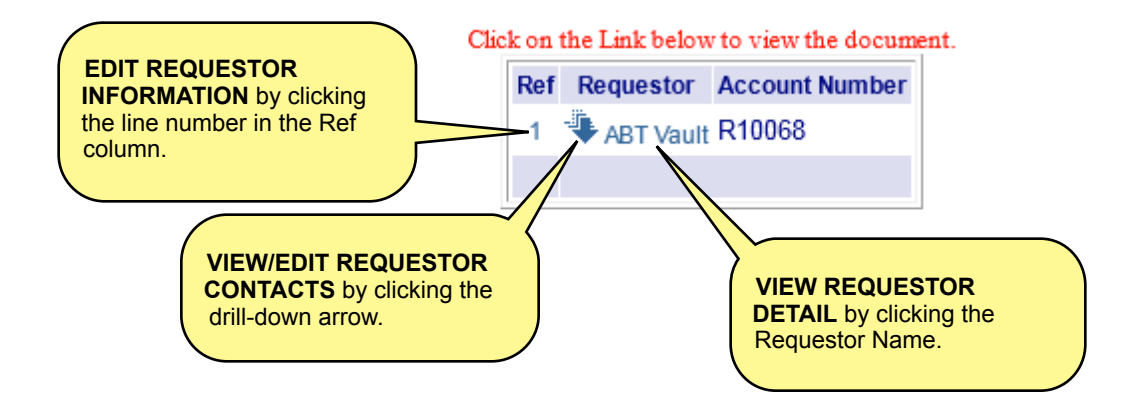

## **EDIT AN EXISTING REQUESTOR**

In your search results list, locate the relevant Requestor. Click the appropriate line number in the Ref column for that Requestor.

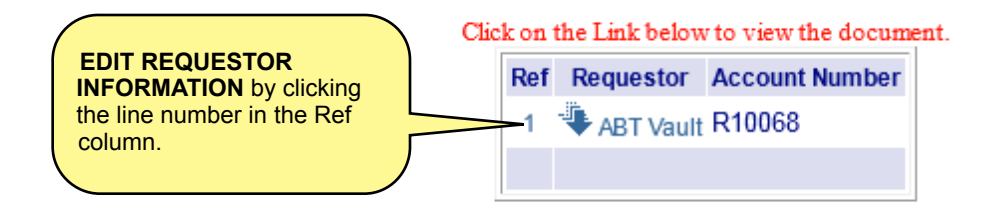

The **Requestor Management** form will be displayed for the existing Requestor.

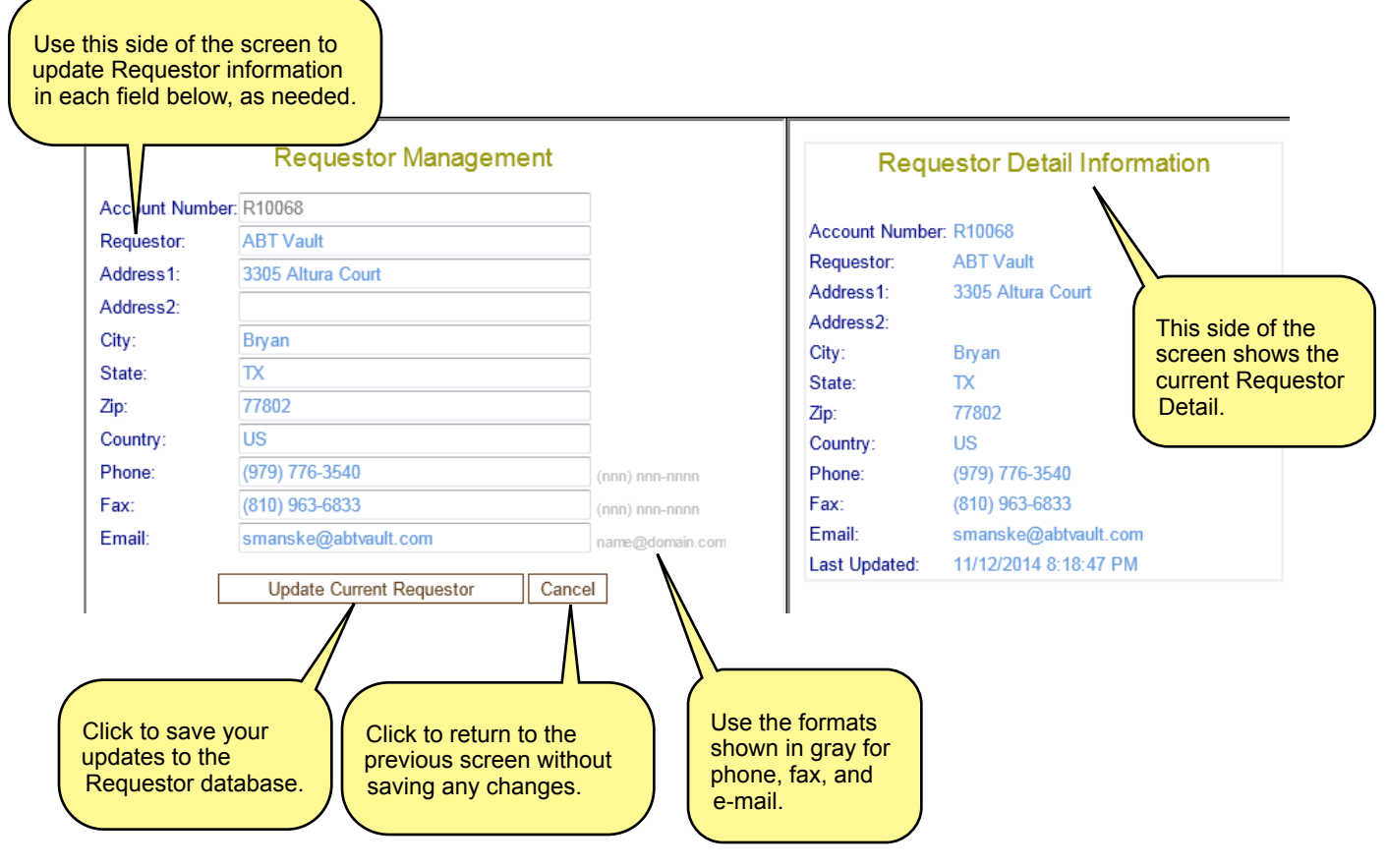

## **VIEW REQUESTOR DETAIL**

In your search results list, locate the relevant Requestor. Click the Requestor Name in the Requestor column.

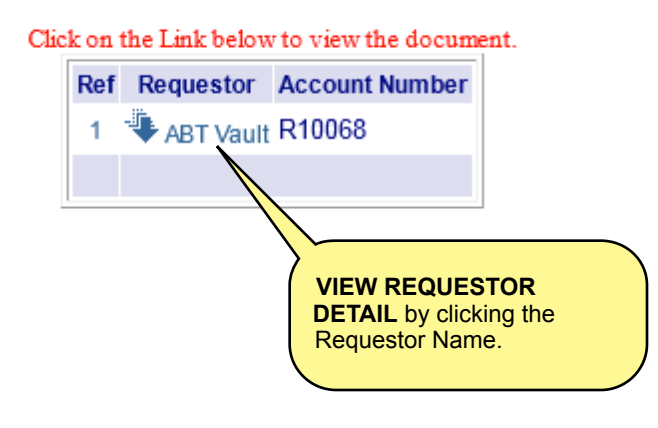

The **Requestor Detail Information** will be displayed. You cannot edit the information here, but you can view it.

#### **Sample Requestor Detail Information Screen**

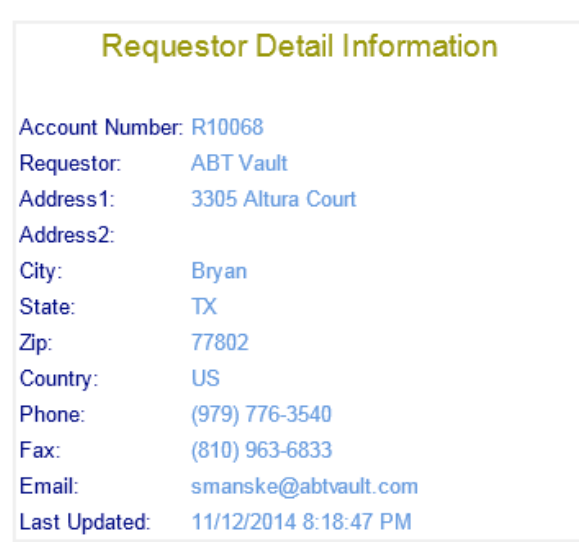

## **VIEW/EDIT AN EXISTING REQUESTOR CONTACT**

In your search results list, locate the relevant Requestor. Click the drill-down arrow for that Requestor to see a list of all contacts associated with the Requestor.

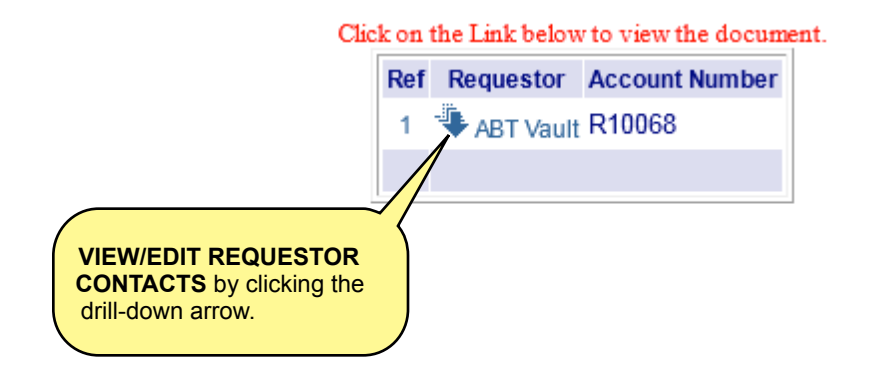

If your Contact is in the list, check to ensure that the Contact's information matches the information in your original written Request document.

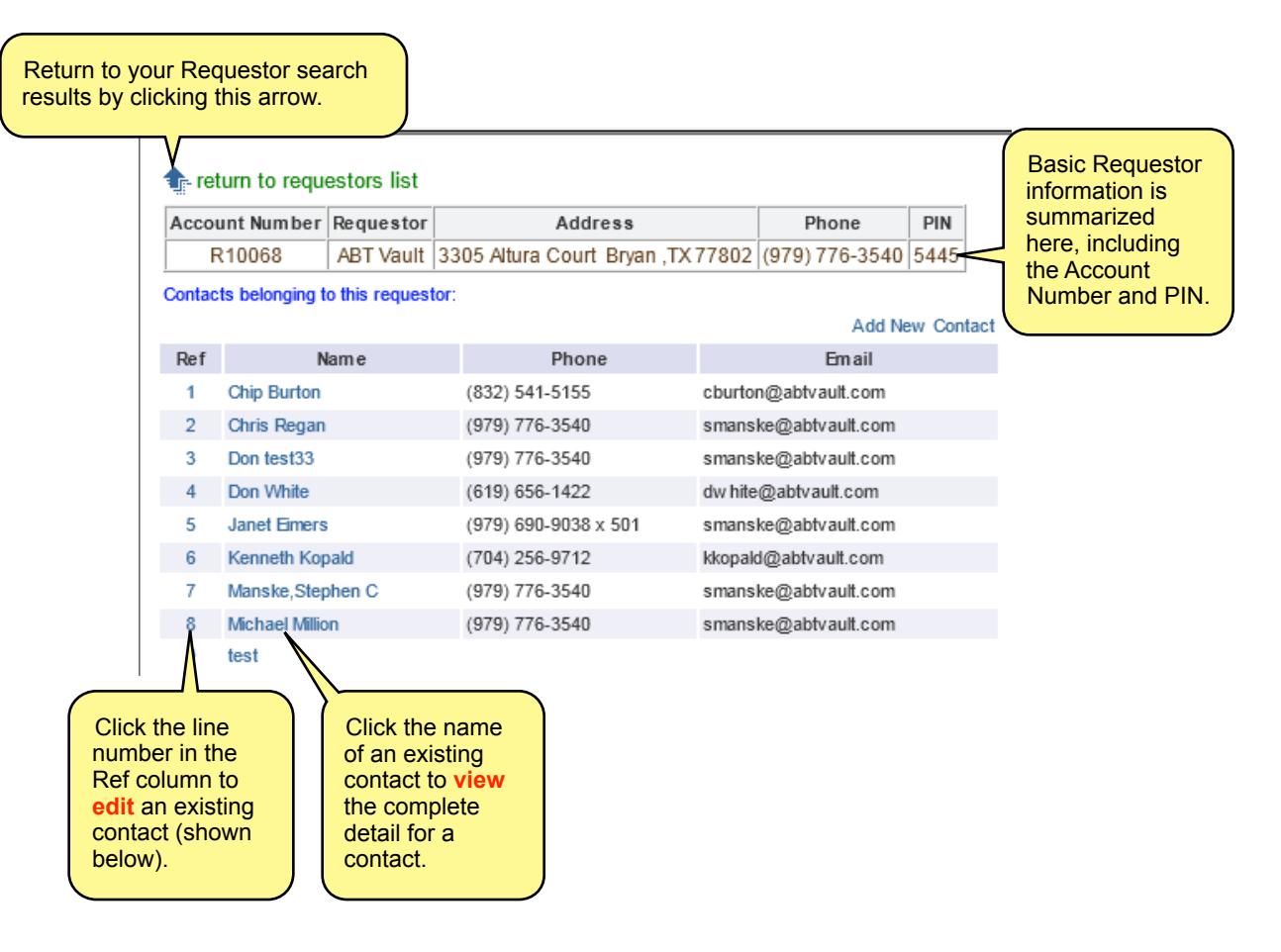

To *view and verify* the complete detail for a Requestor Contact, click the Contact's name in the Contacts list. The Requestor Contact Detail Information screen will display.

#### **Sample Requestor Contact Detail Information Screen**

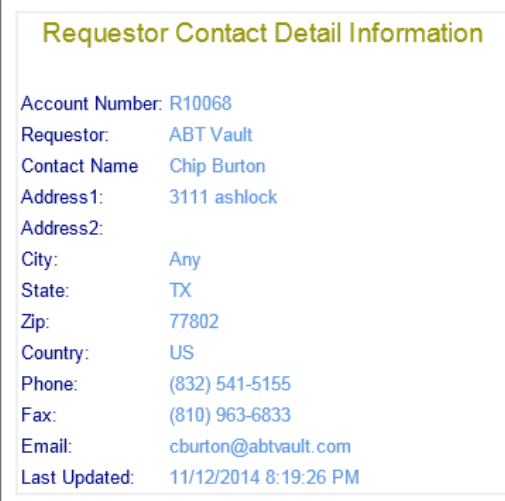

To *edit* the information for a Requestor Contact, click the line number next to the Contact's name in the Contacts list. The Requestor Contact Management Screen will display.

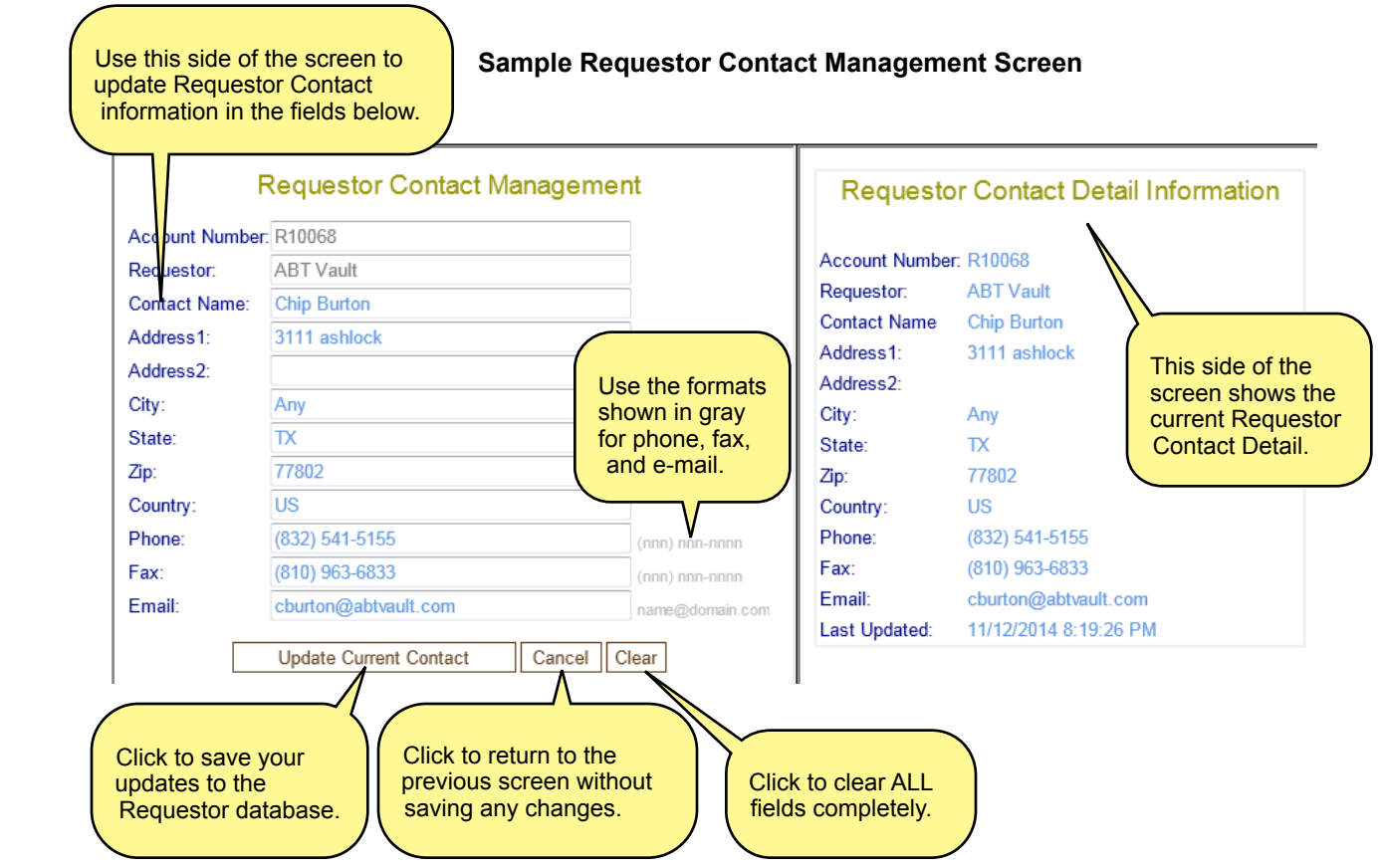

#### **ADD A NEW REQUESTOR CONTACT**

If the Contact specified in your original written Request document is not in the list, you must add the new Contact.

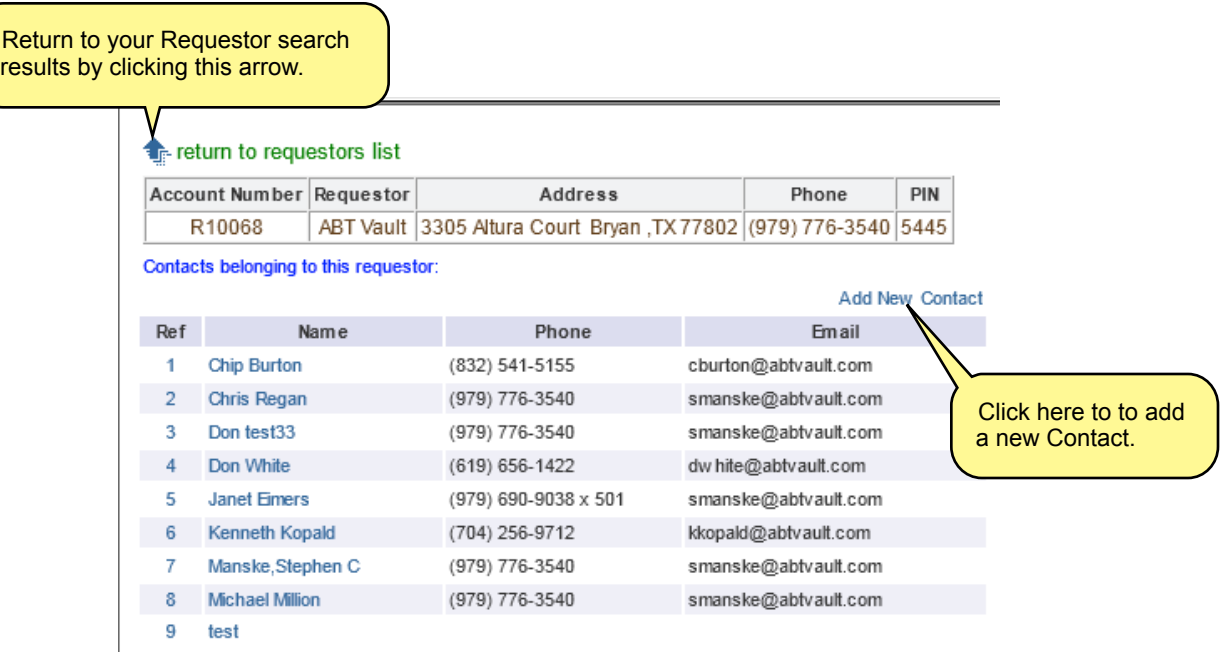

When you click to add a new Contact, the Requestor Contact Management Screen displays. You will type the Contact Name from the original written Request document. Then, you will check the remaining details against the original written Request document for accuracy. The address, phone, fax, and e-mail have been completed automatically, using the main Requestor information details. Edit these fields as needed for your specific Contact.

#### **Sample Requestor Contact Management Screen**

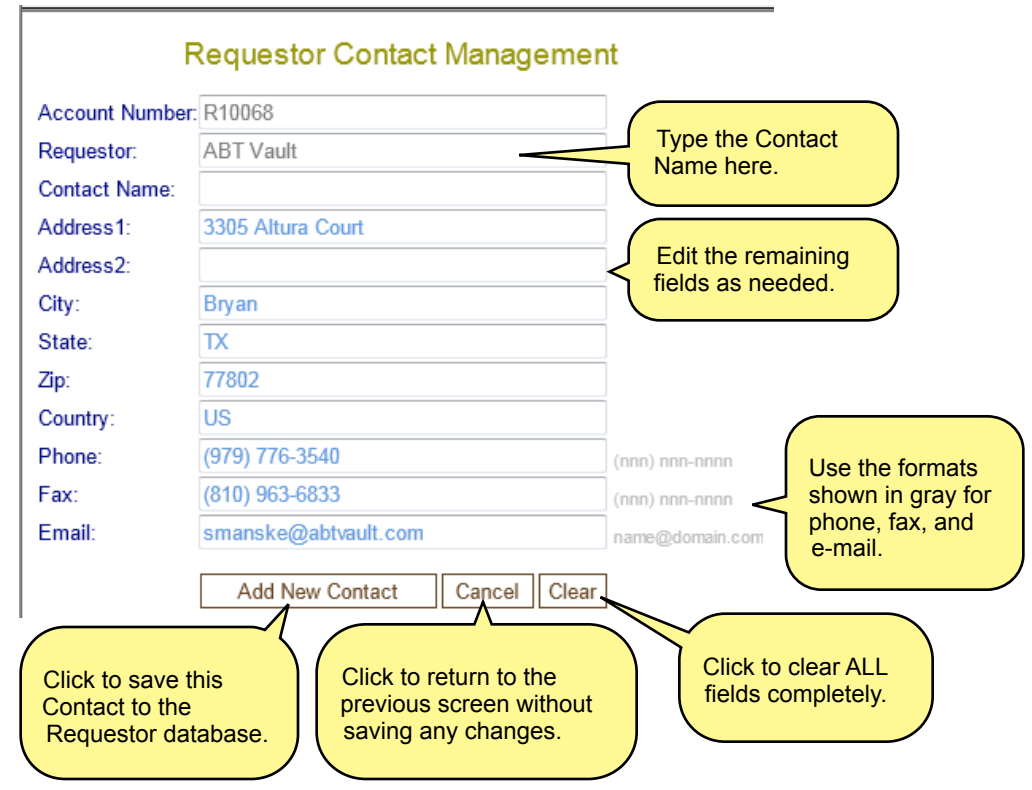

# **CHAPTER 15.0 PATIENTS TAB**

The **Patients Tab** enables you to view, add, and edit Patients within the ROI+ Patient database. You can also search for Patients by Name, Date of Birth (DOB), MRN, and Patient ID.

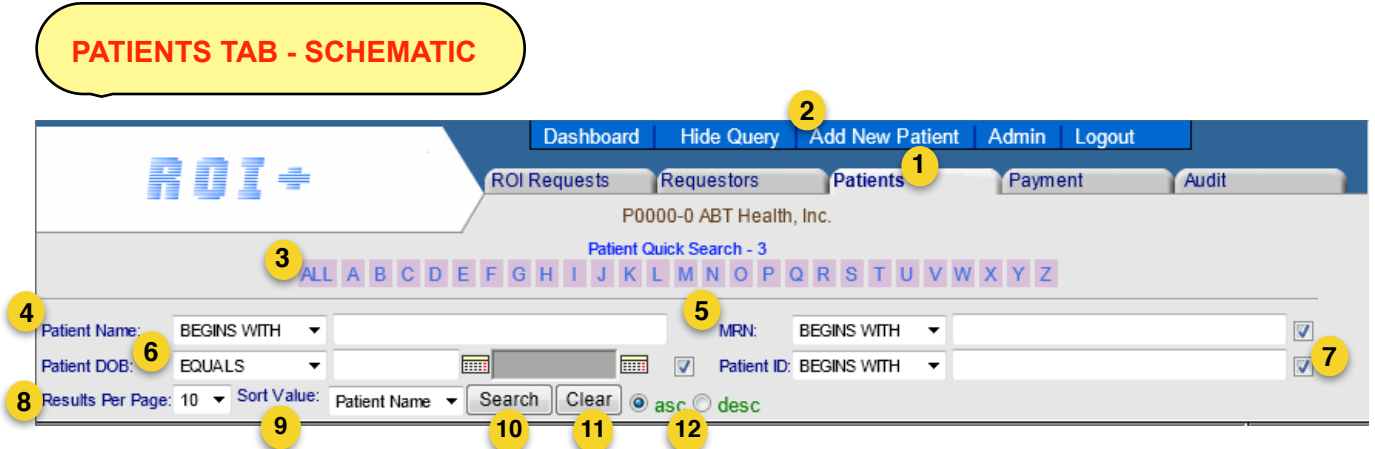

- 1. Patients Tab Click to go to the Patients Tab.
- 2. Add New Patient Click to add a new Patient to the database.
- 3. Patient Quick Search Search for a Patient by clicking the first letter of the Patient's Last Name or click ALL to display all Patients in the database.
- 4. Patient Name Search Search by entering the Patient Name and clicking Search.
- 5. MRN Search Search by entering the Patient MRN and clicking Search.
- 6. Patient DOB Search Using the calendar feature, search by entering the Patient DOB or DOB range and clicking Search.
- 7. Patient ID Search Search by entering the Patient ID and clicking Search.
- 8. Results Per Page Specify how many results you would like to see per page (10, 20, or 30).
- 9. Sort Value Specify how you would like the results to be sorted for viewing (by Patient Name, MRN, Patient DOB, or Patient ID).
- 10. Search button Click to execute your search.
- 11. Clear button Click to clear the query fields and reset all items to their default settings.
- 12. Ascending/Descending radio buttons Click "asc" to see results in ascending order (1, 2, 3 or A, B, C) or "desc" to see them in descending order (3, 2, 1 or Z, Y, X) for the Sort Value you've chosen.

### **ADD A NEW PATIENT**

**BEFORE YOU BEGIN!** Search to make sure the Patient is not already in the ROI+ database. Do *not* create a duplicate entry.

If the Patient is not in the database, click the **"Add New Patient"** link at the top of the Patients Tab (see Schematic Item #2) to bring up the **Patient Management** form.

Fill out the Patient Management form carefully and accurately. Once added to the database, a new Patient record cannot be deleted, but it can be edited.

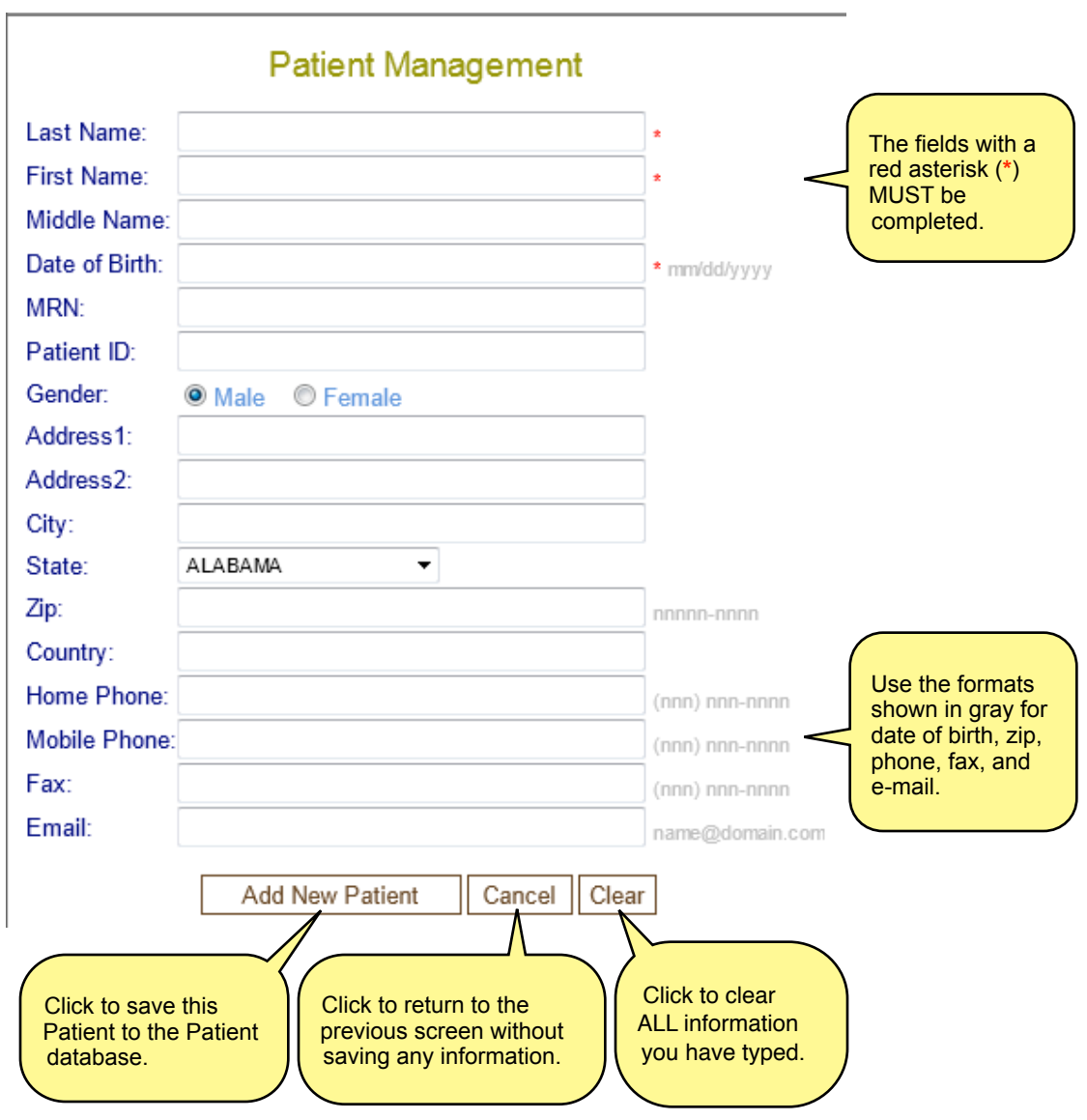

#### **SEARCH FOR A PATIENT**

After entering the information you would like to use for your search, setting your search preferences (results per page, sort value, and ascending/descending), and clicking Search, your results will appear.

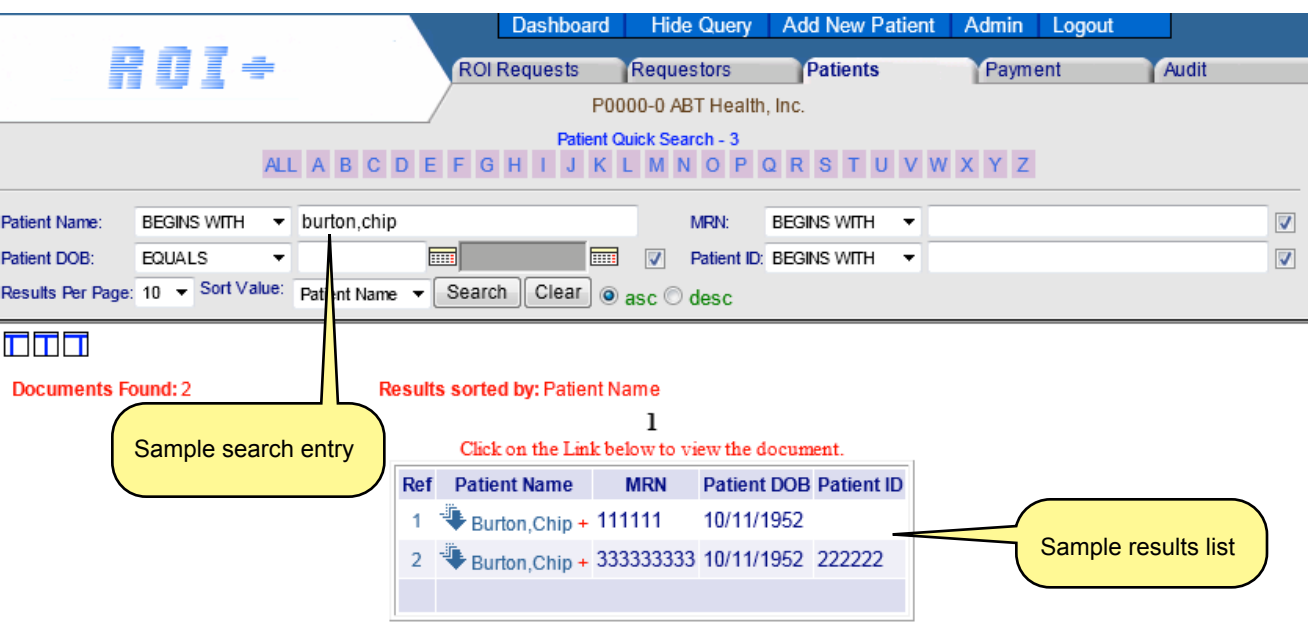

## **MANAGE YOUR SEARCH RESULTS**

You have three ways to manage your Patient search results, as shown below.

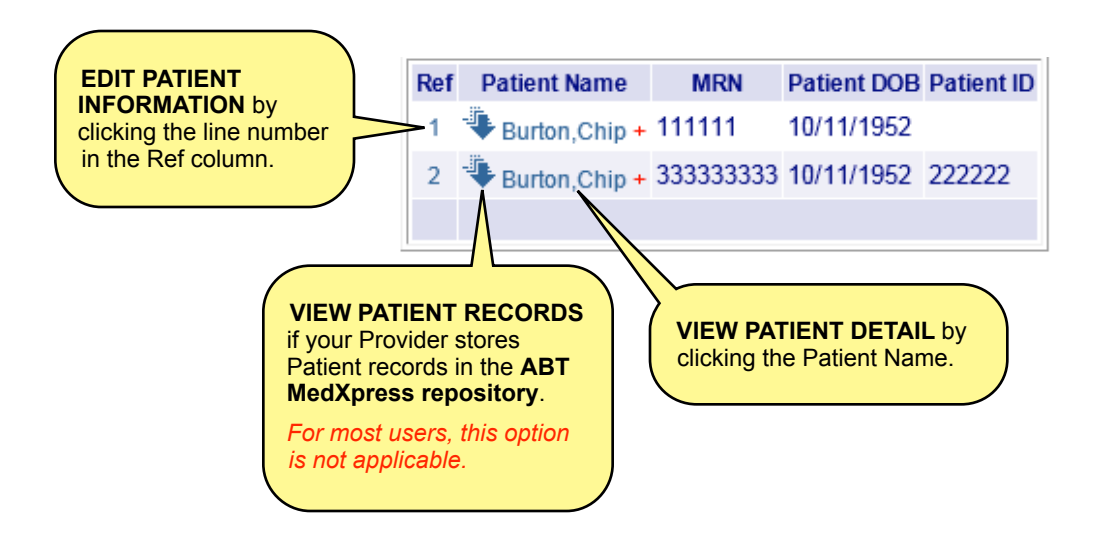

## **EDIT AN EXISTING PATIENT**

In your search results list, locate the relevant Patient. Click the appropriate line number in the Ref column for that Patient.

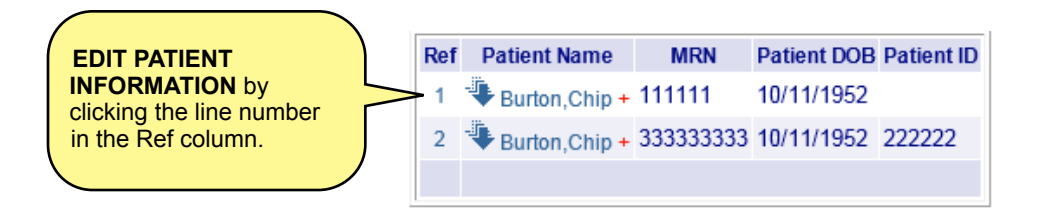

The **Patient Management** form will be displayed for the existing Patient.

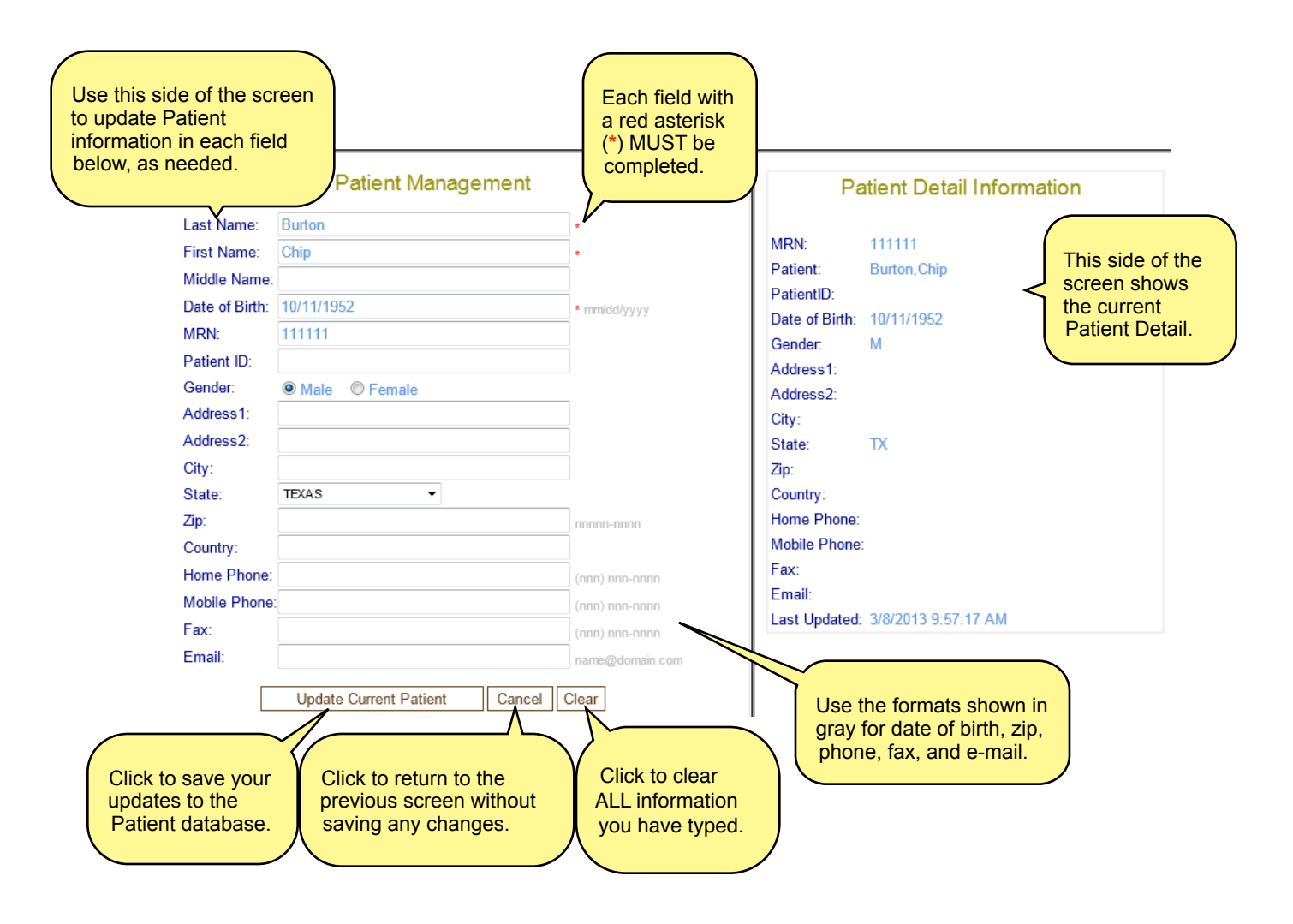

## **VIEW PATIENT DETAIL**

In your search results list, locate the relevant Patient. Click that Patient Name in the Patient Name column.

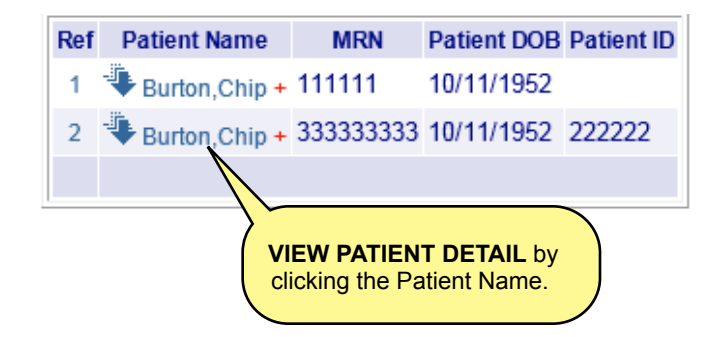

The **Patient Detail Information** will be displayed. You cannot edit the information here, but you can view it.

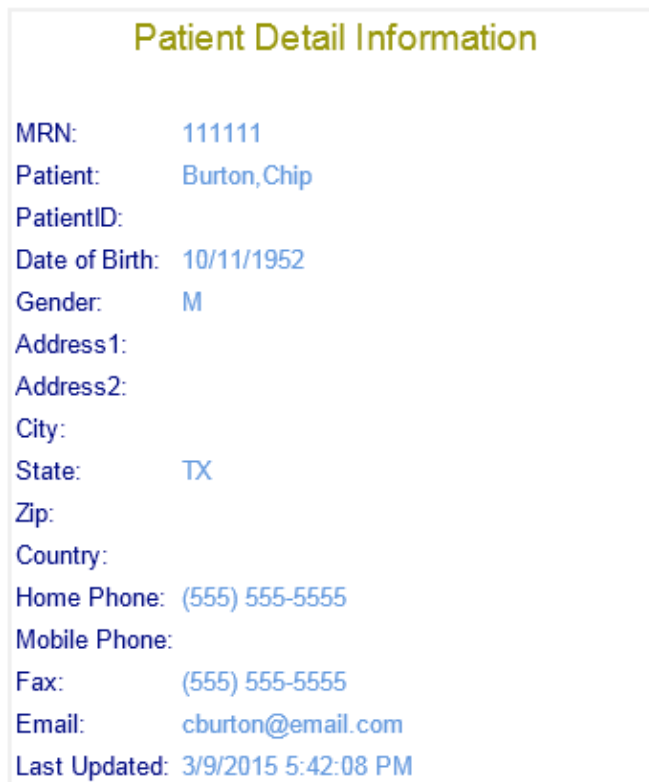

#### **Sample Patient Detail Information Screen**

#### **VIEW PATIENT RECORDS**

**NOTE:** *The only Patient records that can be viewed from the Patients Tab are those stored in the ABT MedXpress repository. Because most Providers store their records elsewhere, this feature is likely not relevant to you.* 

In your search results list, locate the relevant Patient. Click the drill-down arrow for that Patient to see all Patient records *from the ABT MedXpress repository* associated with that Patient.

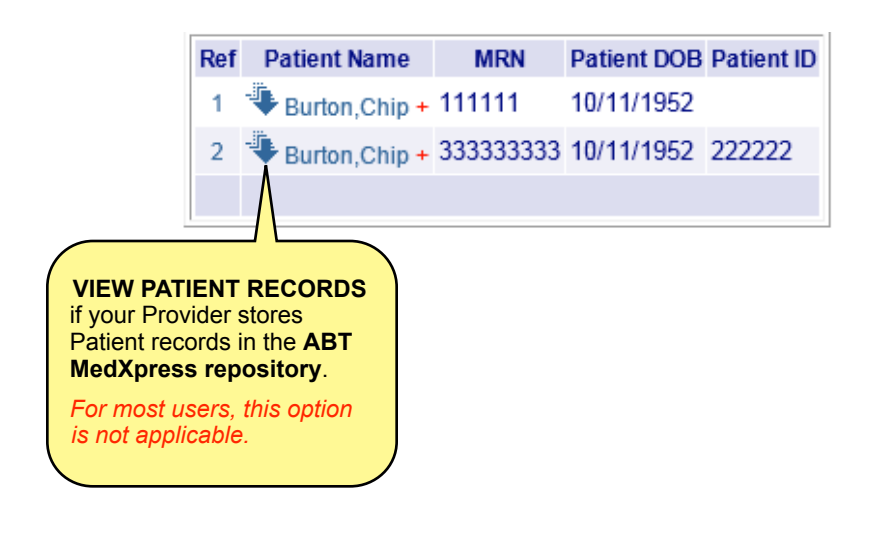

If any Patient records are stored in the **ABT MedXpress repository**, they will be displayed here. However, your Provider most likely stores Patient records elsewhere, so you will receive the message "No Patient Records Found" (see below).

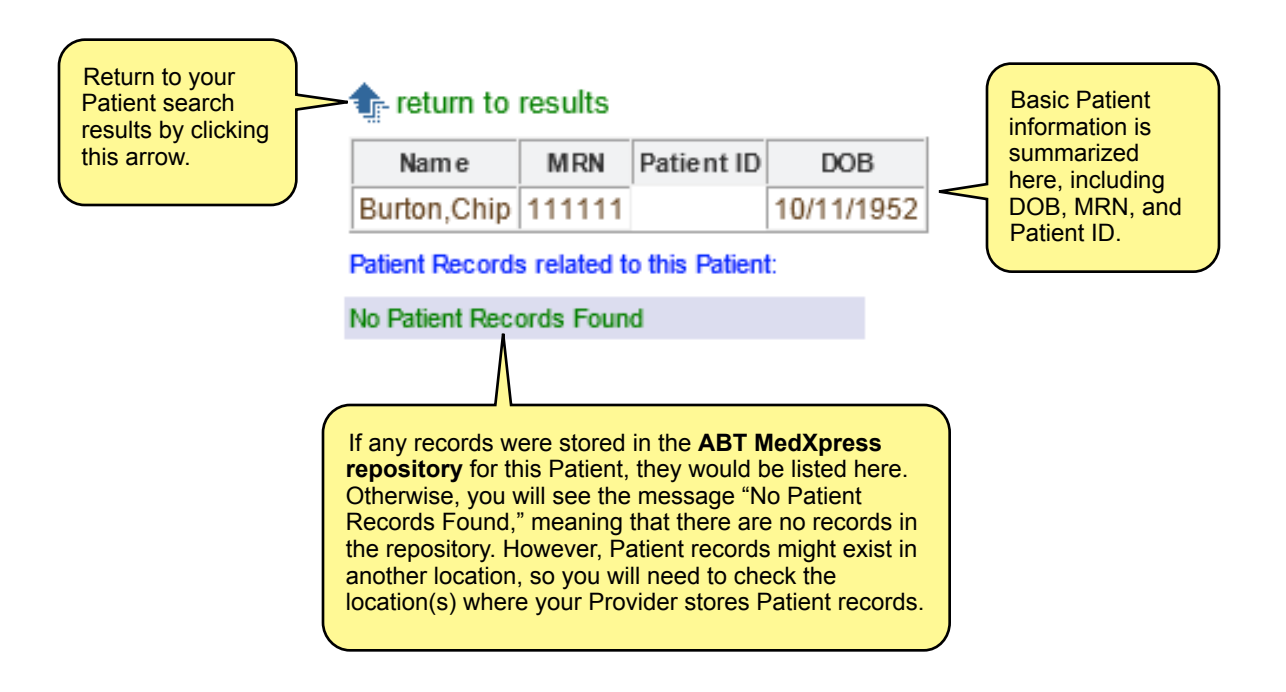